# **TOSHIBA**

## **GUIA DO UTILIZADOR**

mar. 2023

# **Wave Commu Control**

# **Para controlador remoto com fios ativado para Bluetooth®**

Aplicação para iOS e Android

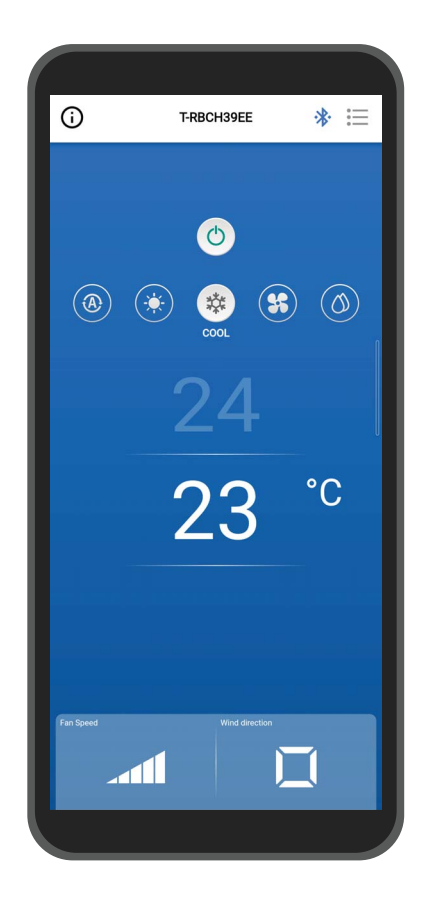

**Português**

# **Índice**

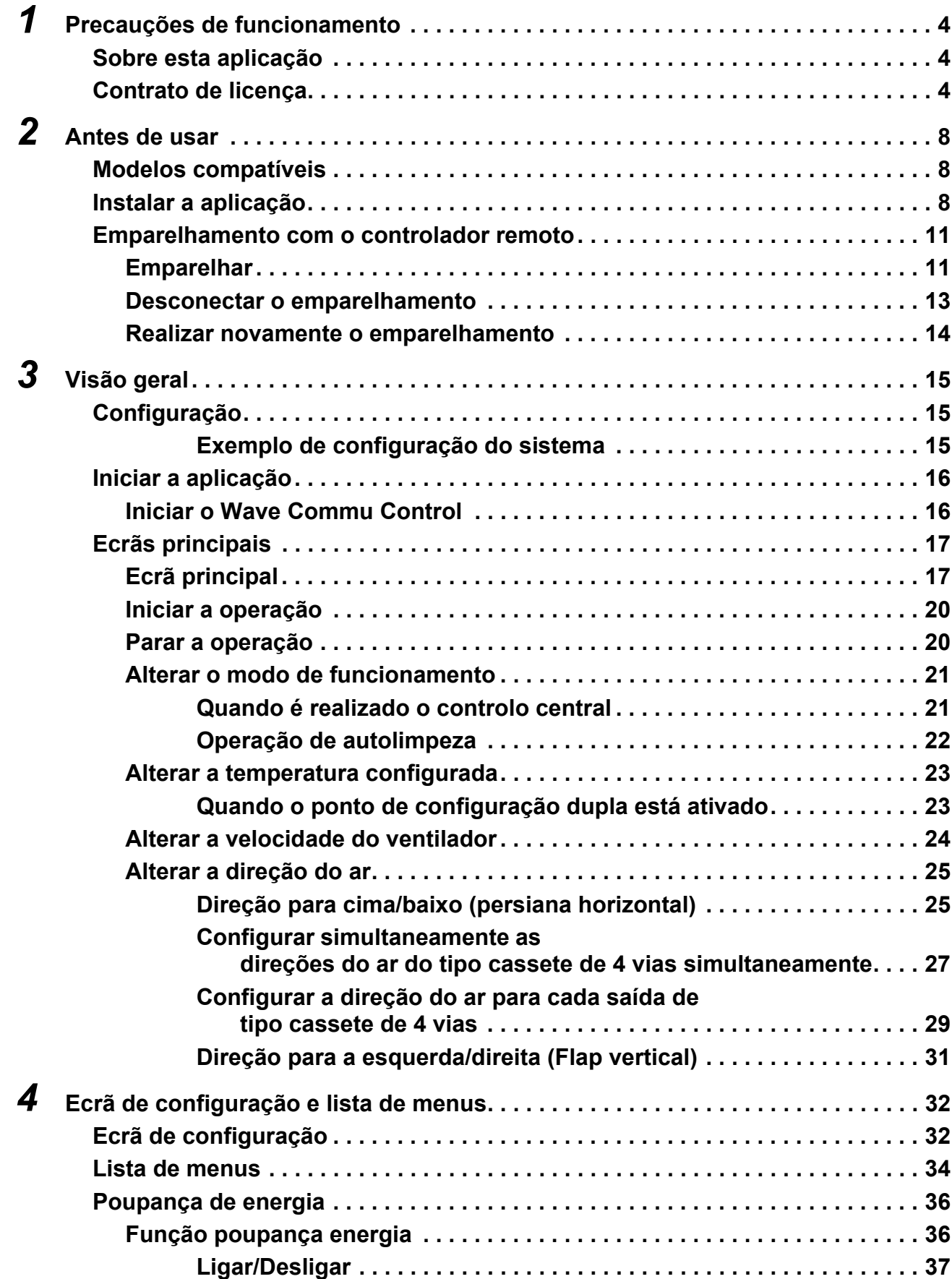

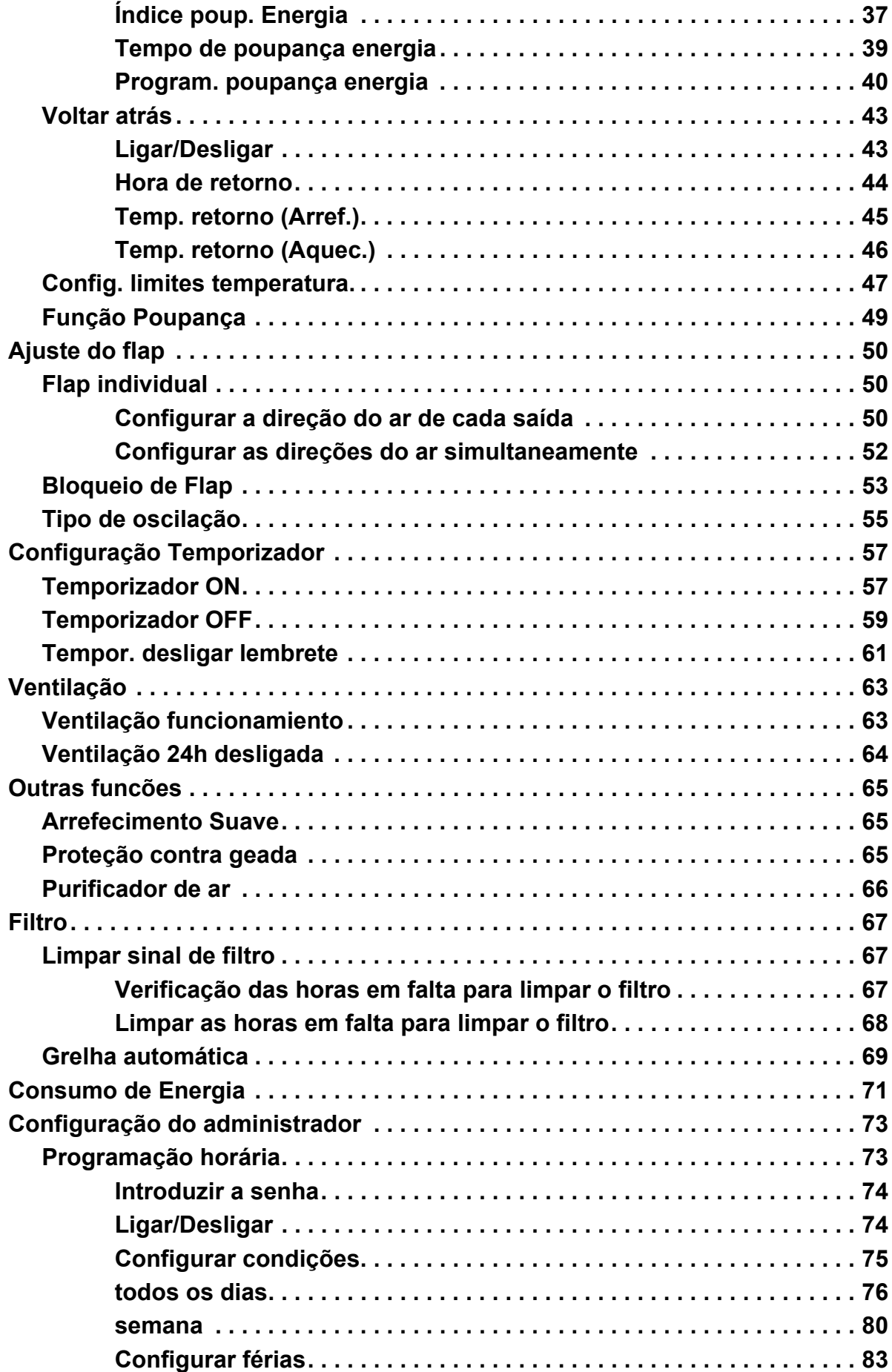

÷

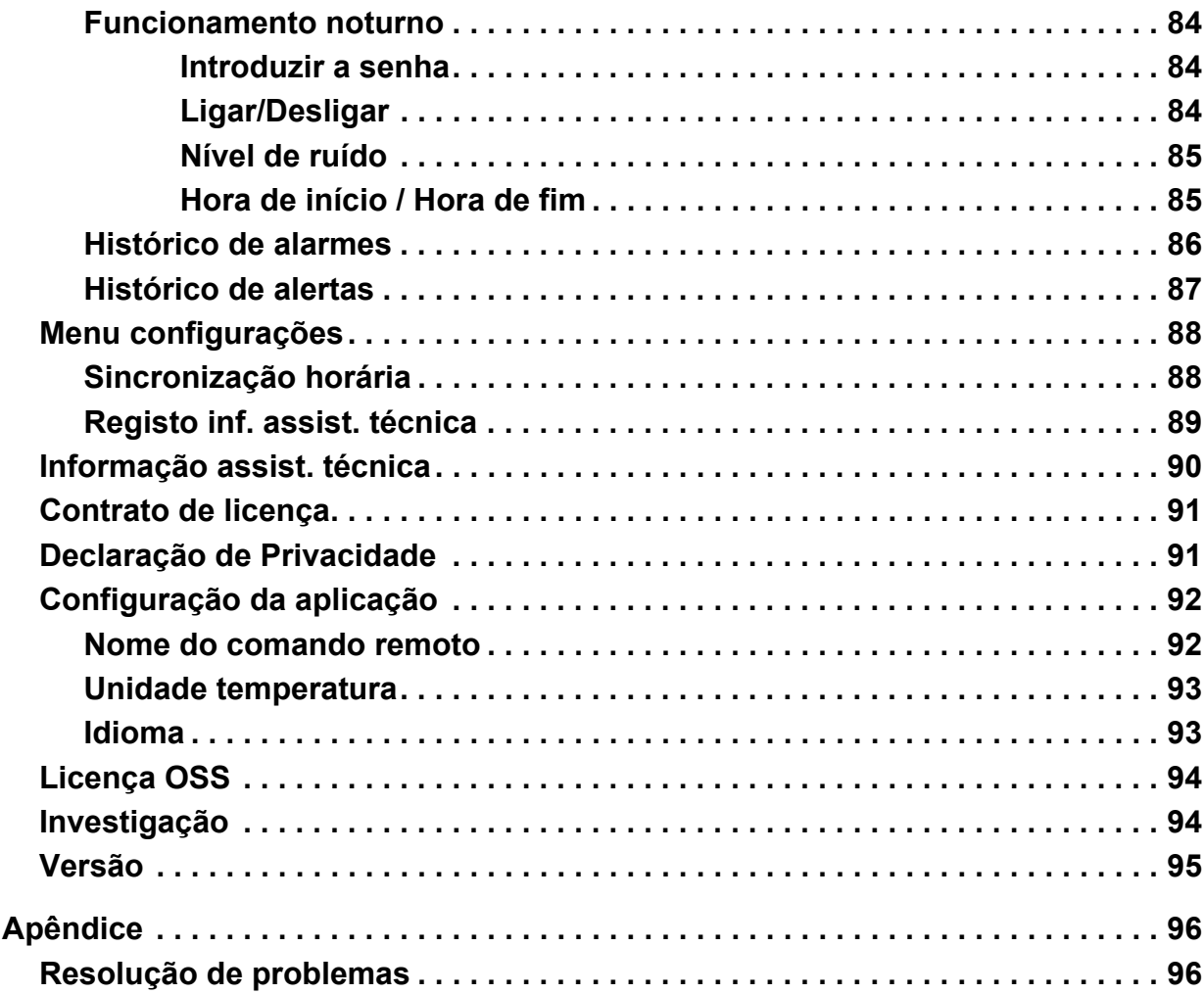

 $\overline{\mathbf{5}}$ 

# <span id="page-4-0"></span>*1* **Precauções de funcionamento**

## <span id="page-4-1"></span>**Sobre esta aplicação**

- Wave Commu Control é uma aplicação para smartphones iOS e Android OS.
- Pode utilizá-la para configurar a operação, função, temporizador e outras configurações para os aparelhos de ar condicionado aplicáveis.
- É necessário um smartphone com função Bluetooth para utilizar o Wave Commu Control.

# <span id="page-4-2"></span>**Contrato de licença**

**ACORDO DE LICENÇA DE UTILIZADOR FINAL** 

**AO DESCARREGAR, INSTALAR OU UTILIZAR O SOFTWARE DE QUALQUER FORMA, O UTILIZADOR CONCORDA EM FICAR VINCULADO PELO PRESENTE ACORDO DE LICENÇA DE UTILIZADOR FINAL (O PRESENTE «ACORDO»). SE O UTILIZADOR NÃO CONCORDAR, NÃO DEVERÁ INSTALAR, COPIAR NEM UTILIZAR O SOFTWARE; TERÁ DE APAGAR OU DESTRUIR QUALQUER CÓPIA QUE TIVER OU CONTROLAR. O presente Acordo é entre o Utilizador («Utilizador») e a Toshiba Carrier Corporation («TITULAR»), e diz respeito ao** *Wave Commu Control for Bluetooth® – Enabled Wired Remote Controller* **que acompanha o presente Acordo, incluindo todos os recursos e documentação impressa ou eletrónica associados (coletivamente, o «SOFTWARE»).** 

**SE O UTILIZADOR ESTIVER A UTILIZAR ESTE SOFTWARE DE FORMA AUTORIZADA POR UMA EMPRESA PARA A QUAL TRABALHA, O UTILIZADOR DECLARA QUE TEM A AUTORIDADE PARA VINCULAR A EMPRESA AO PRESENTE ACORDO. SE O UTILIZADOR NÃO TIVER TAL AUTORIDADE OU SE A EMPRESA NÃO CONCORDAR COM O PRESENTE ACORDO, O UTILIZADOR NÃO DEVERÁ INSTALAR, COPIAR NEM UTILIZAR O SOFTWARE; TERÁ DE APAGAR OU DESTRUIR QUALQUER CÓPIA QUE TIVER OU CONTROLAR.**

**OS TERMOS DO PRESENTE ACORDO PODEM SER ATUALIZADOS PELO TITULAR EM QUALQUER MOMENTO, E SEMPRE QUE NECESSÁRIO. O ACESSO AO E/OU A UTILIZAÇÃO DO SOFTWARE APÓS TER RECEBIDO OS TERMOS ATUALIZADOS CONSTITUI A ACEITAÇÃO, POR PARTE DO UTILIZADOR E DA EMPRESA, DOS TERMOS ATUALIZADOS.**

- **1. Concessão da licença.** Durante a vigência do presente Acordo e dependendo da conformidade total, por parte do Utilizador, com todos os termos e condições do Acordo, o Titular concede ao Utilizador uma licença pessoal, não exclusiva, não sublicenciável, intransferível e revogável para instalar e utilizar o Software para a interação, por parte do Utilizador, com os produtos do TITULAR.
- **2. Limitações da licença.** A licença concedida na Secção 1 depende da conformidade, por parte do Utilizador, com as seguintes limitações:
	- 2.1 *Engenharia reversa.* O Utilizador não pode descompilar, decifrar, desmontar, fazer engenharia reversa nem, de outra forma, tentar aceder ao código-fonte do SOFTWARE, nem contornar nenhumas limitações técnicas do SOFTWARE que limitem ou restrinjam o acesso ao ou a utilização do SOFTWARE ou de qualquer conteúdo, ficheiro ou outro trabalho, exceto conforme expressamente permitido pela legislação aplicável, não obstante esta limitação.
	- 2.2 *Proibição da distribuição, do aluguer e de transferências.* O Utilizador não pode distribuir, publicar, alugar, arrendar, emprestar, transferir, sublicenciar, divulgar nem, de outro modo, fornecer o SOFTWARE a nenhum terceiro.
	- 2.3 *Proibição da modificação e de obras derivadas*. O Utilizador não pode modificar nem criar obras derivadas do SOFTWARE, no todo nem em parte.
	- 2.4 *Avisos.* O Utilizador não pode remover nenhuns avisos nem rótulos de propriedade ou de direitos de autor do SOFTWARE nem de nenhuma cópia do mesmo.
	- 2.5 *Utilizações não permitidas*. Não limitando nada do acima indicado, o Utilizador não pode utilizar o SOFTWARE de maneira nenhuma que não seja expressamente permitida pelo presente ACORDO.
	- 2.6 *Proibição de revenda*. O SOFTWARE não pode ser vendido nem de outra forma transferido por valor.
- **3. Reserva de direitos e titularidade.** O TITULAR e a respetiva empresa-mãe e afiliadas detêm a totalidade do direito, título e interesse, incluindo todos os direitos de propriedade intelectual, no e do SOFTWARE, e reservam todos os direitos do SOFTWARE. O SOFTWARE é protegido por direitos de autor e outras leis e tratados de propriedade intelectual.
- **4. Atualizações.** O presente ACORDO aplica-se a atualizações do SOFTWARE , bem como de quaisquer serviços acedidos pelo SOFTWARE (se aplicável) que o TITULAR possa, a exclusivo critério, fornecer ou disponibilizar ao Utilizador («ATUALIZAÇÃO»). Se o TITULAR fornecer termos adicionais juntamente com uma ATUALIZAÇÃO, tais termos aplicar-se-ão à ATUALIZAÇÃO. Se o TITULAR fornecer ao Utilizador uma ATUALIZAÇÃO, exige-se que o Utilizador utilize a versão atualizada e cesse de utilizar as versões anteriores. O TITULAR reserva-se o direito de atualizar ou descontinuar qualquer produto ou serviço disponibilizado ao Utilizador pela utilização do SOFTWARE.
- **5. Política de privacidade.** O SOFTWARE fornecido ao abrigo do presente ACORDO pode exigir a recolha, o tratamento e a apresentação de informações pessoalmente identificáveis para funcionar como pretendido. Se fornecer informações pessoalmente identificáveis ao TITULAR, o Utilizador garante que tem o direito legal de o fazer. O TITULAR e a respetiva empresa-mãe, afiliadas e/ou fornecedores utilizarão, tratarão e transferirão informações pessoalmente identificáveis e outros dados em conformidade com a legislação de privacidade de dados aplicável e com a [Política de Privacidade.](https://www.carrier.com/commercial/pt/pt/legal/declaracao-de-privacidade/) O TITULAR e a respetiva empresa-mãe, subsidiárias e fornecedores conservarão informações pessoalmente identificáveis e outros dados durante a vigência do presente ACORDO e posteriormente, conforme for necessário para proteger os direitos legais do TITULAR e da respetiva empresa-mãe, afiliadas e/ou fornecedores, ou conforme for exigido ou permitido por lei e/ou por requisitos de auditoria.
- **6. Rescisão.** O presente ACORDO cessará automaticamente em caso de incumprimento por parte do Utilizador de qualquer um dos termos e condições do presente ACORDO, ou, de outra forma, por notificação da rescisão por parte do TITULAR. Em caso de rescisão, o Utilizador terá de destruir imediatamente todas as cópias do SOFTWARE, e as seguintes secções do presente ACORDO permanecerão válidas: secções 2, 3 e 5 a 11.
- **7. EXCLUSÕES DE GARANTIAS. NA MEDIDA MÁXIMA PERMITIDA PELA LEGISLAÇÃO APLICÁVEL, O SOFTWARE É FORNECIDO NO ESTADO EM QUE SE ENCONTRA, COM TODAS AS FALHAS E SEM GARANTIA DE NENHUM TIPO***.* **O TITULAR E A RESPETIVA EMPRESA-MÃE, AFILIADAS E FORNECEDORES RENUNCIAM PELO PRESENTE A TODAS AS GARANTIAS E CONDIÇÕES, SEJAM EXPRESSAS, IMPLÍCITAS OU LEGAIS, INCLUINDO QUAISQUER GARANTIAS IMPLÍCITAS, DIREITOS OU CONDIÇÕES DE COMERCIALIZAÇÃO OU APTIDÃO PARA UM OBJETIVO ESPECÍFICO. ALÉM DISSO, NÃO HÁ GARANTIA NEM CONDIÇÃO DE TÍTULO, USUFRUTO TRANQUILO, POSSE TRANQUILA, CORRESPONDÊNCIA À DESCRIÇÃO, NÃO INFRAÇÃO, AUSÊNCIA DE VÍRUS E BUGS, EXATIDÃO NEM INTEGRIDADE DE RESPOSTAS OU RESULTADOS NO QUE DIZ RESPEITO AO SOFTWARE. O TITULAR E A RESPETIVA EMPRESA-MÃE, AFILIADAS E FORNECEDORES NÃO GARANTEM QUE O FUNCIONAMENTO DO SOFTWARE SERÁ ININTERRUPTO NEM ISENTO DE ERROS, NEM QUE SERÃO CORRIGIDOS QUAISQUER DEFEITOS. TODO O RISCO DECORRENTE DA UTILIZAÇÃO DO SOFTWARE, POR PARTE DO UTILIZADOR, É ASSUMIDO PELO UTILIZADOR.**
- **8. EXCLUSÕES DE DETERMINADOS DANOS; LIMITAÇÕES DE RESPONSABILIDADE. EM NENHUM CASO SERÁ O TITULAR NEM A RESPETIVA EMPRESA-MÃE, AFILIADAS OU FORNECEDORES RESPONSÁVEIS POR QUAISQUER DANOS ESPECIAIS, ACIDENTAIS, PUNITIVOS, INDIRETOS OU CONSEQUENTES (INCLUINDO DANOS POR PERDA DE LUCROS, DANOS A QUALQUER COMPUTADOR, DISPOSITIVO OU SISTEMA, PERDA DE DADOS, GOODWILL OU OUTRAS PERDAS) DECORRENTES DO OU DE QUALQUER FORMA RELACIONADOS COM O SOFTWARE OU COM O PRESENTE ACORDO, INDEPENDENTEMENTE DA CAUSA DE AÇÃO OU DO FUNDAMENTO DA RECLAMAÇÃO, E MESMO QUE O TITULAR TENHA SIDO AVISADO DA POSSIBILIDADE DE OS DANOS OU AS REPARAÇÕES FALHAREM NO RESPETIVO PROPÓSITO ESSENCIAL**. **O TITULAR E A RESPETIVA EMPRESA-MÃE, AFILIADAS E FORNECEDORES NÃO TÊM NENHUMA RESPONSABILIDADE, AO ABRIGO DO PRESENTE ACORDO, DE COMPENSAR DANOS OU CUSTOS EM QUE O UTILIZADOR POSSA INCORRER DURANTE A UTILIZAÇÃO DO SOFTWARE. NENHUMA AÇÃO, INDEPENDENTEMENTE DA FORMA, RELACIONADA COM O SOFTWARE, PODE SER APRESENTADA PELO UTILIZADOR MAIS DE UM ANO DEPOIS DE O UTILIZADOR TER CONHECIMENTO DA OCORRÊNCIA QUE FUNDAMENTA A CAUSA DA AÇÃO. O TITULAR OU A RESPETIVA EMPRESA-MÃE OU AFILIADAS NÃO COBRAM NENHUMA TAXA PELO DESCARREGAMENTO, INSTALAÇÃO OU QUALQUER UTILIZAÇÃO DO SOFTWARE. O UTILIZADOR TERÁ DE ESTAR EQUIPADO COM OS PRÓPRIOS DISPOSITIVOS E SUPORTAR TODAS AS TAXAS E CUSTOS RELACIONADOS COM O DESCARREGAMENTO, A INSTALAÇÃO OU QUALQUER UTILIZAÇÃO DO SOFTWARE, INCLUINDO, SEM LIMITAÇÃO, TAXAS DE ACESSO À INTERNET E TAXAS COBRADAS PELOS OPERADORES DE TELECOMUNICAÇÕES.**

**9. Software de código aberto.** O SOFTWARE pode conter certos itens de código de terceiros independente de fornecedores de software terceiros que estão sujeitos a licenças de código aberto («Software de Código Aberto»). O Software de Código Aberto é licenciado nos termos da licença que acompanha tal Software de Código Aberto. Nada no presente ACORDO limita os direitos do Utilizador ao abrigo dos, nem concede ao Utilizador direitos que prevaleçam sobre, os termos e condições de qualquer licença de utilizador final aplicável a tal Software de Código Aberto.

A Declaração de Atribuição de Software de Código Aberto, incorporada no presente documento por referência, inclui termos, condições e avisos adicionais relativos ao Software de Código Aberto, podendo ser encontrada no SOFTWARE.

- **10. Conformidade com a lei; restrições à exportação.** O Utilizador cumprirá todas as leis, regras e regulamentos internacionais e nacionais aplicáveis ao SOFTWARE e à utilização, por parte do Utilizador, do SOFTWARE, incluindo as leis de controlo de exportação dos EUA e locais, tais como os Regulamentos de Administração de Exportações dos EUA e a Lei de Câmbio e Comércio Exterior do Japão, bem como as restrições de utilizador final, utilização final e destino emitidas pelo governo dos EUA ou outros. Se o Utilizador exportar e utilizar o SOFTWARE, terá de seguir o procedimento prescrito, assumindo a responsabilidade e as despesas associadas.
- **11. Direito e Jurisdição Aplicável.** O presente ACORDO será interpretado e controlado pelas leis do Japão (excluindo a regra de escolha de leis). Cada parte aqui presente, irrevogável e incondicionalmente, (a) consente e aceita a jurisdição exclusiva do Tribunal Distrital de Tóquio em primeira instância para quaisquer ações, processos ou procedimentos decorrentes do ou relacionados com o presente Acordo ou com as transações contempladas no presente ACORDO. A Convenção das Nações Unidas sobre os Contratos de Compra e Venda Internacional de Mercadorias não se aplica ao presente ACORDO.

#### **12. Disposições específicas de dispositivos móveis.**

- **12.1. Reconhecimento:** o Utilizador reconhece que o ACORDO é celebrado apenas entre o Utilizador e o TITULAR, e não com a Apple nem com a Google. O TITULAR, e não a Apple nem a Google, é o único responsável pelo SOFTWARE e pelo respetivo conteúdo.
- **12.2. Âmbito da licença:** o Utilizador reconhece que a licença do SOFTWARE aqui concedida é uma licença limitada e intransferível para utilizar o SOFTWARE em quaisquer telemóveis Android ou Apple ou outros dispositivos que o Utilizador tenha ou controle, e conforme permitido pelas Regras de Utilização estabelecidas nos termos de serviço das lojas de apps da Apple e da Google.
- **12.3. Manutenção e apoio:** o TITULAR é o único responsável pela prestação de quaisquer serviços de manutenção e apoio relativamente ao SOFTWARE, conforme especificado no ACORDO, ou conforme exigido pela legislação aplicável. O Utilizador reconhece que nem a Apple nem a Google têm nenhuma obrigação de fornecer quaisquer serviços de manutenção e apoio relativamente ao SOFTWARE.
- **12.4. Garantia:** o TITULAR será o único responsável por quaisquer garantias de produto relacionadas com o SOFTWARE, salvo renúncia em contrário no presente documento, seja expressa ou implícita por lei, na medida aqui identificada e não efetivamente renunciada. Em caso de qualquer não conformidade do SOFTWARE com qualquer garantia aplicável, o Utilizador pode notificar a Apple ou a Google, e a Apple ou a Google reembolsarão ao Utilizador o preço da compra do SOFTWARE, se aplicável. Na medida máxima permitida pela legislação aplicável, a Apple e a Google não terão nenhuma outra obrigação de garantia em relação ao SOFTWARE, e quaisquer outras reclamações, perdas, responsabilidades, danos, custos ou despesas atribuíveis a qualquer não conformidade com qualquer garantia serão da exclusiva responsabilidade do TITULAR, na medida aqui identificada.
- **12.5. Reclamações de produtos:** o Utilizador reconhece que nem a Apple nem a Google são responsáveis por lidar com nenhumas reclamações relacionadas com o SOFTWARE ou com a posse e/ou utilização por parte do utilizador final deste SOFTWARE, incluindo, sem limitação, (i) reclamações de responsabilidade pelo produto; (ii) qualquer reclamação alegando que a Aplicação não está em conformidade com qualquer requisito legal ou regulamentar aplicável; e (iii) reclamações decorrentes da proteção do consumidor ou legislação semelhante.
- **12.6. Direitos de propriedade intelectual:** o Utilizador reconhece que, caso qualquer terceiro alegue que o SOFTWARE ou a posse e utilização, por parte do Utilizador, do SOFTWARE incumpra os direitos de propriedade intelectual de tal terceiro, o TITULAR, e não a Apple nem a Google, será o único responsável pela investigação, defesa, acordo e quitação de qualquer reclamação de incumprimento de propriedade intelectual deste tipo, na medida em que não seja de outra forma renunciado no presente documento.
- **12.7. Conformidade legal:** o Utilizador declara e garante que (i) não está localizado num país sujeito a um embargo do Governo dos EUA, ou que tenha sido designado pelo Governo dos EUA um país «apoiante do terrorismo»; e (ii) não está em nenhuma lista do Governo dos EUA de entidades proibidas ou restritas.
- **12.8. Beneficiário terceiro:** o TITULAR e o Utilizador reconhecem e concordam que a Apple e a Google, bem como as subsidiárias da Apple e da Google, são beneficiários terceiros do presente ACORDO, e que, quando o Utilizador aceita os termos e condições do ACORDO, a Apple e a Google têm o direito (e considera-se que tenham aceitado o direito) de fazer cumprir o ACORDO em relação ao Utilizador como beneficiários terceiros do ACORDO.
- **13. Generalidades.** Os títulos das secções do presente ACORDO são utilizados apenas para conveniência das partes, não tendo nenhum significado legal nem contratual. Qualquer lista de exemplos a seguir a «incluindo» ou «por exemplo» é ilustrativa e não exaustiva, a menos que seja qualificada por termos como «apenas» ou «exclusivamente». A não ação do TITULAR em relação a um incumprimento por parte do Utilizador ou de outros não constitui uma renúncia do direito do TITULAR de agir em relação a incumprimentos posteriores ou semelhantes. Nenhuma renúncia a nenhuma disposição do presente ACORDO será efetiva salvo se estiver num documento assinado, e nenhuma renúncia constituirá uma renúncia a nenhuma outra disposição, nem à mesma disposição noutra ocasião. Se um tribunal de jurisdição competente considerar qualquer termo, convénio ou restrição do presente ACORDO ilegal, inválido ou inaplicável, no todo ou em parte, os restantes termos, convénios e restrições permanecerão em pleno vigor e efeito e não serão de maneira nenhuma afetados, prejudicados nem invalidados. O Utilizador não pode ceder, transferir nem sublicenciar o presente ACORDO nem os direitos do Utilizador (se aplicável) ao abrigo do presente ACORDO. O presente ACORDO será vinculativo para todos os sucessores e cessionários. O presente ACORDO constitui a totalidade do acordo entre o Utilizador e o TITULAR no que diz respeito ao SOFTWARE, e funde todas as comunicações e propostas anteriores e atuais, sejam eletrónicas, orais ou escritas, entre o Utilizador e o TITULAR em relação ao SOFTWARE. Todas as notificações ao TITULAR em ligação com o presente ACORDO têm de ser feitas por escrito e serão consideradas entregues no dia em que forem depositadas nos correios dos EUA, taxa paga, certificado ou registado, aviso de receção solicitado, ou enviadas por serviço rápido de entrega (em um dia), taxa paga, para o endereço abaixo indicado.

#### INFORMAÇÃO DO TITULAR

Se o Utilizador tiver quaisquer questões sobre o presente Acordo, ou se desejar contactar o Titular por qualquer razão, deverá dirigir toda a correspondência para:

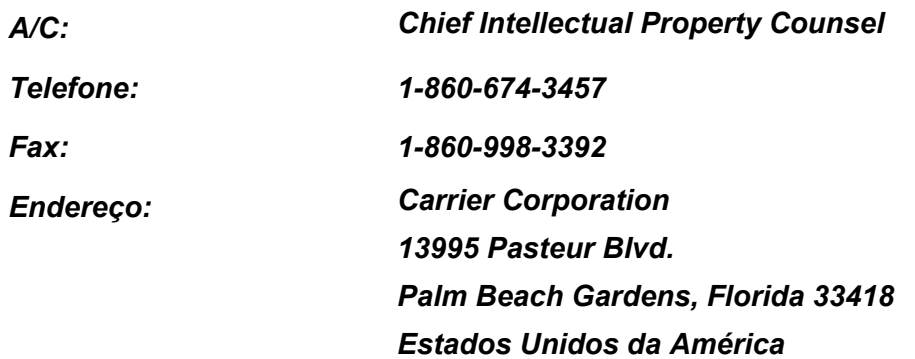

# <span id="page-8-0"></span>*2* **Antes de usar**

# <span id="page-8-1"></span>**Modelos compatíveis**

Wave Commu Control é uma aplicação para smartphones iOS e Android. Instale o Wave Commu Control no seu smartphone e pode realizar várias operações com aparelhos de ar condicionado com o smartphone, incluindo configurações de operação, função e temporizador.

Para controladores remotos e smartphones compatíveis, aceda ao site indicado abaixo.

# <span id="page-8-2"></span>**Instalar a aplicação**

Antes de transferir e usar o Wave Commu Control, leia e aceite o contrato de licença encontrado no site indicado abaixo.

Não é possível transferir o Wave Commu Control para um smartphone com um sistema operativo diferente de iOS ou Android.

Leia e compreenda o guia do utilizador fornecido no mesmo site antes de usar.

https://www.toshiba-carrier.co.jp/global/appli/controller\_application/index.htm Leia o QR Code e obterá o URL do site do Wave Commu Control.

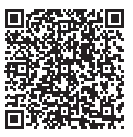

Quando a transferência estiver concluída, o ícone mostrado abaixo aparece no ecrã do smartphone.

\* O aspeto do ecrã difere dependendo do modelo de smartphone utilizado. Os ecrãs mostrados neste guia do utilizador são apenas para fins de referência.

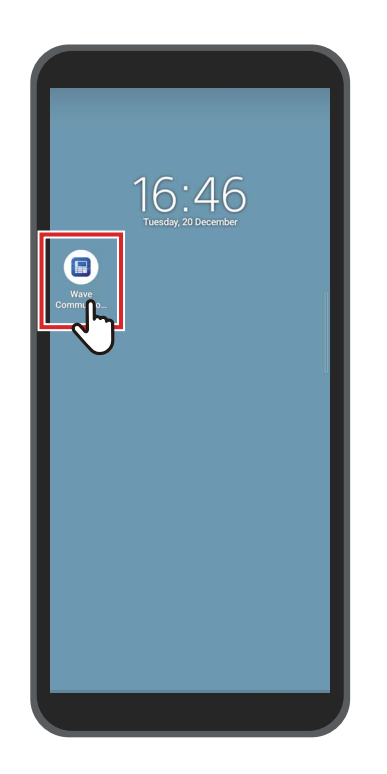

#### **NOTA**

Os custos de comunicação incorridos na transferência e instalação do Wave Commu Control devem ser suportados pelo utilizador.

#### **Marcas comerciais**

- Android e Google Play são marcas comerciais ou marcas comerciais registadas da Google LLC.
- iPhone é uma marca comercial da Apple Inc. registada nos Estados Unidos e em outros países. A marca comercial do iPhone é usada sob a licença da Aiphone Co., Ltd.
- iOS é o nome do sistema operativo da Apple Inc., IOS é uma marca comercial ou marca comercial registada da Cisco Systems, Inc. ou das suas empresas afiliadas nos Estados Unidade e em outros países, e é utilizada sob licença.
- App Store é uma marca de serviço da Apple Inc.
- QR Code é uma marca comercial registada da DENSO WAVE INCORPORATED.
- Os outros nomes que aparecem neste documento, incluindo nomes de empresas e nomes de produtos, são marcas comerciais ou marcas registadas dos seus respetivos proprietários.
- A marca-palavra Bluetooth $^{\circledR}$  é uma marca comercial registada propriedade da Bluetooth SIG, Inc.
- No texto, a marca ® é omitida.

- É concedida aos smartphones e controladores remotos a Certificação de conformidade a normas técnicas com base na Lei de rádio e não necessitam de uma licença de estação de rádio. Tenha em atenção que poderá ser punido por lei se:
	- Desmontar ou modificar o smartphone ou controlador remoto; ou
	- Remover a etiqueta de certificação no controlador remoto.
- Só pode utilizar o Wave Commu Control no país onde o adquiriu. A utilização em qualquer outro país poderá violar a legislação de rádio desse país.
- Se instalar o controlador remoto perto de outro dispositivo eletrónico, o Wave Commu Control pode não funcionar corretamente devido a interferência eletromagnética ou outro problema.
- Não há garantia de que o controlador remoto possa comunicar sem fios com todos os tipos de smartphones com Bluetooth.
- Para um smartphone com Bluetooth se conectar ao controlador remoto, o smartphone precisa de estar certificado em conformidade com a norma Bluetooth especificada pela Bluetooth SIG, Inc. Note, no entanto, que mesmo que um dispositivo com Bluetooth esteja em conformidade com a norma Bluetooth especificada, a aplicação pode não ser capaz de estabelecer uma conexão Bluetooth ou pode variar em operação, exibição ou comportamento, dependendo das características ou especificações do dispositivo.
- A comunicação Bluetooth está disponível num local com boa visibilidade onde o controlador remoto e o smartphone não estejam a mais de 10 metros um do outro. A distância de comunicação pode ficar mais curta dependendo do ambiente e das estruturas dos edifícios circundantes.
- A frequência utilizada para Bluetooth (2,4 GHz) é empregue não só por dispositivos industriais, científicos e médicos, como fornos micro-ondas, mas também por estações de rádio licenciadas para a identificação de objetos móveis em linhas de produção de fábrica e estações de rádio amador, bem como por estações de rádio de baixa potência sem licença. Para evitar interferências com outros dispositivos, tome as devidas precauções com o seguinte.
	- Antes de utilizar esta aplicação, certifique-se de que não existem estações de rádio nas proximidades.
	- Se o sistema causar interferências de radiofrequência numa estação de rádio, pare imediatamente a transmissão de ondas de rádio para evitar interferências.
- Ao usar uma função desta aplicação, certifique-se de que a bateria do smartphone está suficientemente carregada.
- Pode demorar algum tempo até que a aplicação possa operar o aparelho de ar condicionado ou apresentar os seus dados, dependendo da condição ou ambiente de utilização do aparelho de ar condicionado.
- Aquilo que o ecrã do controlador remoto exibe pode diferir do que aparece no ecrã do smartphone, dependendo do estado da operação do aparelho de ar condicionado ou hora de comunicação.
- Opere o smartphone na divisão onde o controlador remoto conectado está instalado.
- Os valores mostrados no ecrã do smartphone podem ter algumas margens de erro, dependendo do ambiente de instalação ou estado da operação.
- Recomenda-se ativar a função de bloqueio automático do smartphone para evitar uma operação inadvertida.
- O ecrã pode não ser apresentado corretamente se a versão da aplicação instalada não for a mais recente.
- A aplicação pode ser apresentada de forma diferente dependendo do smartphone utilizado.
- A atualização da versão do sistema operativo do smartphone poderá tornar esta aplicação indisponível.
- O aspeto do ecrã difere dependendo do modelo de smartphone utilizado. Os ecrãs mostrados neste guia do utilizador são apenas para fins de referência.

## <span id="page-11-0"></span>**Emparelhamento com o controlador remoto**

Quando conecta dispositivos Bluetooth (controlador remoto e smartphone) pela primeira vez, é necessário emparelhá-los. Emparelhamento significa registar dispositivos Bluetooth juntos com antecedência. Quando os dispositivos estiverem emparelhados, podem facilmente voltar a conectar-se entre si após a conexão Bluetooth ser desconectada.

- Para emparelhar com um controlador remoto com Bluetooth, é necessário ativar a configuração Bluetooth. Para obter informações sobre como ativar a configuração Bluetooth de um controlador remoto, consulte o manual do proprietário do controlador remoto.
- Depois de ativar a configuração Bluetooth do controlador remoto que pretende conectar, emparelhe o smartphone com ele, conforme indicado abaixo. (O aspeto do ecrã difere dependendo do modelo de smartphone utilizado.)

### <span id="page-11-1"></span>**■Emparelhar**

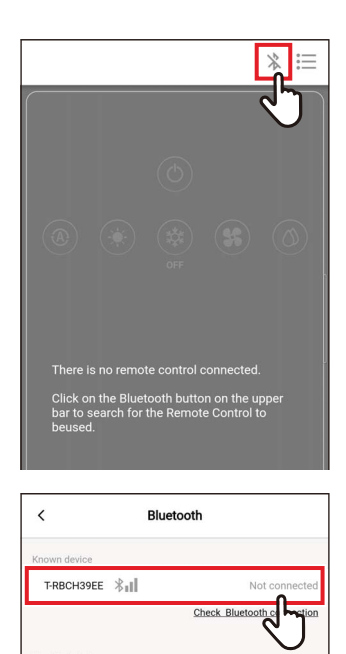

T-RBCHC4B4 X

### *1* **Toque em [ ]**

*2* **Toque no número de identificação do controlador remoto que pretende conectar para comunicação**

#### **NOTA**

Para obter o número de identificação do controlador remoto, consulte o manual do proprietário do controlador remoto.

*3* **Faça uma seleção conforme indicado no ecrã do smartphone**

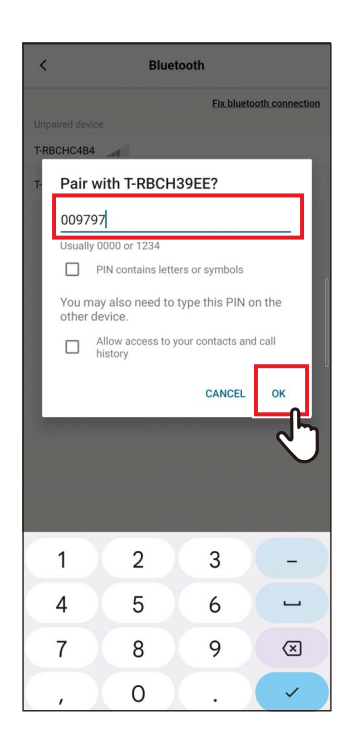

### *4* **Introduza o código PIN (6 dígitos)**

Introduza o código PIN (6 dígitos) apresentado no ecrã do controlador remoto e toque em [Sim (OK)].

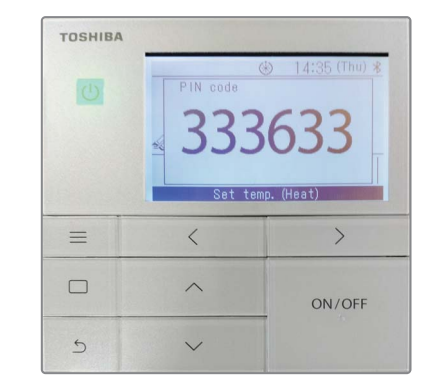

- O aspeto do ecrã difere dependendo do modelo de smartphone utilizado. Os ecrãs mostrados neste guia do utilizador são apenas para fins de referência.
- Dependendo das especificações ou configurações dos dispositivos com Bluetooth (controlador remoto e smartphone), a aplicação pode não ser capaz de estabelecer uma conexão Bluetooth ou variar em operação, visualização ou comportamento.
- Um smartphone não consegue emparelhar com dois ou mais controladores remotos simultaneamente. (Apenas é suportada comunicação 1 para 1.)
- Para conectar a outro smartphone, desligue o emparelhamento com o smartphone atualmente em comunicação.
- O pedido de emparelhamento tem um limite de tempo. Se não conseguir conectar os dispositivos depois de introduzir o código PIN, configure o emparelhamento novamente.
- O controlador remoto pode armazenar o histórico de emparelhamento de até 7 smartphones. Não é possível conectar um smartphone se as informações de emparelhamento correspondentes forem eliminadas do controlador remoto. Nesse caso, apague as informações de emparelhamento desse smartphone e volte a configurar o emparelhamento.

#### <span id="page-13-0"></span>**■Desconectar o emparelhamento**

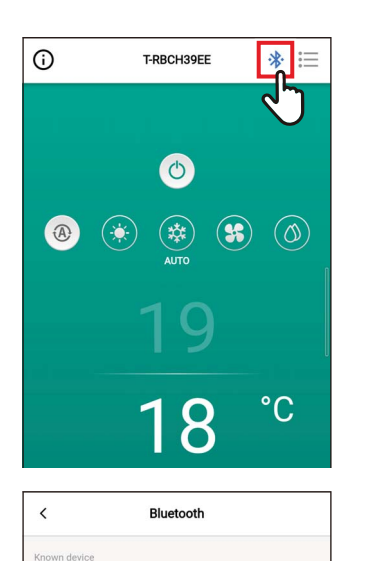

Disconnect pairing

 $\checkmark$  T-RBCH39EE

**1** Toque em [ $*$ ]

*2* **Toque em [Desconectar o emparelhamento (Disconnect pairing)]**

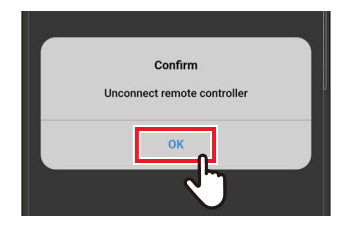

#### *3* **Toque em [Sim (OK)]** O emparelhamento com o controlador remoto é desconectado.

### <span id="page-14-0"></span>**■Realizar novamente o emparelhamento**

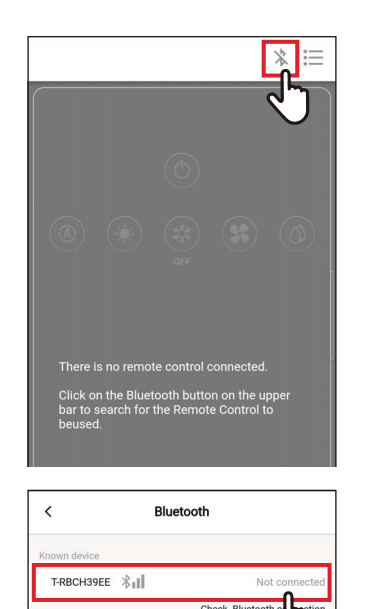

Unpa  $\text{T-RBCHC4B4}\ \textcolor{red}{\big\|\|\cdot\|}$  **1** Toque em [ $\frac{1}{2}$ ]

*2* **Toque no nome do controlador remoto que pretende conectar para comunicação**

# <span id="page-15-0"></span>*3* **Visão geral**

# <span id="page-15-1"></span>**Configuração**

As funções de operação de aparelhos de ar condicionado do Wave Commu Control podem ser usadas estabelecendo uma conexão Bluetooth com o controlador remoto.

### <span id="page-15-2"></span>**Exemplo de configuração do sistema**

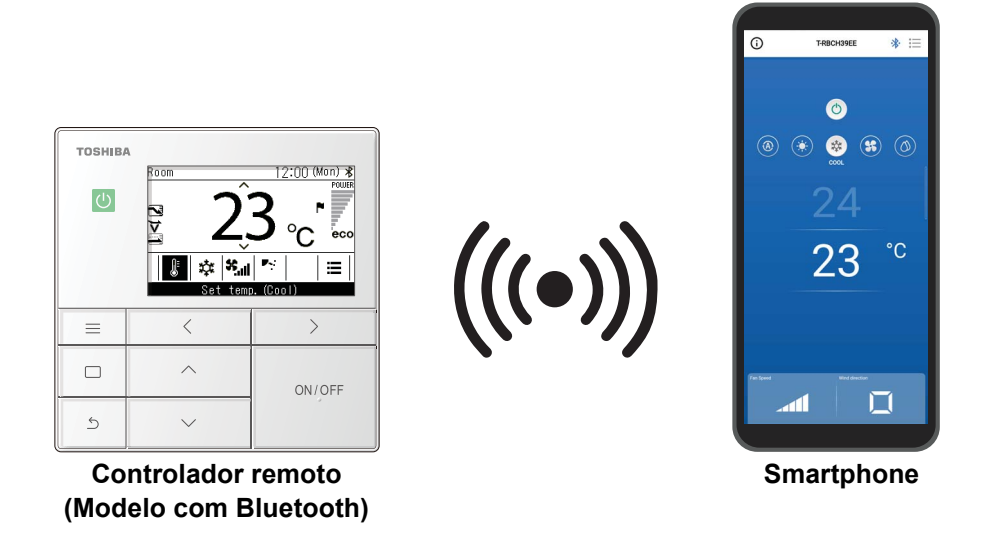

- Para usar o Wave Commu Control, precisa de um smartphone com a aplicação Wave Commu Control instalada nele e um controlador remoto com Bluetooth. Wave Commu Control permite-lhe operar um aparelho de ar condicionado, configurar funções e obter informação.
- As funções do Wave Commu Control podem não estar disponíveis ou ser apresentadas, dependendo do tipo de aparelho de ar condicionado ou da versão da aplicação Wave Commu Control.
- Quando liga o aparelho de ar condicionado e controlador remoto pela primeira vez, o Wave Commu Control fica disponível após a comunicação inicial com o aparelho de ar condicionado estar concluída.
- A comunicação Bluetooth está disponível num local com boa visibilidade onde o controlador remoto e o smartphone não estejam a mais de 10 metros um do outro. A distância de comunicação pode ficar mais curta dependendo do ambiente e das estruturas dos edifícios circundantes.

## <span id="page-16-0"></span>**Iniciar a aplicação**

### <span id="page-16-1"></span>**■Iniciar o Wave Commu Control**

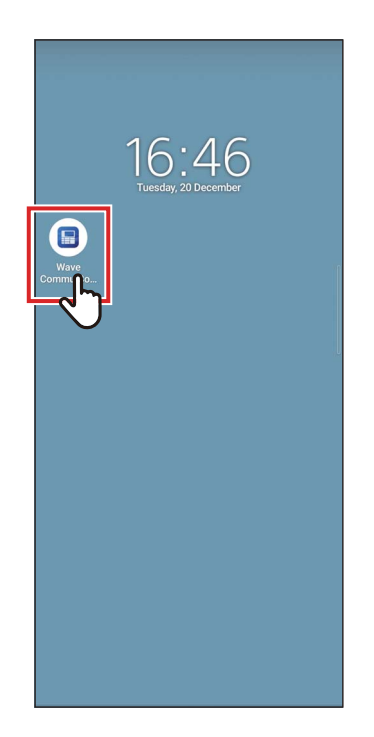

#### *1* **Toque no ícone do Wave Commu Control**

- A forma do ícone varia com o ambiente do smartphone que está a ser utilizado.
- O aspeto do ecrã difere dependendo do modelo de smartphone utilizado. Os ecrãs mostrados neste guia do utilizador são apenas para fins de referência.

# <span id="page-17-0"></span>**Ecrãs principais**

## <span id="page-17-1"></span>**■Ecrã principal**

Este ecrã é utilizado para confirmar ou alterar a temperatura configurada, o modo de funcionamento, a velocidade do ventilador e a direção do ar.

**NOTA**

- Para alterar a temperatura configurada, use o ecrã principal.
- Algumas funções e itens não podem ser configurados dependendo do modelo do controlador remoto. As funções e itens que não podem ser configurados não são apresentados.

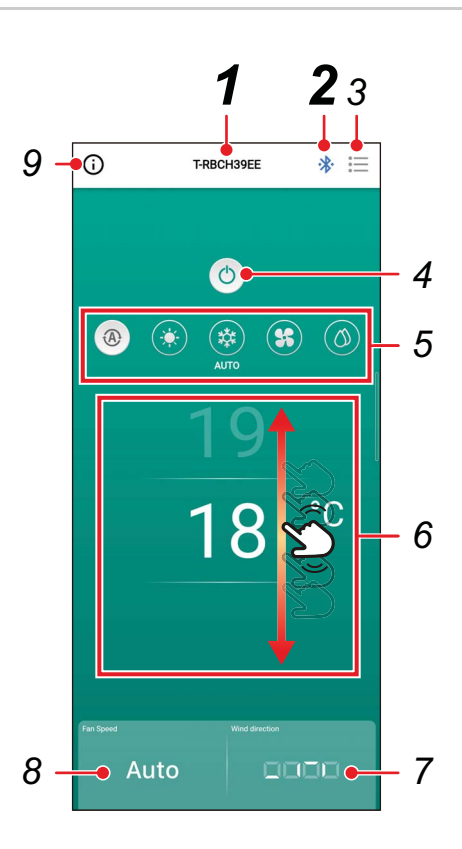

#### *1* **Nome do controlador remoto**

O nome (número de identificação) do controlador remoto conectado é exibido.

#### *2* **[ / ] Botão de conexão/ desconexão Bluetooth**

Tocar neste botão abre o ecrã de configuração de emparelhamento Bluetooth.

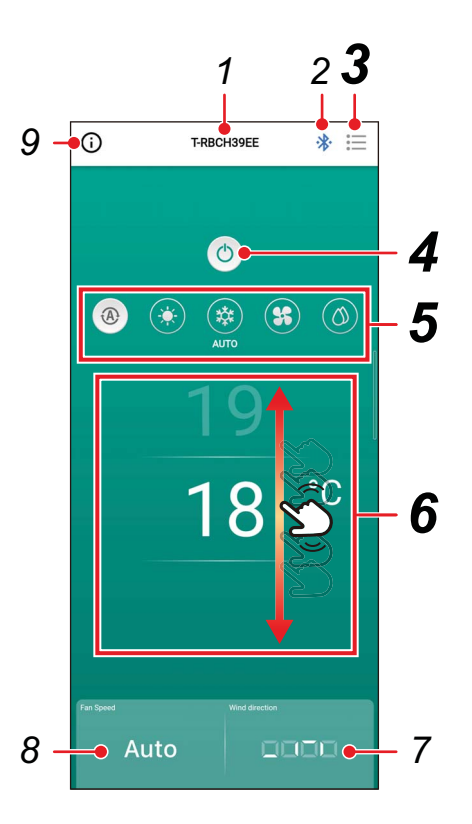

# *3* **[ ] Botão de menu**

Tocar neste botão abre o ecrã [Configuração (Setting)]. O ecrã [Configuração (Setting)] permite-lhe realizar configurações detalhadas. Tocar em  $\lceil \langle \cdot \rceil \rceil$  faz regressar ao ecrã principal.

### *4* **[ / ] Botão Ligar/ Desligar**

Tocar neste botão inicia e para o dispositivo conectado.

### *5* **Botão de alteração do modo de funcionamento**

Pode configurar o modo de funcionamento para  $\sqrt{a}$  Auto  $(AUTO)$ ],  $[$   $A$  Aquec. (HEAT)], [  $*$  Arrefec. (COOL)], [  $*$  Vent.  $(FAN)$ ] ou  $\lceil \circledcirc$  Desum. (DRY)]. A cor de fundo muda de acordo com o modo de funcionamento.

### *6* **Configuração de temperatura**

Percorra o ecrã para cima ou para baixo para alterar a configuração de temperatura.

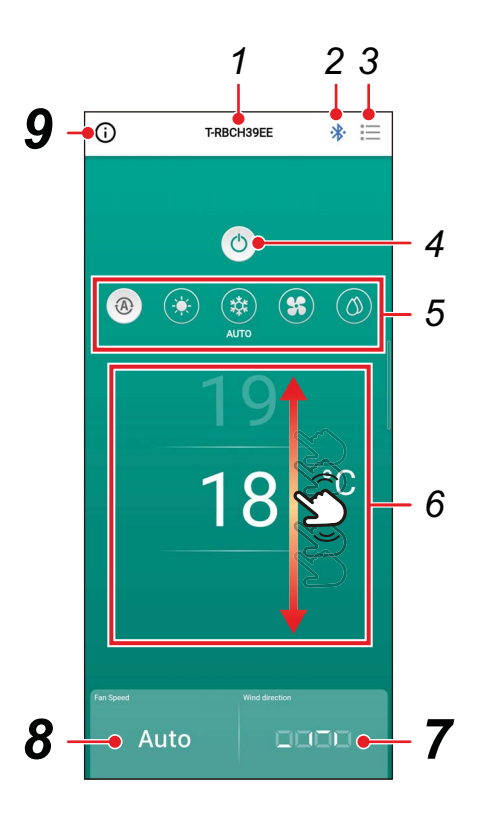

## *7* **Configuração da direção**

Tocar neste botão abre um ecrã pop-up que permite configurar a direção do ar.

### *8* **Configuração da velocidade do ventilador**

Tocar neste botão abre um ecrã pop-up que permite configurar a velocidade do ventilador.

#### *9* **Botão de visualização do estado**

Tocar neste botão abre o ecrã [Estado da operação (Operation status)].

Este ecrã permite-lhe ver as informações detalhadas sobre o estado da operação e as configurações do aparelho de ar condicionado.

### <span id="page-20-0"></span>**■Iniciar a operação**

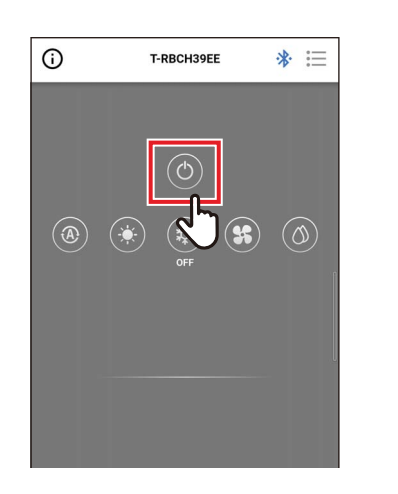

### *1* **Toque em [ ] para iniciar a operação**

### <span id="page-20-1"></span>**■Parar a operação**

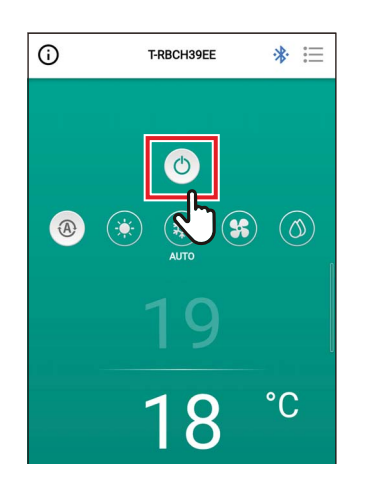

### *1* **Toque em [ ] para parar a operação**

#### **NOTA**

[  $\circ$ ] pode ser apresentado em alguns modelos enquanto o aparelho de ar condicionado se prepara para a operação.

### <span id="page-21-0"></span>**■Alterar o modo de funcionamento**

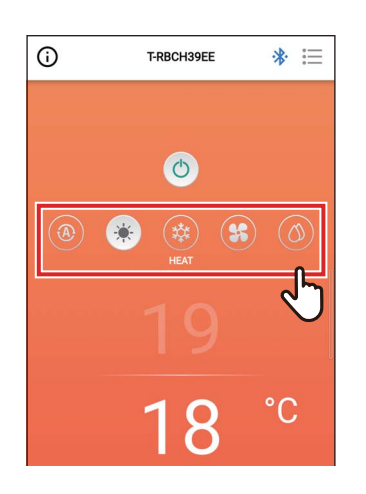

*1* **Toque no botão correspondente ao modo de funcionamento que pretende configurar**

Os modos de funcionamento que pode configurar são [ @ Auto (AUTO)], [ \* Aquec.  $(HEAT)$ ],  $[\circledast$  Arrefec.  $(COOL)$ ],  $[\circledast$  Vent.  $(FAN)$ ] e  $\lceil \circledcirc$  Desum. (DRY)]. A cor de fundo muda de acordo com o modo de funcionamento.

#### **NOTA**

- Alguns modos de funcionamento não podem ser configurados dependendo do modelo da unidade interior. Os modos de funcionamento que não podem ser configurados não são mostrados.
- Quando o aparelho de ar condicionado começa a operação no modo [Aquec. (HEAT)] ou está a descongelar, [ @ ] é apresentado durante o préaquecimento. Enquanto o ícone é exibido, o ventilador interior para ou o aparelho de ar condicionado opera no modo [Vent. (FAN)].

#### <span id="page-21-1"></span>**Quando é realizado o controlo central**

Enquanto os bloqueios de operação são aplicados pelo controlo central, as operações bloqueadas não podem ser executadas.

Quando [Bloqueios (Key lock)] está configurado, [o] é exibido.

#### **Exemplos de apresentação de bloqueios de operação aplicados pelo controlo central**

• Proibição de [Ligar/Desligar (ON/OFF)] a operação

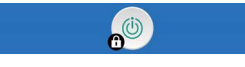

• Proibição de alteração do modo de funcionamento

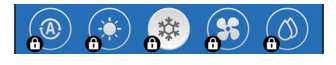

• Proibição de alteração da temperatura configurada

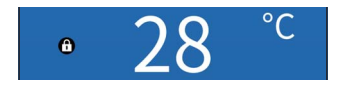

#### <span id="page-22-0"></span>**Operação de autolimpeza**

Esta função mantém o interior da unidade interior desumidificado e limpo fazendo operações de ventilador dentro das unidades interiores após as operações [Auto (Arrefec.) (AUTO (COOL))], [Arrefec. (COOL)] e [Desum. (DRY)].

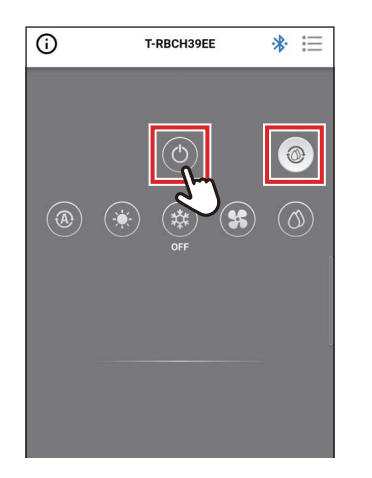

- O tempo de operação de autolimpeza varia dependendo do modelo. Consulte o manual do proprietário da unidade interior.
- Durante a operação de autolimpeza, é exibido [  $\circledcirc$  ] no ecrã principal.
- · Para forçar a paragem da operação de autolimpeza, prima o botão [ · ], depois de mais de 3 segundos de operação, prima [  $\bullet$  ] novamente.

#### <span id="page-23-0"></span>**■Alterar a temperatura configurada**

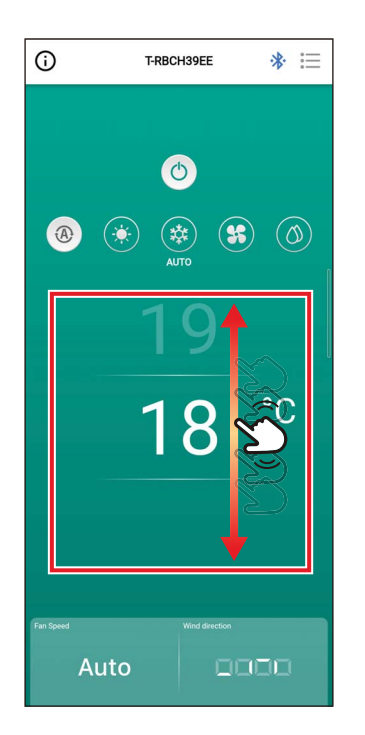

#### *1* **Percorra o ecrã para cima ou para baixo para selecionar a temperatura que pretende configurar**

#### **NOTA**

- O intervalo de temperaturas que podem ser configuradas é determinado por [Config. limites temperatura. (Set temp. range limit)].
- Quando o modo de funcionamento é [Vent. (FAN)], a temperatura configurada não pode ser alterada.

#### <span id="page-23-1"></span>**Quando o ponto de configuração dupla está ativado**

Quando o ponto de configuração dupla está ativado, pode configurar as temperaturas de [Arrefec. (COOL)] e [Aquec. (HEAT)] individualmente enquanto o modo de funcionamento é [Auto (AUTO)]. Peça ao seu revendedor para ativar o ponto de configuração dupla.

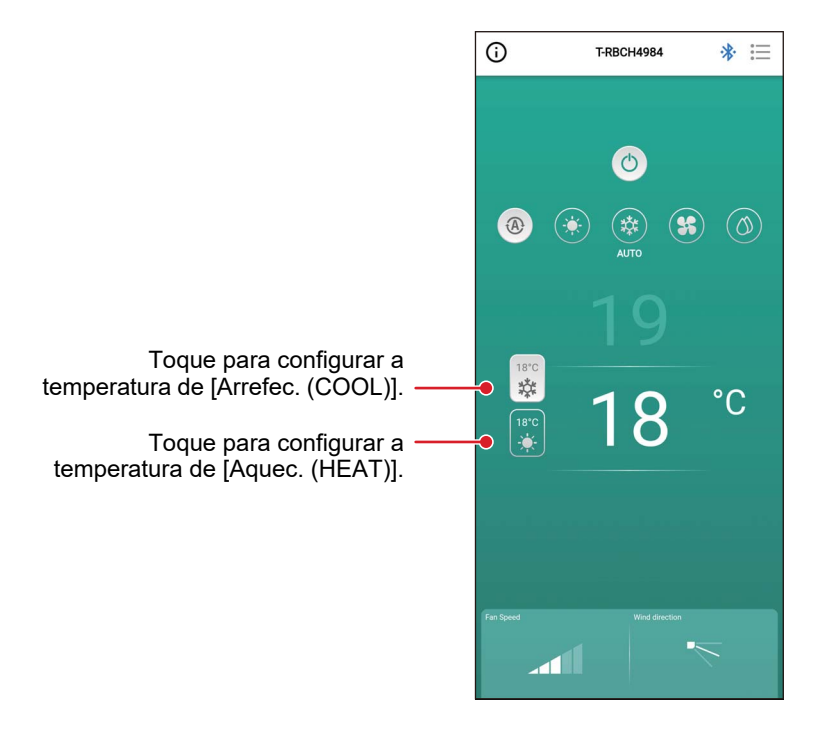

### <span id="page-24-0"></span>**■Alterar a velocidade do ventilador**

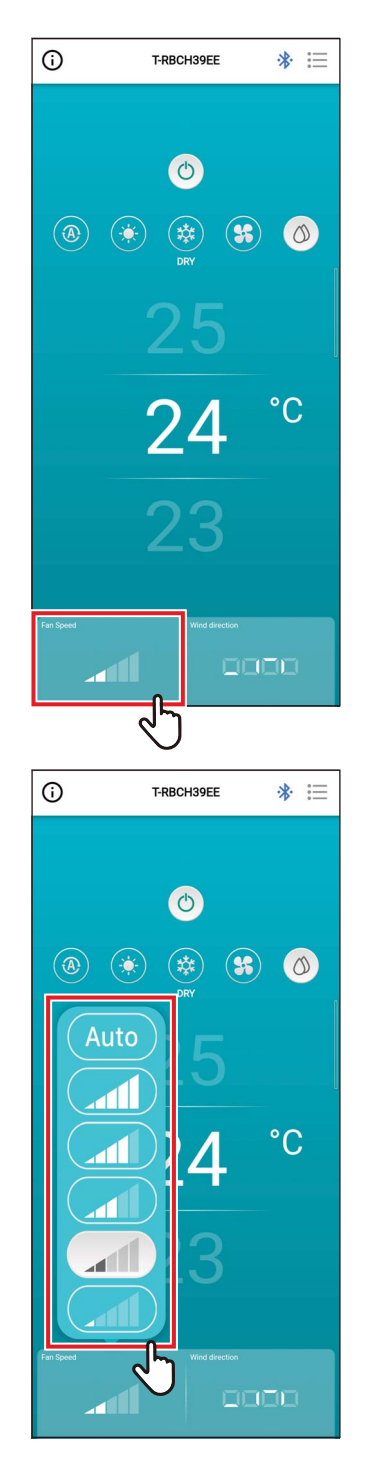

### *1* **Toque em [Vel. Ventilador (Fan Speed)]**

Um ecrã pop-up é aberto.

### *2* **Toque na velocidade do ventilador que pretende configurar**

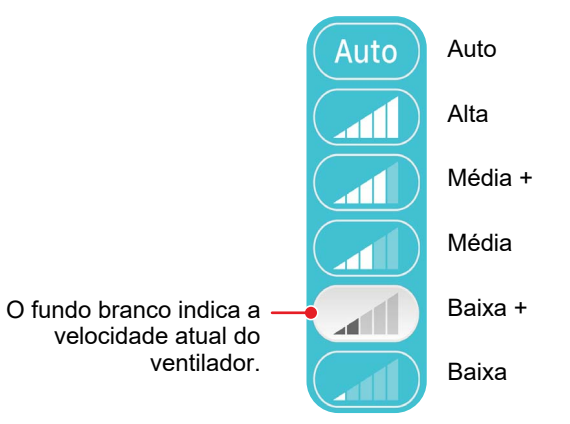

- Quando o modo de funcionamento é [Vent. (FAN)], não pode alterar [Vel. Ventilador (Fan Speed)] para [Auto].
- A velocidade do ventilador que pode ser configurada varia dependendo da unidade interior conectada.
- Se uma unidade interior que não suporta a alteração da velocidade do ventilador estiver conectada, [O] é apresentado em [Vel. Ventilador (Fan Speed)].

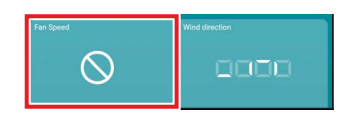

### <span id="page-25-0"></span>**■Alterar a direção do ar**

#### <span id="page-25-1"></span>**Direção para cima/baixo (persiana horizontal)**

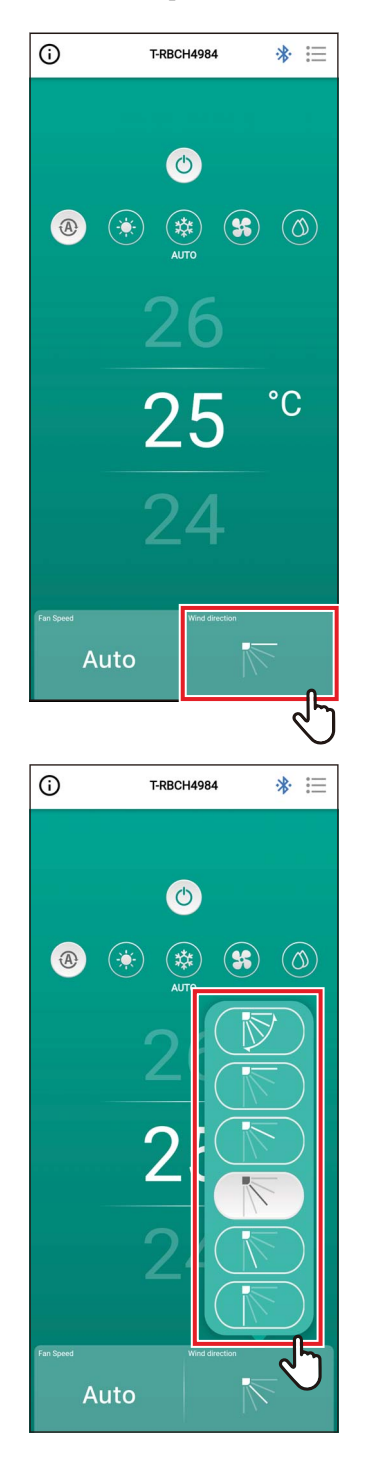

*1* **Toque em [Direcção do ar (Wind direction)]**

Um ecrã pop-up é aberto.

#### *2* **Toque na direção do ar que pretende configurar**

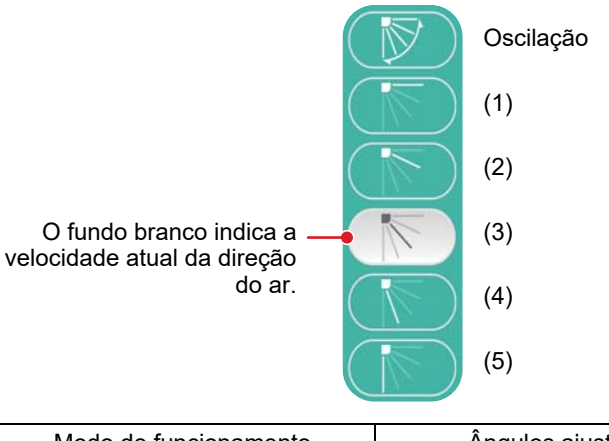

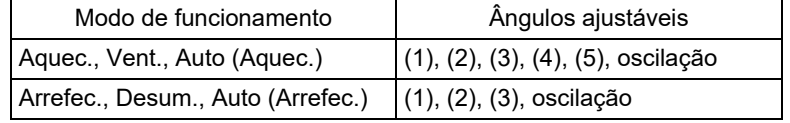

- Quando o modo de funcionamento for [Arrefec. (COOL)] ou [Desum. (DRY)], a direção do ar (4) ou (5) não pode ser configurada.
- Não é apresentada a direção do ar quando a unidade interior não suporta a alteração da direção do ar.

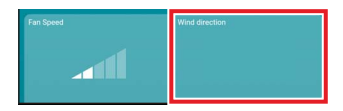

- Quando estão conectadas várias unidades interiores como um grupo, as direções do ar de todas as unidades desse grupo são configuradas em simultâneo.
- Para configurar a direção do ar de uma unidade interior específica quando está configurada uma conexão de grupo, toque em [  $\equiv$  ] > [Ajuste do flap (Louver setting)] e selecione a unidade.
- Uma conexão de grupo refere-se à configuração de conectar várias unidades interiores como 1 grupo.

#### <span id="page-27-0"></span>**Configurar simultaneamente as direções do ar do tipo cassete de 4 vias simultaneamente**

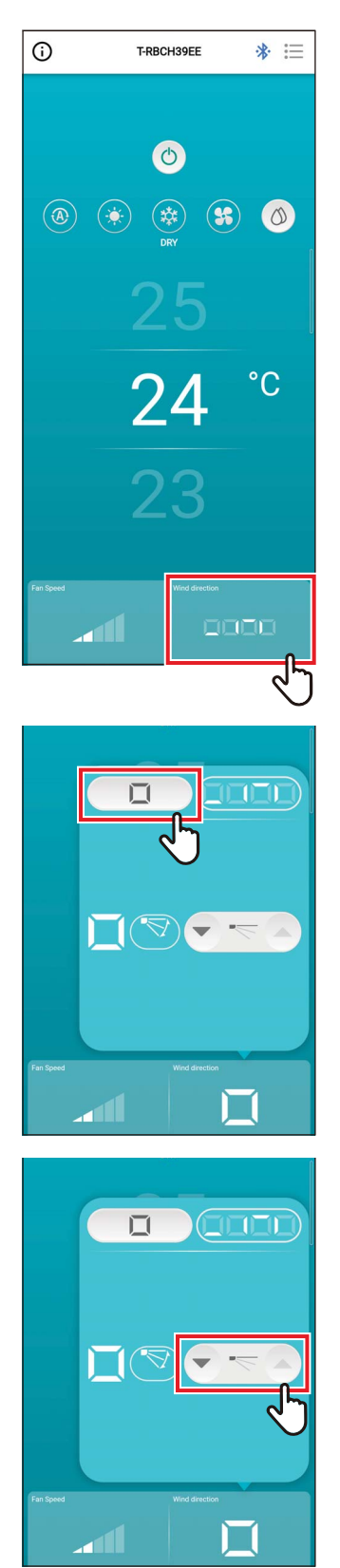

*1* **Toque em [Direcção do ar (Wind direction)]**

Um ecrã pop-up é aberto.

**2 Toque em [**  $\Box$  **]** 

**3 Toque em [ • ] ou [ △ ] para mudar a direção do ar**

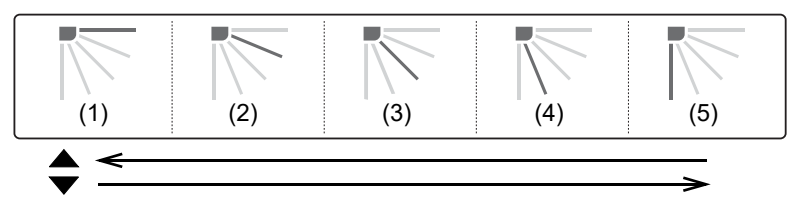

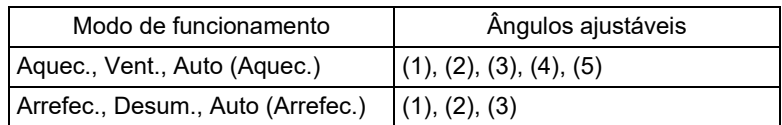

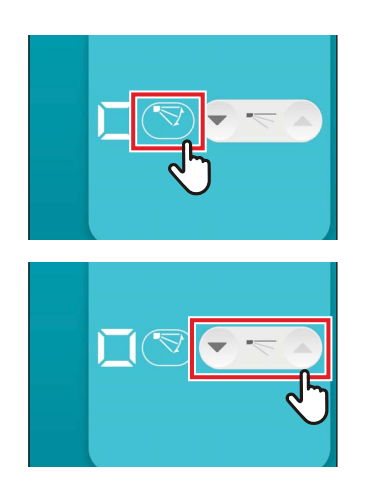

# *4* **Para ativar a oscilação, toque em [ ]**

### *5* **Para desativar a oscilação, toque em**   $\blacktriangledown$   $\leq$   $\triangle$

#### **NOTA**

Quando estão conectadas várias unidades interiores como 1 grupo, as direções do ar de todas as unidades desse grupo são configuradas em simultâneo.

#### <span id="page-29-0"></span>**Configurar a direção do ar para cada saída de tipo cassete de 4 vias**

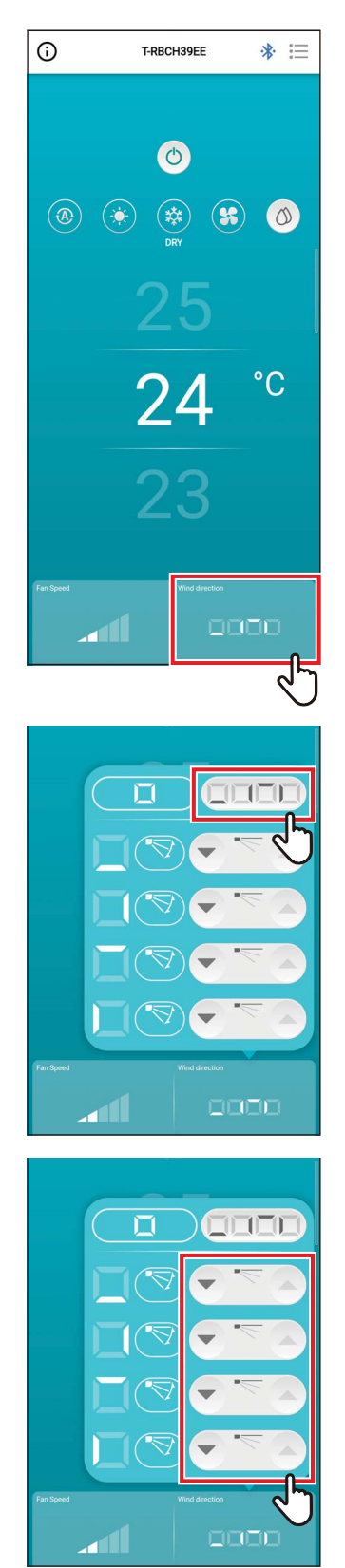

*1* **Toque em [Direcção do ar (Wind direction)]**

Um ecrã pop-up é aberto.

*2* **Toque em [ ]**

*3* **Para mudar a direção do ar, toque no ícone [ ] ou [ ] da persiana que pretende alterar**

#### **Tipo cassete de 4 vias**

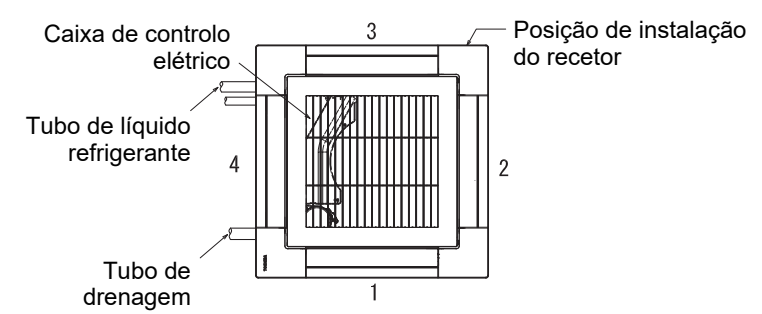

#### **Tipo de 4 Vias Compacto**

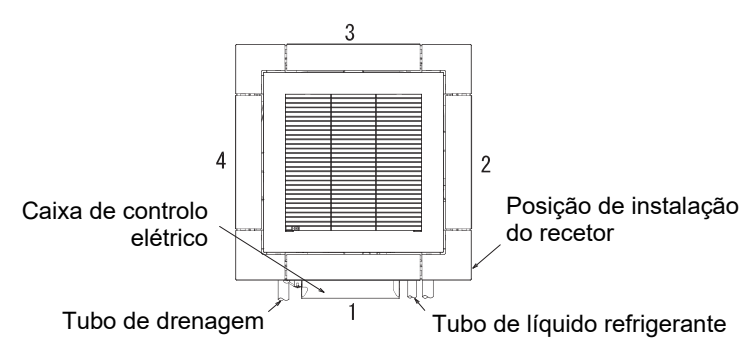

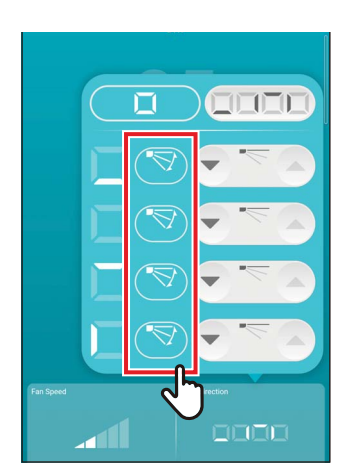

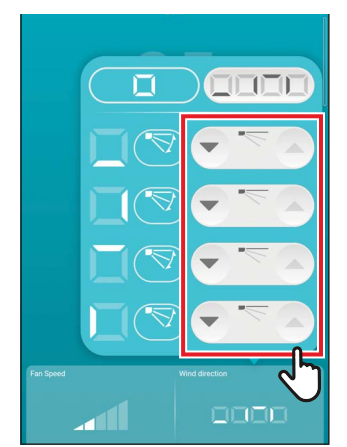

#### **4 Para ativar a oscilação, toque em [** $\bullet$ **] da persiana que pretende alterar**

#### *5* **Para desativar a oscilação, toque em [ ]**

- Quando o modo de funcionamento for [Arrefec. (COOL)] ou [Desum. (DRY)], a direção do ar (4) ou (5) não pode ser configurada.
- Quando [Bloqueio de Flap (Louver lock)] estiver configurado, não é possível configurar todas as persianas simultaneamente.
- [ c] é apresentado para uma persiana para a qual [Bloqueio de Flap (Louver lock)] está configurado.
- Para configurar [Bloqueio de Flap (Louver lock)], toque em [ $\equiv$ ] > [Ajuste do flap (Louver setting)].
- Não é apresentada a direção do ar quando a unidade interior não suporta a alteração da direção do ar.

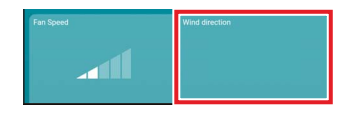

- Para configurar a direção do ar de uma unidade interior específica quando está configurada uma conexão de grupo, toque em [  $\equiv$  | > [Ajuste do flap (Louver setting)] e selecione a unidade.
- Uma conexão de grupo refere-se à configuração de conectar várias unidades interiores como 1 grupo.

#### <span id="page-31-0"></span>**Direção para a esquerda/direita (Flap vertical)**

Se as unidades interiores conectadas tiverem persianas verticais, o ícone [Flap vertical (Vertical Louver)] é apresentado no ecrã principal do aparelho de ar condicionado.

\* Nos modelos que apenas têm persianas de direção lateral, estas são operadas como persianas horizontais no controlador remoto.

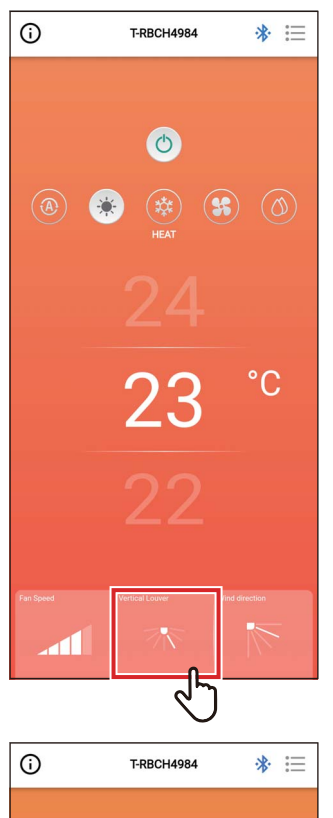

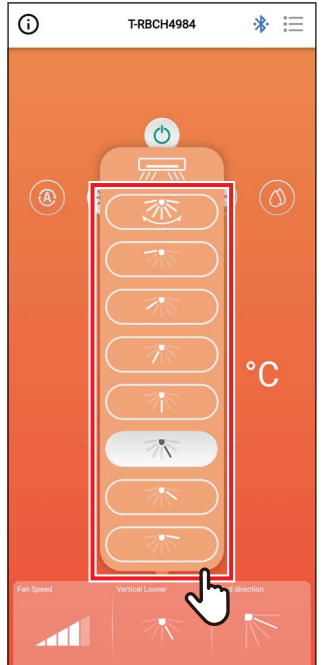

# *1* **Toque em [Flap vertical (Vertical Louver)]**

Um ecrã pop-up é aberto.

#### *2* **Toque em e selecione uma direção do ar horizontal**

Pode escolher de entre (1) a (7) e oscilação.

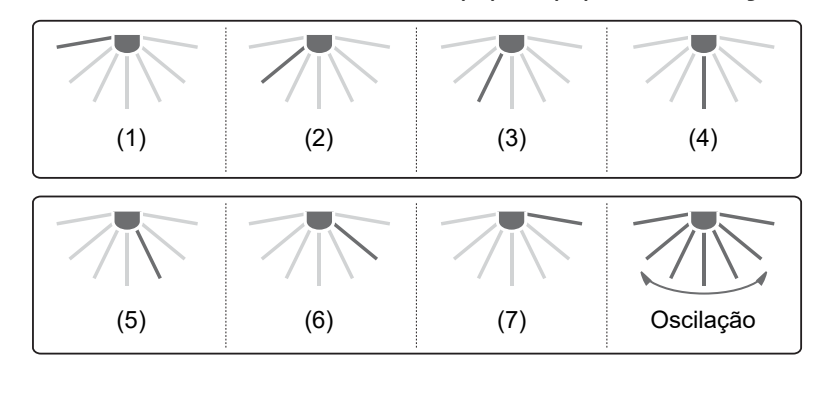

#### **NOTA**

A função [Bloqueio de Flap (Louver lock)] não está disponível para as persianas verticais.

# <span id="page-32-0"></span>*4* **Ecrã de configuração e lista de menus**

# <span id="page-32-1"></span>**Ecrã de configuração**

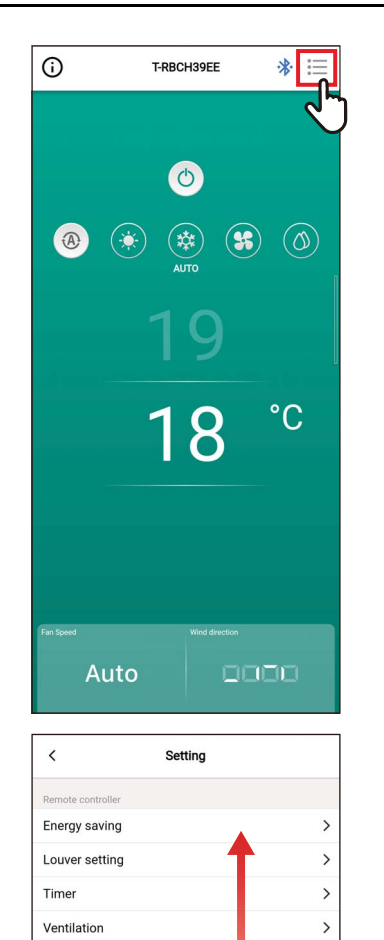

Other operation Filter

Power consumption Administrator setting Field setting menu Service info. App info License agreement PRIVACY NOTICE Application setting OSS Licenses Inquiry

Version

 $\rightarrow$ 

 $0.2.18$ 

**1** Toque em [ ⊟] no ecrã principal É apresentado o ecrã [Configuração (Setting)].

*2* **Percorra o ecrã para selecionar o item que pretende configurar**

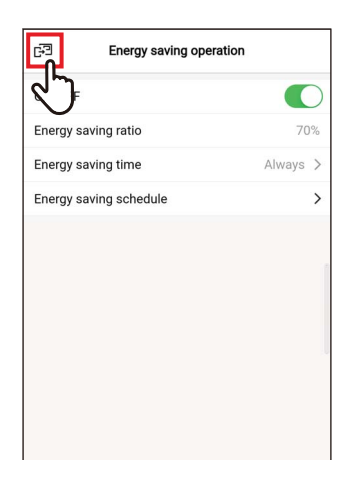

### **3** Toque em [ $\text{F}$ ] após alterar as **configurações**

Quando a configuração é alterada, [ < ] muda para [<sub>[3]</sub>.

Se tocar em [ $\bar{p}$ ], as alterações são aplicadas, e voltará ao ecrã anterior.

## <span id="page-34-0"></span>**Lista de menus**

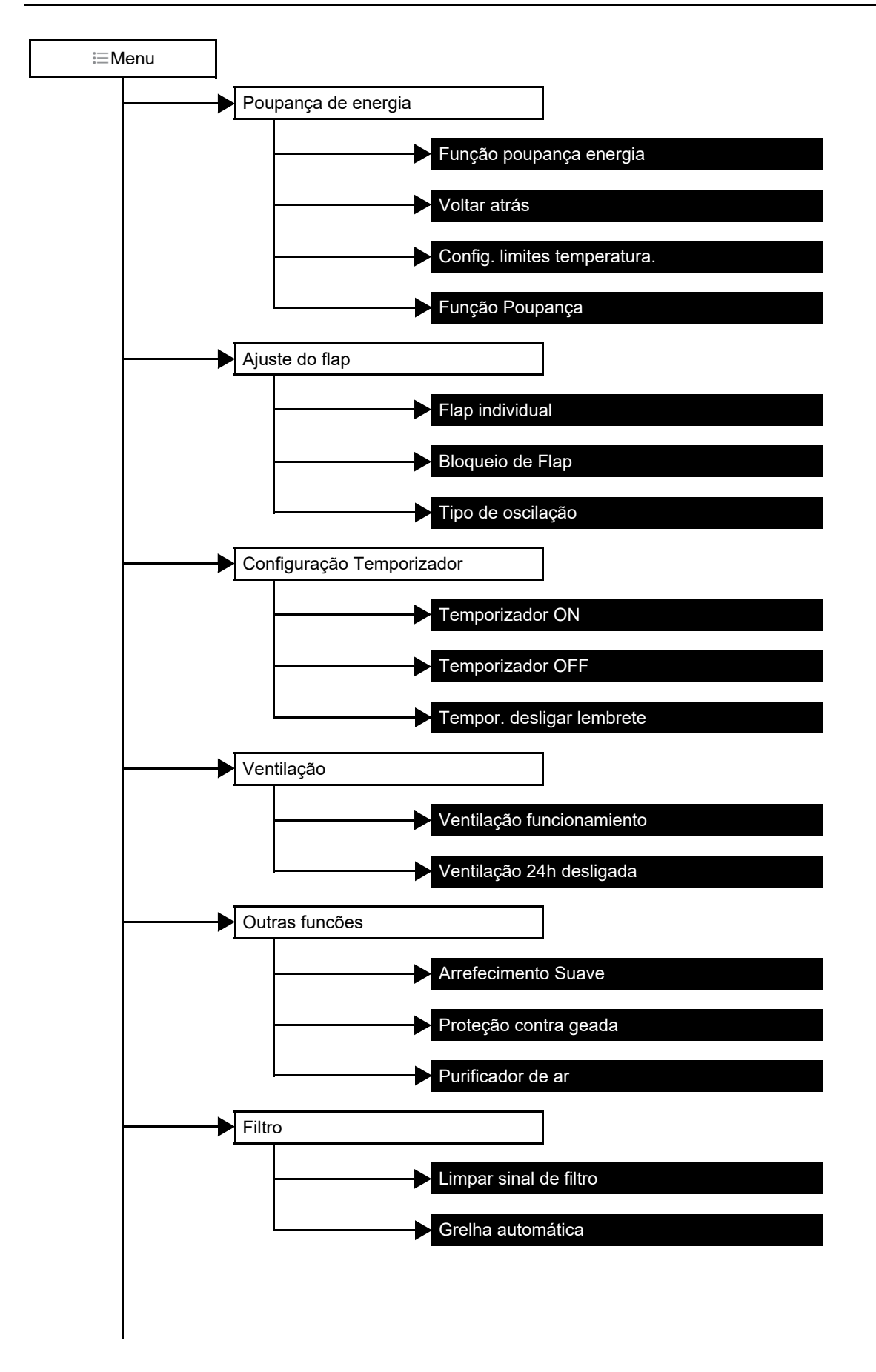

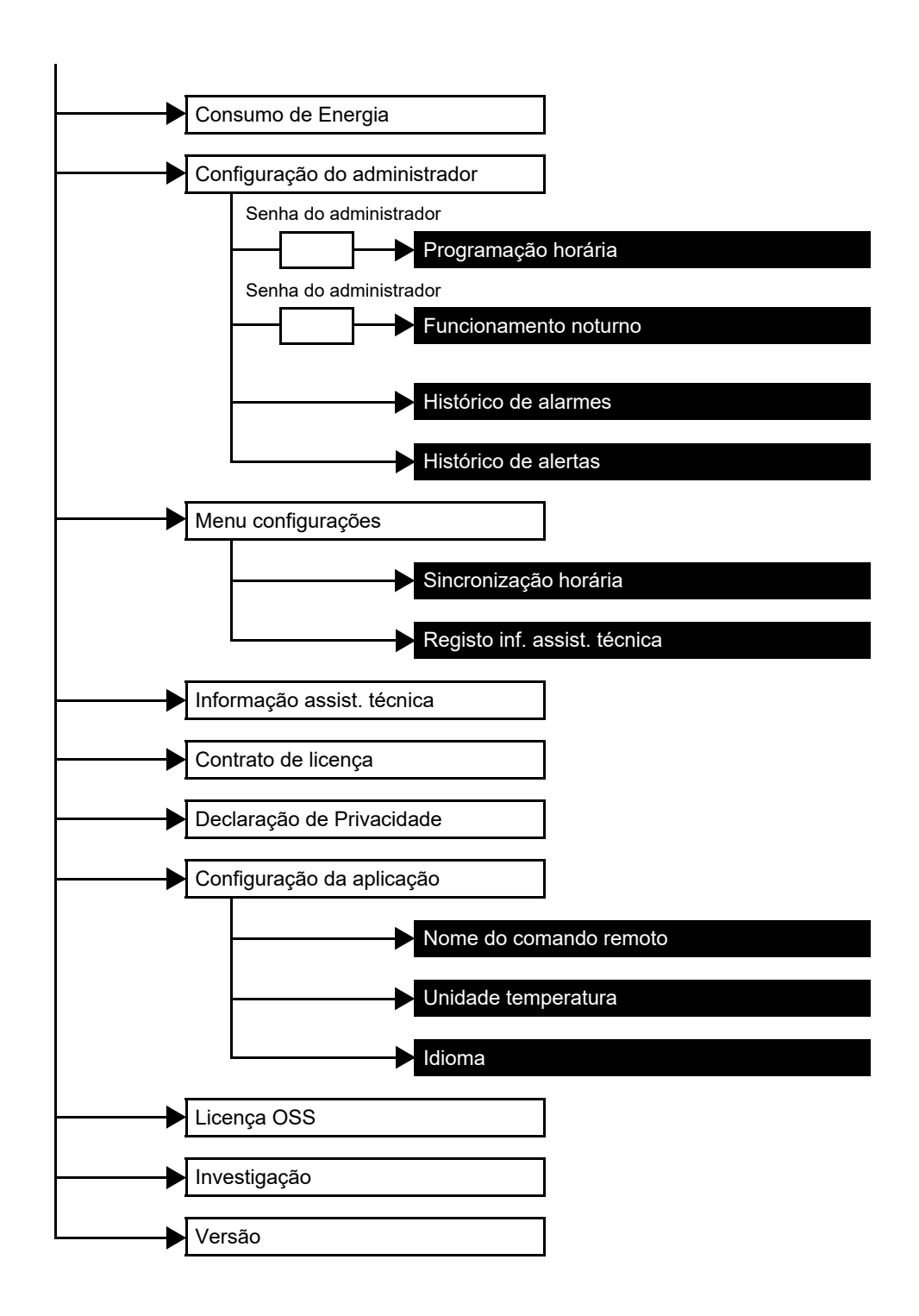
## **Poupança de energia**

Configure os itens relacionados com poupança de energia: [Função poupança energia (Energy saving operation)], [Voltar atrás (Return back)], [Config. limites temperatura. (Set temp. range limit)] e [Função Poupança (Saving operation)].

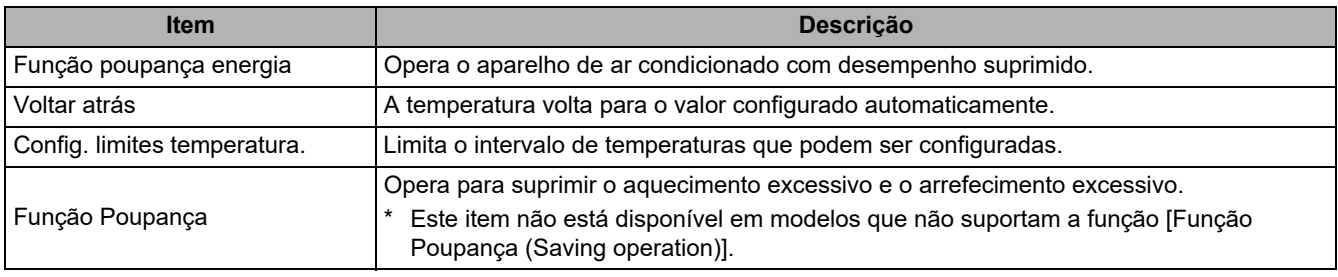

#### **NOTA**

Em relação a [Função poupança energia (Energy saving operation)], consulte o manual do proprietário da unidade interior em utilização.

## **■Função poupança energia**

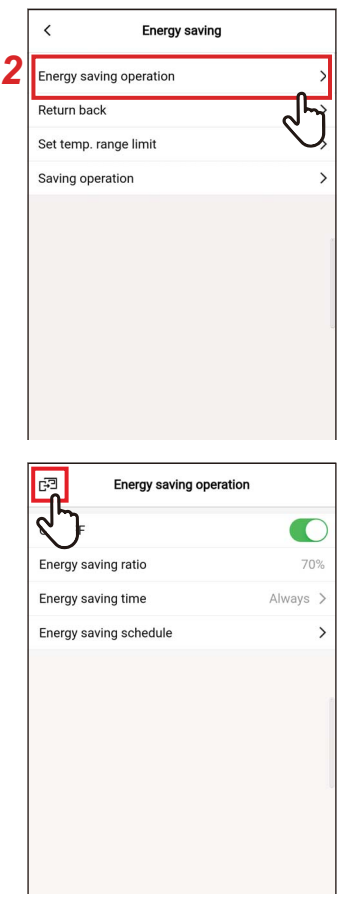

- *1* **Toque em [Poupança de energia (Energy saving)] no ecrã [Configuração (Setting)]**
- *2* **Toque em [Função poupança energia (Energy saving operation)]**

# **3** Toque em [**a**]

O ecrã [Poupança de energia (Energy saving)] aparece novamente.

#### **NOTA**

- Uma vez que [Função poupança energia (Energy saving operation)] suprime o desempenho do aparelho de ar condicionado, a divisão pode não ser suficientemente arrefecida (aquecida).
- Quando a comunicação com o [Seguidor controlador remoto (Follower remote controller)] estiver em progresso, [Função poupança energia (Energy saving operation)] não pode ser configurado.
- Poderá não conseguir configurar [Função poupança energia (Energy saving operation)] dependendo das configurações da unidade exterior ou do dispositivo de controlo central.

*PT*

## **Ligar/Desligar**

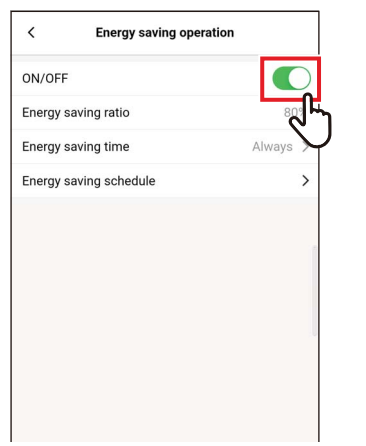

*1* **Alterne entre [Ligar (ON)] e [Desligar (OFF)] usando um interruptor** [  $\bigcirc$ ] indica o estado [Ligar (ON)].

# **Índice poup. Energia**

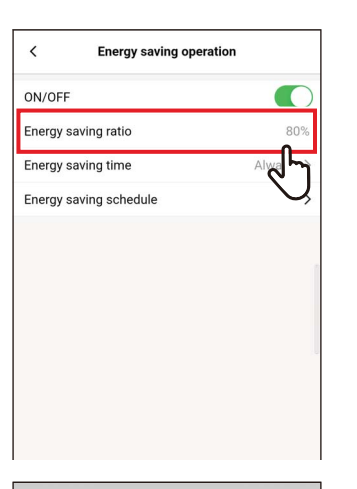

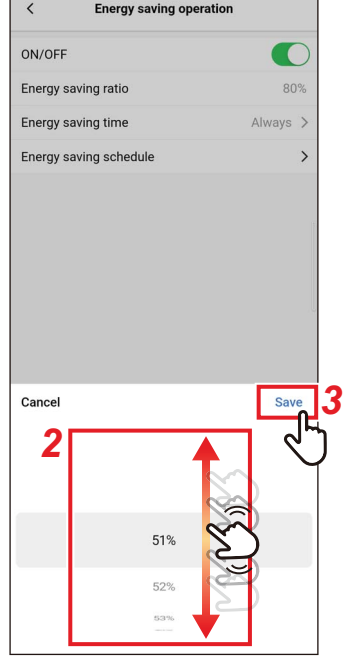

*1* **Toque em [Índice poup. Energia (Energy saving ratio)]**

### *2* **Percorra o ecrã para selecionar o índice de poupança**

O índice de poupança pode ser configurado dentro do intervalo de 51 a 99%. Quanto mais baixo for o valor, maior será o efeito de poupança de energia nas operações.

## *3* **Toque em [Guardar (Save)]**

O ecrã [Função poupança energia (Energy *2* saving operation)] aparece novamente.

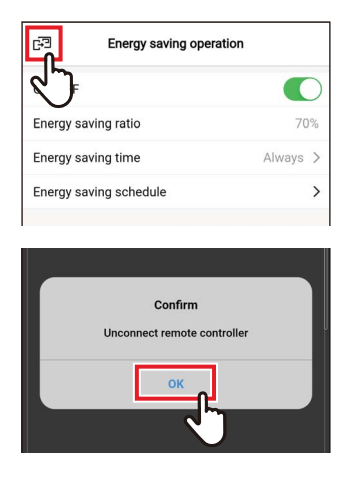

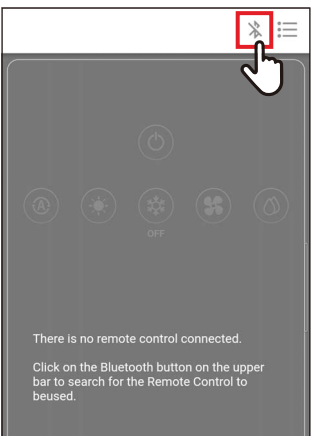

**Quando [Índice poup. Energia (Energy saving ratio)] é alterado**

**4 Toque em** [**a**]

## *5* **Toque em [Sim (OK)]**

O controlador remoto é desligado e as configurações são atualizadas.  $[\overline{\times}]$  pisca no ecrã do controlador remoto.

*6* **Quando [ ] desaparece do ecrã do**  controlador remoto, toque em [  $\&$  ]

Volte a conectar o controlador remoto.

### **Tempo de poupança energia**

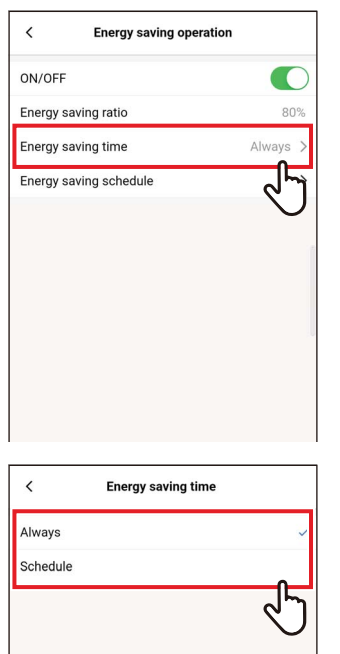

*1* **Toque em [Tempo de poupança energia (Energy saving time)]**

### *2* **Toque em e selecione [Sempre (Always)] ou [Programação (Schedule)]**

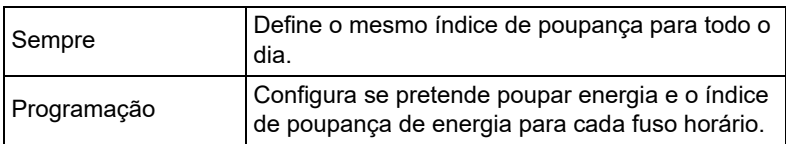

Se selecionar [Programação (Schedule)], tem de configurar [Program. poupança energia (Energy saving schedule)].

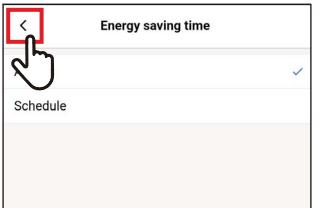

## **3 Toque em** [  $\langle$  ]

O ecrã [Função poupança energia (Energy saving operation)] aparece novamente.

#### **NOTA**

Se selecionar [Sempre (Always)], o aparelho de ar condicionado opera com o índice de poupança de energia configurado em [Índice poup. Energia (Energy saving ratio)].

### **Program. poupança energia**

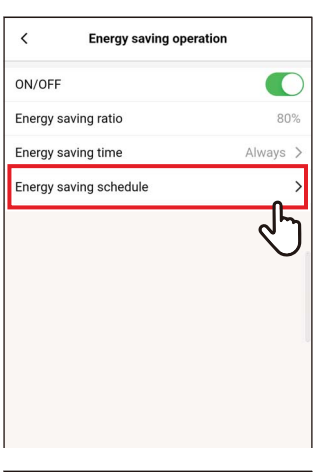

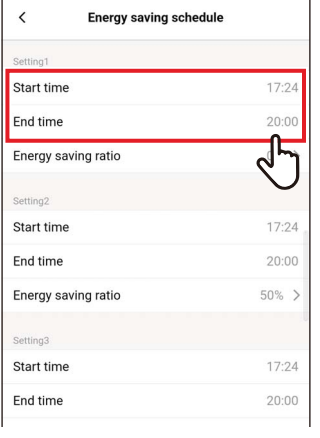

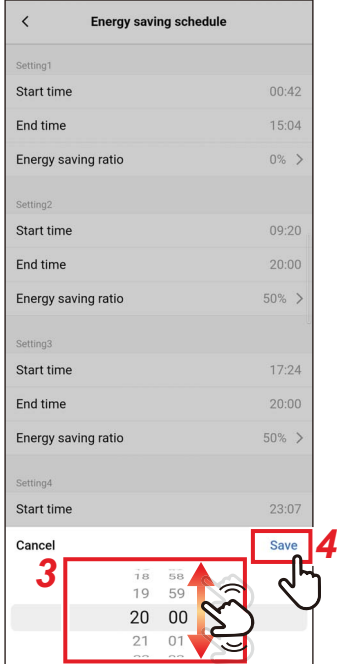

*1* **Toque em [Program. poupança energia (Energy saving schedule)]**

*2* **Toque em [Hora de início (Start time)] ou [Hora de fim (End time)] da programação que vai configurar**

Pode configurar até 4 programações.

### *3* **Percorra o ecrã para selecionar a hora**

A hora pode ser selecionada dentro do intervalo de [0:00] a [23:59] em incrementos de 1 minuto.

## *4* **Toque em [Guardar (Save)]**

O ecrã [Program. poupança energia (Energy saving schedule)] aparece novamente.

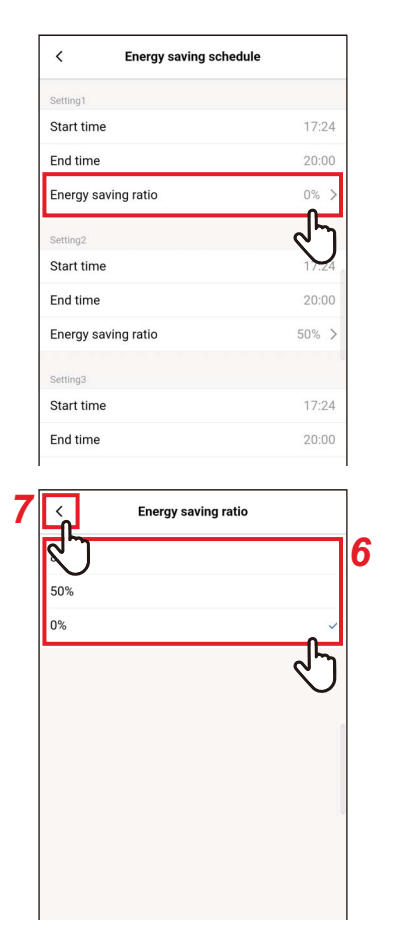

*5* **Toque em [Índice poup. Energia (Energy saving ratio)] da programação que vai configurar**

*6* **Toque em e selecione o [Índice poup. Energia (Energy saving ratio)] que pretende configurar**

Os índices de poupança que pode configurar são [51%] a [99%], [50%] e [0%], que estão configurados atualmente. [0%] para a operação.

#### **NOTA**

Se forem configurados diferentes índices de poupança no mesmo fuso horário, o aparelho de ar condicionado opera no índice de poupança mais baixo.

# *7* Toque em  $\left[\right] \left\langle \right]$

O ecrã [Program. poupança energia (Energy saving schedule)] aparece novamente.

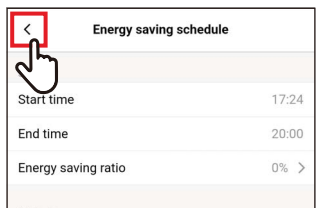

## 8 **Toque em** [  $\langle$  ]

O ecrã [Função poupança energia (Energy saving operation)] aparece novamente.

#### **▼Limpar a Program. poupança energia**

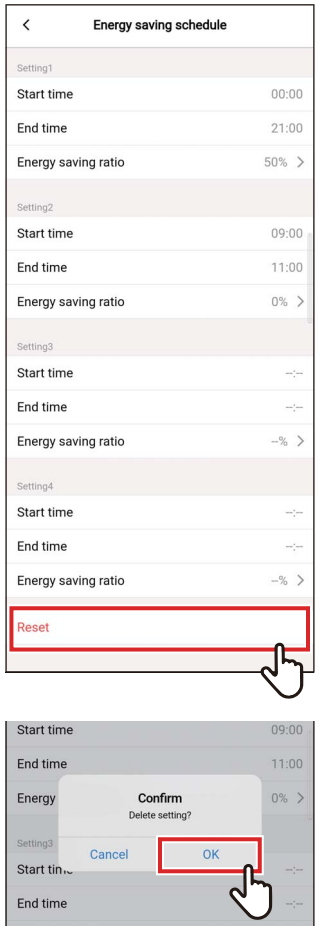

## *1* **Toque em [Limpar (Reset)]**

*2* **Toque em [Sim (OK)]**

Todos os valores [Hora de início (Start time)], [Hora de fim (End time)] e [Índice poup. Energia (Energy saving ratio)] são limpos.

### **■Voltar atrás**

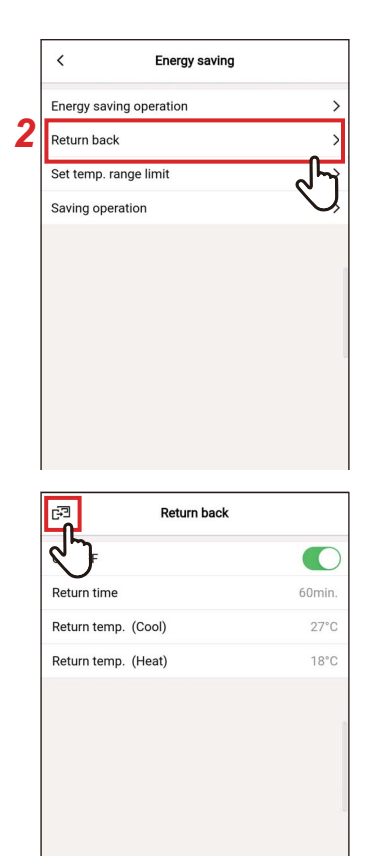

- *1* **Toque em [Poupança de energia (Energy saving)] no ecrã [Configuração (Setting)]**
- *2* **Toque em [Voltar atrás (Return back)]**
- **3** Toque em [**a**] O ecrã [Poupança de energia (Energy saving)] aparece novamente.

#### **NOTA**

Quando a comunicação com o [Seguidor controlador remoto (Follower remote controller)] estiver em progresso, [Voltar atrás (Return back)] não pode ser configurado.

### **Ligar/Desligar**

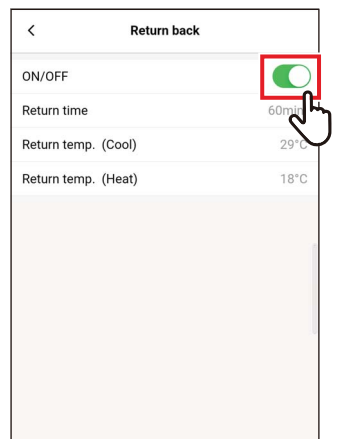

*1* **Alterne entre [Ligar (ON)] e [Desligar (OFF)] usando um interruptor**

[  $\bigcap$  indica o estado [Ligar (ON)].

## **Hora de retorno**

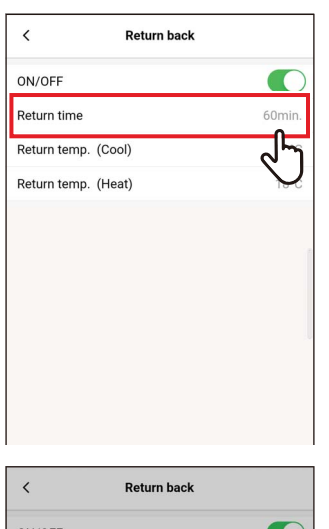

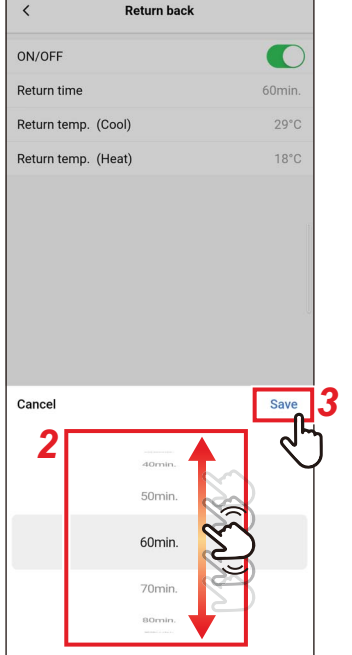

*1* **Toque em [Hora de retorno (Return time)]**

### *2* **Percorra o ecrã para selecionar a hora**

A hora pode ser selecionada dentro do intervalo de [10min. (10min.)] a [120min. (120min.)] em incrementos de 10 minutos.

## *3* **Toque em [Guardar (Save)]**

O ecrã [Voltar atrás (Return back)] aparece novamente.

## **Temp. retorno (Arref.)**

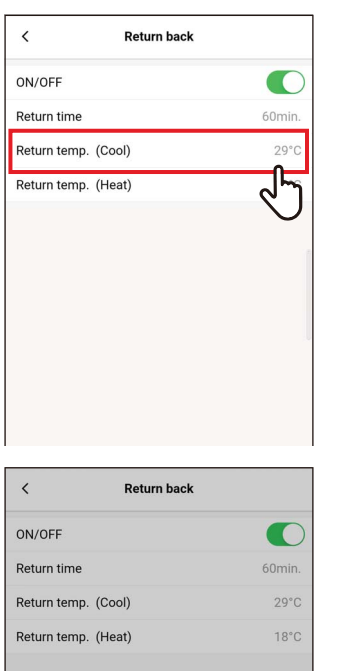

*3*

Save

*2*

 $29^{\circ}C$ 

Cancel

*1* **Toque em [Temp. retorno (Arref.) (Return temp. (Cool))]**

### *2* **Percorra o ecrã para selecionar a temperatura**

#### *3* **Toque em [Guardar (Save)]** O ecrã [Voltar atrás (Return back)] aparece novamente.

## **Temp. retorno (Aquec.)**

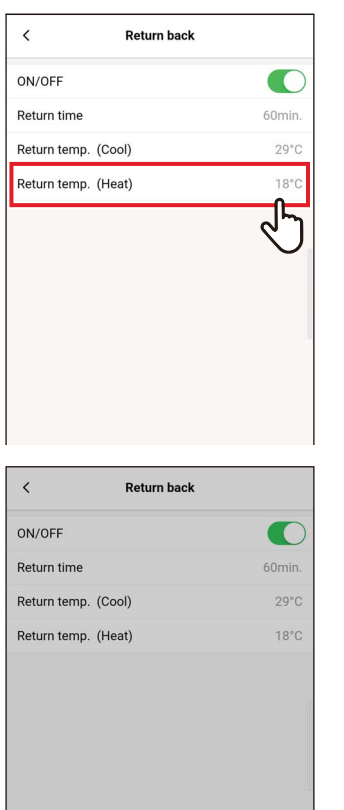

*3*

*2*

 $10°$  $18^{\circ}$ C

Cancel

*1* **Toque em [Temp. retorno (Aquec.) (Return temp. (Heat))]**

### *2* **Percorra o ecrã para selecionar a temperatura**

#### *3* **Toque em [Guardar (Save)]** O ecrã [Voltar atrás (Return back)] aparece novamente.

### **■Config. limites temperatura.**

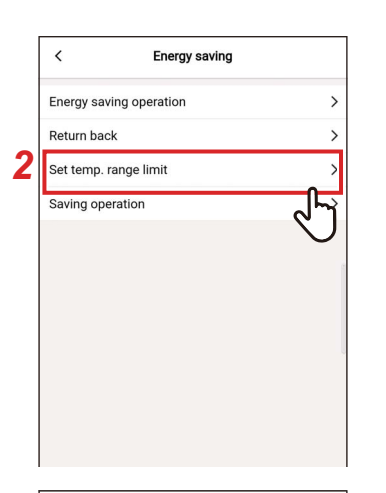

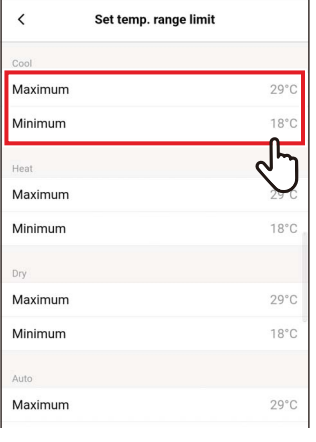

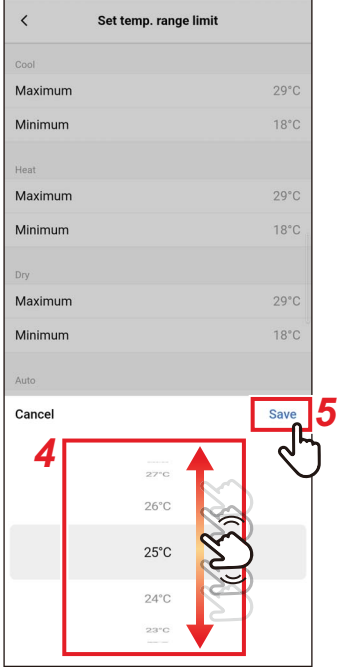

- *1* **Toque em [Poupança de energia (Energy saving)] no ecrã [Configuração (Setting)]**
- *2* **Toque em [Config. limites temperatura. (Set temp. range limit)]**

#### *3* **Toque em [Máximo (Maximum)] ou [Mínimo (Minimum)] para o modo de funcionamento que pretende configurar**

Pode configurar a temperatura de [Arrefec. (COOL)], [Aquec. (HEAT)], [Desum. (DRY)] ou [Auto (AUTO)].

### *4* **Percorra o ecrã para selecionar a temperatura**

## *5* **Toque em [Guardar (Save)]**

O ecrã [Config. limites temperatura. (Set temp. range limit)] aparece novamente.

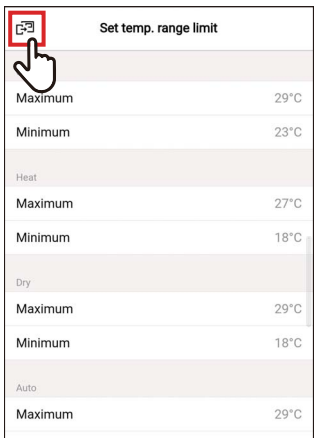

#### *6* **Toque em [ ]** O ecrã [Poupança de energia (Energy saving)] aparece novamente.

#### **NOTA**

- Se [Máximo (Maximum)] for inferior a [Mínimo (Minimum)] ou se [Mínimo (Minimum)] for superior a [Máximo (Maximum)], [Config. limites temperatura. (Set temp. range limit)] não pode ser configurado.
- O aparelho de ar condicionado pode operar fora de [Config. limites temperatura. (Set temp. range limit)] se:
	- 1) Estiverem conectados 2 controladores remotos e estiverem configurados diferentes valores de [Config. limites temperatura. (Set temp. range limit)] para estes controladores remotos; ou
	- 2) Se for configurada uma temperatura que exceda [Config. limites temperatura. (Set temp. range limit)] a partir do dispositivo de controlo central.

## **■Função Poupança**

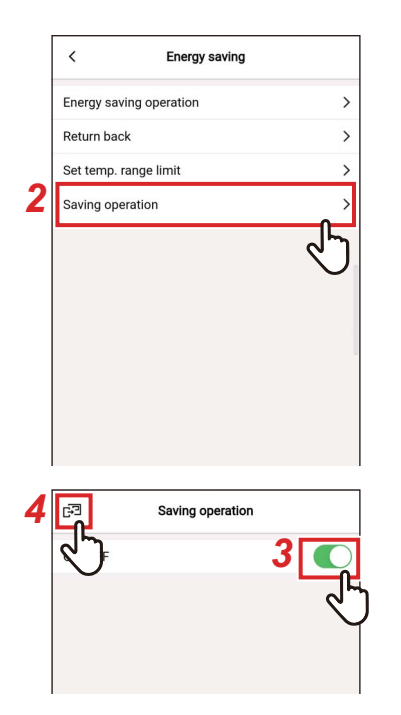

- *1* **Toque em [Poupança de energia (Energy saving)] no ecrã [Configuração (Setting)]**
- *2* **Toque em [Função Poupança (Saving operation)]**

### *3* **Configure o interruptor para [Ligar (ON)]**

[  $\bigcap$  indica o estado [Ligar (ON)].

## **4 Toque em [***⊡*]

O ecrã [Poupança de energia (Energy saving)] aparece novamente.

#### **NOTA**

- O conforto de uma divisão é determinado pelos valores médios da temperatura da divisão, velocidade do ventilador, temperatura exterior, etc., nos últimos 20 minutos.
	- [Arrefec. (COOL)]: +1,5  $^{\circ}$ C a -1,0  $^{\circ}$ C
	- [Aquec. (HEAT)]: -1,5 °C a +1,0 °C
- A exibição da temperatura configurada não muda.
- A [Função Poupança (Saving operation)] é executada quando o modo de funcionamento for [Arrefec. (COOL)], [Aquec. (HEAT)] ou [Auto (AUTO)].
- Esta configuração poderá não ser possível dependendo do modelo da unidade interior.
- Quando a comunicação com o [Seguidor controlador remoto (Follower remote controller)] estiver em progresso, [Função Poupança (Saving operation)] não pode ser configurado.

# **Ajuste do flap**

Pode configurar a direção do ar para cada saída das unidades interiores do tipo cassete de 4 vias.

#### **NOTA**

- Esta configuração poderá não ser possível dependendo do modelo da unidade interior.
- Pode ser configurado apenas quando o aparelho de ar condicionado estiver a funcionar.

## **■Flap individual**

#### **Configurar a direção do ar de cada saída**

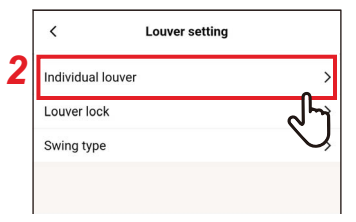

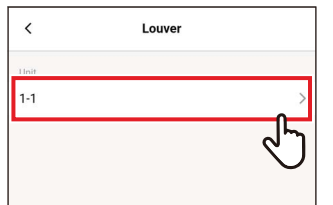

- *1* **Toque em [Ajuste do flap (Louver setting)] no ecrã [Configuração (Setting)]**
- *2* **Toque em [Flap individual (Individual louver)]**
- *3* **Toque no número da unidade que pretende configurar**

No caso de uma conexão de grupo (várias unidades interiores estão conectadas como um grupo), selecione a unidade que pretende configurar.

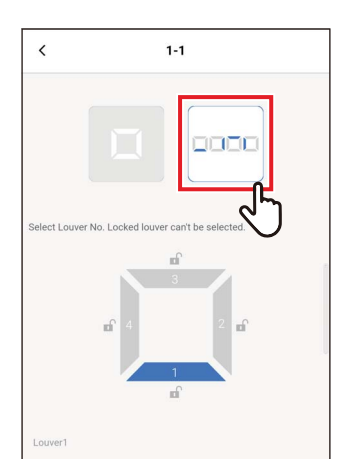

### *4* **Toque em [ ]**

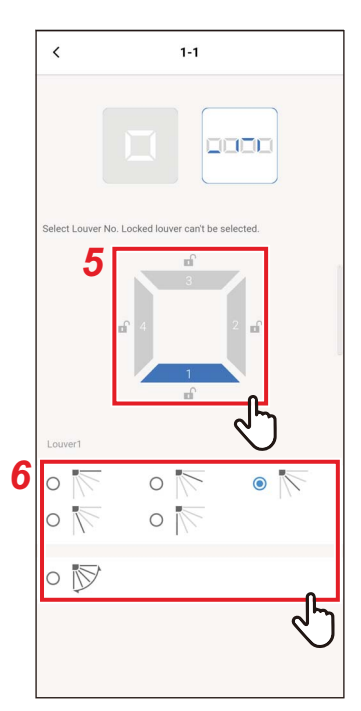

## *5* **Toque em e selecione a persiana que pretende configurar**

#### **NOTA**

Não é possível configurar uma persiana para a qual [a] é apresentado. Indica que a configuração [Bloqueio de Flap (Louver lock)] está ativa.

## *6* **Selecione a direção do ar**

#### **NOTA**

Se selecionar a direção do ar durante a oscilação, a oscilação é cancelada e a direção configurada é usada.

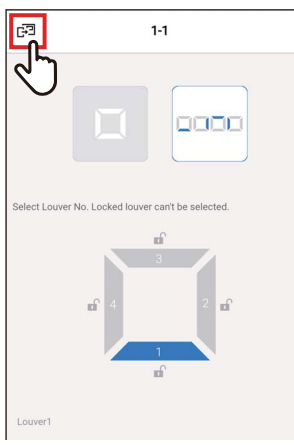

Louver

# **7 Toque em** [<sub></sub>]

O ecrã [Flap individual (Individual louver)] aparece novamente.

8 **Toque em** [  $\langle$  ] O ecrã [Ajuste do flap (Louver setting)] aparece novamente.

### **Configurar as direções do ar simultaneamente**

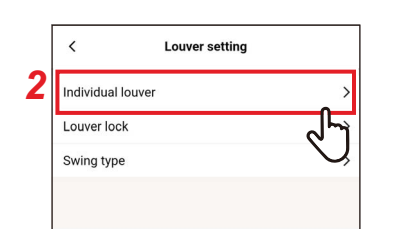

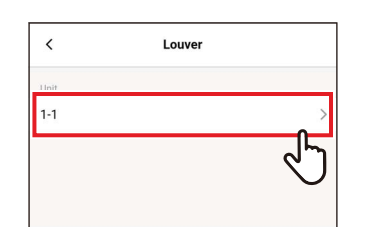

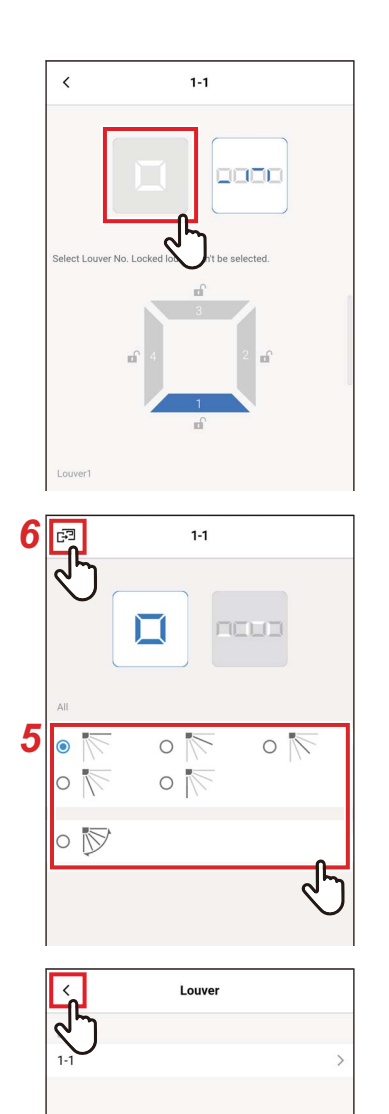

- *1* **Toque em [Ajuste do flap (Louver setting)] no ecrã [Configuração (Setting)]**
- *2* **Toque em [Flap individual (Individual louver)]**
- *3* **Toque no número da unidade que pretende configurar**

No caso de uma conexão de grupo (várias unidades interiores estão conectadas como um grupo), selecione a unidade que pretende configurar.

## **4 Toque em [** □ **]**

## *5* **Selecione a direção do ar**

#### **NOTA**

Se selecionar a direção do ar durante a oscilação, a oscilação é cancelada e a direção configurada é usada.

## **6 Toque em** [**a**]

O ecrã [Flap individual (Individual louver)] aparece novamente.

## $7$  Toque em  $\lceil \cdot \rceil$

O ecrã [Ajuste do flap (Louver setting)] aparece novamente.

## **■Bloqueio de Flap**

Pode configurar e corrigir o ângulo das persianas individualmente para cada saída de ar.

**(Setting)]**

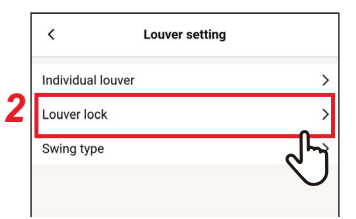

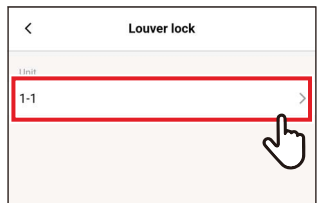

- *2* **Toque em [Bloqueio de Flap (Louver lock)]**
	- *3* **Toque no número da unidade que pretende configurar**

*1* **Toque em [Ajuste do flap (Louver setting)] no ecrã [Configuração** 

No caso de uma conexão de grupo (várias unidades interiores estão conectadas como um grupo), selecione a unidade que pretende configurar.

*4* **Toque em e selecione a persiana que pretende configurar**

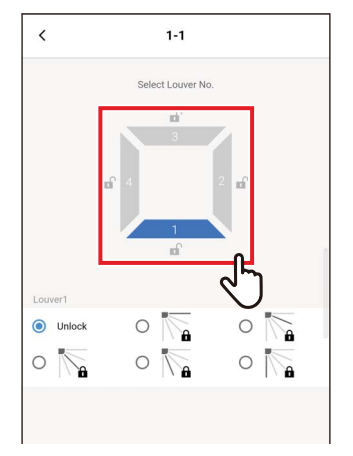

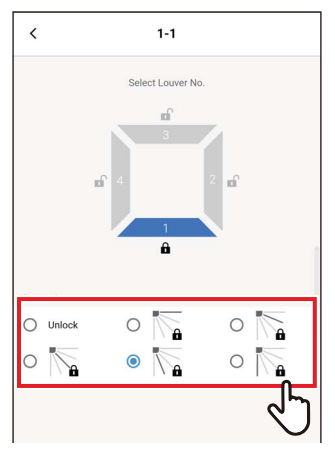

*5* **Toque em e selecione a direção do ar que pretende bloquear**

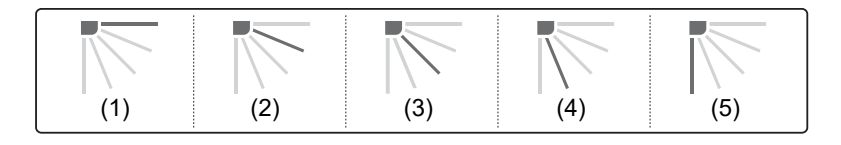

#### **NOTA**

- Quando [Bloqueio de Flap (Louver lock)] está configurado, [ a ] é exibido.
- Para cancelar [Bloqueio de Flap (Louver lock)], selecione [Desbloquear (Unlock)].
- Se configurar [Bloqueio de Flap (Louver lock)] quando a direção do ar estiver na posição de (4) ou (5) no modo de funcionamento [Arrefec. (COOL)] ou [Desum. (DRY)], pode ocorrer condensação.

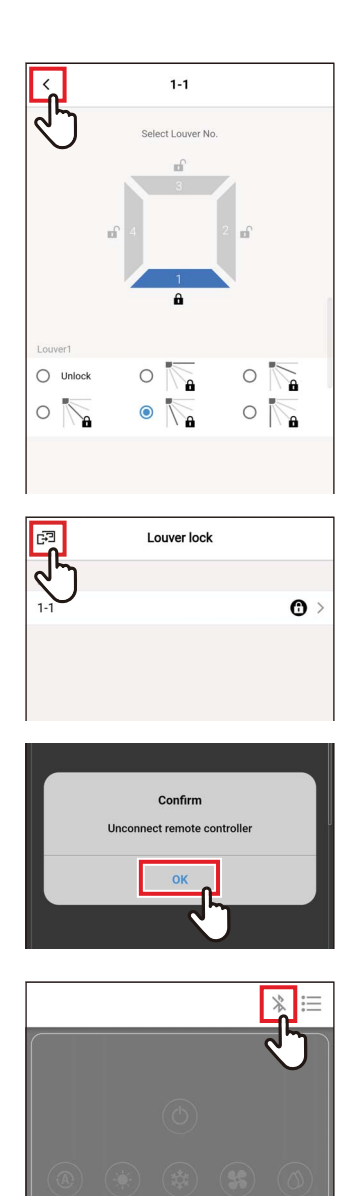

# **6** Toque em [  $\langle$  ]

O ecrã [Bloqueio de Flap (Louver lock)] aparece novamente.

# **7** Toque em [a] novamente

- *8* **Toque em [Sim (OK)]** O controlador remoto é desligado e as configurações são atualizadas. [ $\overline{X}$ ] pisca no ecrã do controlador remoto.
- **9** Quando [∑] desaparece do ecrã do controlador remoto, toque em [  $\&$  ] Volte a conectar o controlador remoto.

## **■Tipo de oscilação**

Pode selecionar de entre 3 tipos de operação de oscilação: [Padrão (Standard)], [Duplo (Dual)] e [Ciclo (Cycle)].

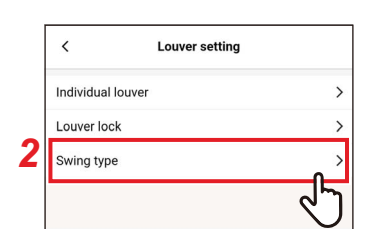

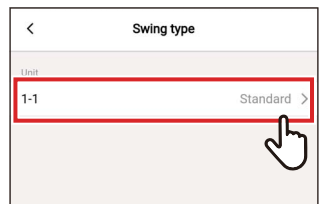

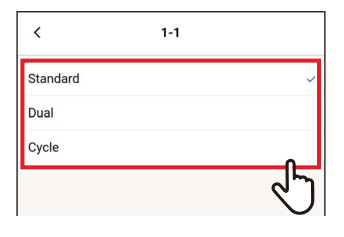

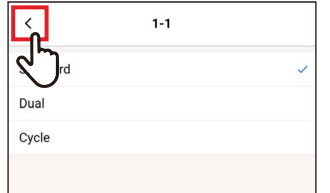

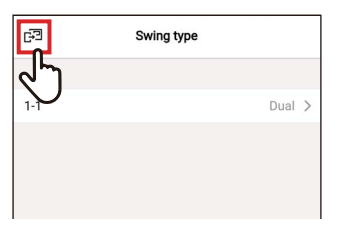

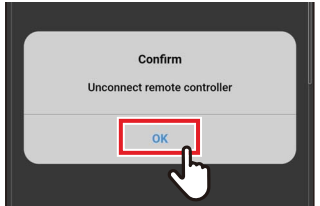

- *1* **Toque em [Ajuste do flap (Louver setting)] no ecrã [Configuração (Setting)]**
- *2* **Toque em [Tipo de oscilação (Swing type)]**
- *3* **Toque no número da unidade que pretende configurar**

No caso de uma conexão de grupo (várias unidades interiores estão conectadas como um grupo), selecione a unidade que pretende configurar.

- *4* **Toque em e selecione a operação de oscilação que pretende configurar**
- **5 Toque em** [  $\langle$  ]
- *6* **Toque em [ ]**
- *7* **Toque em [Sim (OK)]** O controlador remoto é desligado e as configurações são atualizadas.  $[\overline{X}]$  pisca no ecrã do controlador remoto.

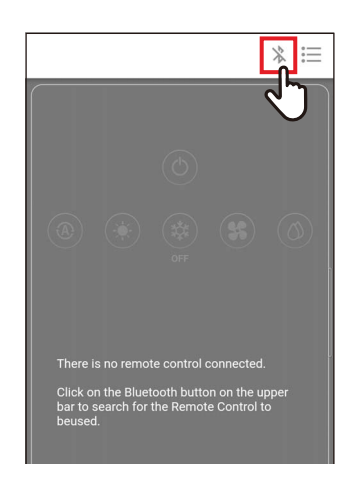

#### *8* **Quando [ ] desaparece do ecrã do**  controlador remoto, toque em [  $\%$  ] Volte a conectar o controlador remoto.

# **Configuração Temporizador**

Utilizando um temporizador, pode configurar o período de tempo até que o aparelho de ar condicionado iniciar ou parar de funcionar.

#### **NOTA**

- [Temporizador ON (On timer)] e [Temporizador OFF (Off timer)] têm efeito apenas 1 vez.
- [Temporizador ON (On timer)] e [Temporizador OFF (Off timer)] não funcionam nas seguintes condições. Quando [Temporizador ON (On timer)] e [Temporizador OFF (Off timer)] estão desativados, durante as configurações de função, durante o controlo central (se [Ligar/Desligar (ON/OFF)] for proibido)
- Quando a comunicação com o [Seguidor controlador remoto (Follower remote controller)] estiver em curso, os temporizadores não podem ser configurados.
- O intervalo de configuração de [Temporizador ON (On timer)] e [Temporizador OFF (Off timer)] é um mínimo de 30 minutos e um máximo de 168 horas (7 dias).
- Se houver uma falha de energia, as configurações [Temporizador ON (On timer)] e [Temporizador OFF (Off timer)] são canceladas. (São configuradas para [Desligar (OFF)].)

## **■Temporizador ON**

Este temporizador permite-lhe configurar o período de tempo até o aparelho de ar condicionado começar a funcionar.

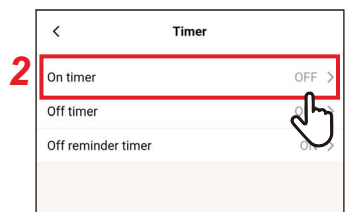

- *1* **Toque em [Configuração Temporizador (Timer)] no ecrã [Configuração (Setting)]**
- *2* **Toque em [Temporizador ON (On timer)]**

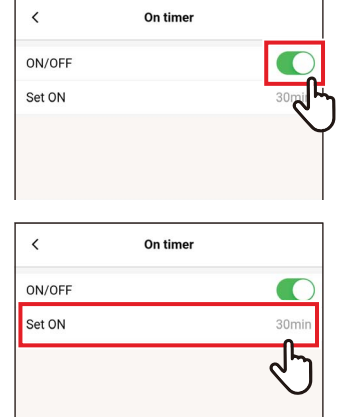

*3* **Configure o interruptor para [Ligar (ON)]**

[  $\bigcap$  indica o estado [Ligar (ON)].

*4* **Toque em [Começar em (Set ON)]**

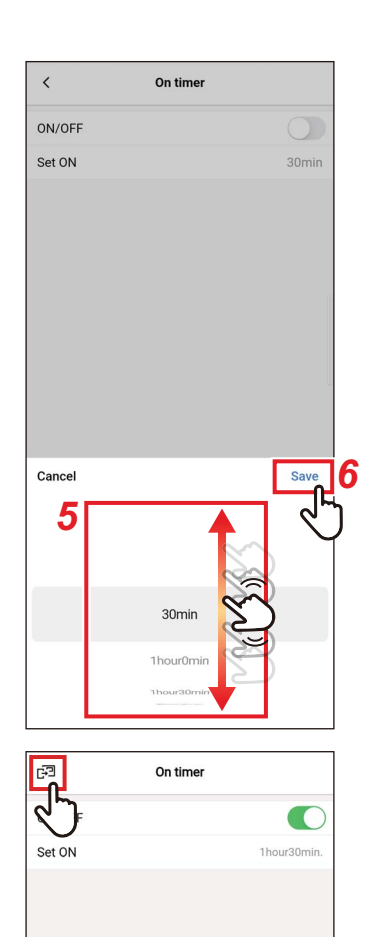

### *5* **Percorra o ecrã para selecionar a hora**

A hora pode ser selecionada dentro do intervalo de [30Minuto (30min)] a [7Dia0Hora (7day0hour)] em incrementos de 30 minutos ou 1 hora.

## *6* **Toque em [Guardar (Save)]**

O ecrã [Temporizador ON (On timer)] aparece novamente.

#### **7 Toque em [a]** O ecrã [Configuração Temporizador (Timer)] aparece novamente.

#### **NOTA**

- O aparelho de ar condicionado começa a funcionar depois de decorrido o tempo configurado em [Temporizador ON (On timer)].
- O aparelho de ar condicionado para de funcionar logo que seja configurada uma hora em [Temporizador ON (On timer)].
- Quando o funcionamento do aparelho de ar condicionado é iniciado durante a contagem decrescente de [Temporizador ON (On timer)], [Temporizador ON (On timer)] é configurado para [Desligar (OFF)].

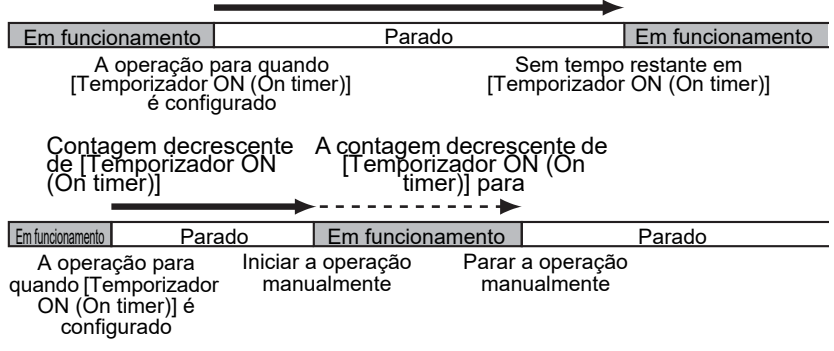

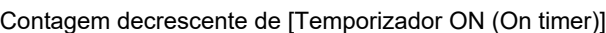

### **■Temporizador OFF**

Este temporizador permite-lhe configurar o período de tempo até o aparelho de ar condicionado parar de funcionar.

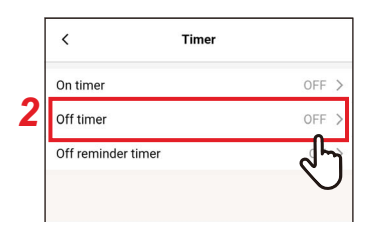

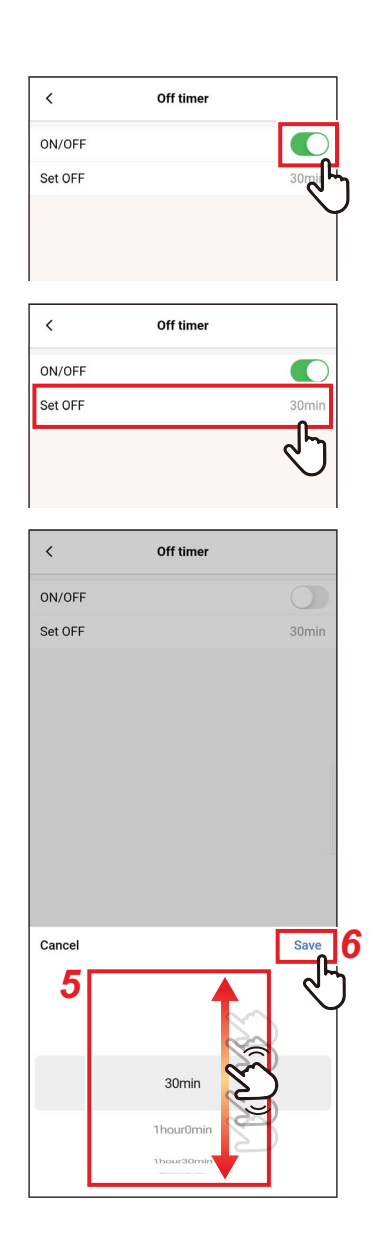

- *1* **Toque em [Configuração Temporizador (Timer)] no ecrã [Configuração (Setting)]**
- *2* **Toque em [Temporizador OFF (Off timer)]**
- *3* **Configure o interruptor para [Ligar (ON)]**

[  $\bigcap$  indica o estado [Ligar (ON)].

*4* **Toque em [Desligar daqui a (Set OFF)]**

#### *5* **Percorra o ecrã para selecionar a hora**

A hora pode ser selecionada dentro do intervalo de [30Minuto (30min)] a [7Dia0Hora (7day0hour)] em incrementos de 30 minutos ou 1 hora.

### *6* **Toque em [Guardar (Save)]**

O ecrã [Temporizador OFF (Off timer)] aparece novamente.

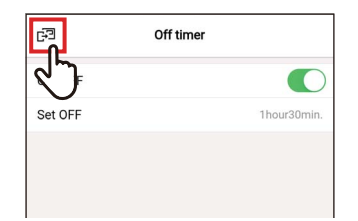

#### **7** Toque em [**a**] O ecrã [Configuração Temporizador (Timer)] aparece novamente.

#### **NOTA**

- O aparelho de ar condicionado para de funcionar depois de decorrido o tempo configurado em [Temporizador OFF (Off timer)].
- Se o aparelho de ar condicionado parar ou começar a operação antes de [Temporizador OFF (Off timer)] parar a operação do aparelho de ar condicionado, a contagem decrescente de [Temporizador OFF (Off timer)] continua.

Contagem decrescente de [Temporizador OFF (Off timer)]

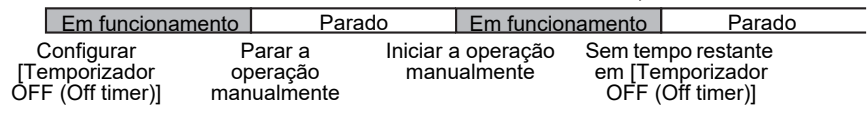

### **■Tempor. desligar lembrete**

Este temporizador permite-lhe configurar o período de tempo até o aparelho de ar condicionado parar de funcionar após a operação do aparelho de ar condicionado começar.

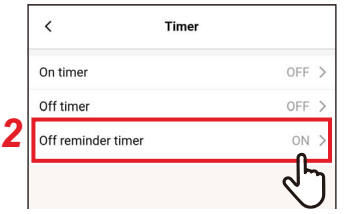

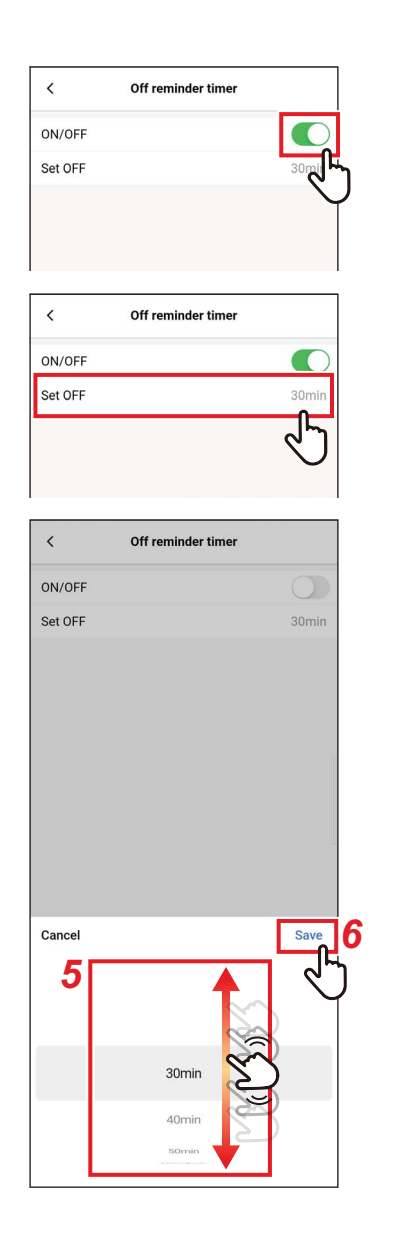

- *1* **Toque em [Configuração Temporizador (Timer)] no ecrã [Configuração (Setting)]**
- *2* **Toque em [Tempor. desligar lembrete (Off reminder timer)]**
- *3* **Configure o interruptor para [Ligar (ON)]**

[  $\bigcap$  indica o estado [Ligar (ON)].

*4* **Toque em [Desligar daqui a (Set OFF)]**

### *5* **Percorra o ecrã para selecionar a hora**

A hora pode ser selecionada dentro do intervalo de [30Minuto (30min)] a [4Hora0Minuto (4hour0min)] em incrementos de 10 minutos.

### *6* **Toque em [Guardar (Save)]**

O ecrã [Tempor. desligar lembrete (Off reminder timer)] aparece novamente.

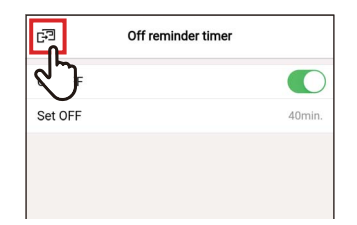

#### **7 Toque em [** $\mathbb{F}$ **]** O ecrã [Configuração Temporizador (Timer)] aparece novamente.

#### **NOTA**

• O aparelho de ar condicionado começa a funcionar e, depois de decorrido o tempo definido, o aparelho de ar condicionado para de funcionar.

Contagem decrescente de [Tempor. desligar lembrete (Off reminder timer)]

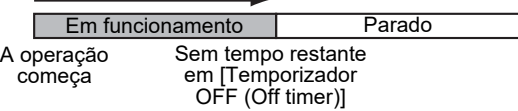

• [Tempor. desligar lembrete (Off reminder timer)] não funciona nas seguintes condições.

Quando [Tempor. desligar lembrete (Off reminder timer)] está desativado, durante anomalias, no modo de teste, durante as configurações de função, enquanto [Temporizador ON (On timer)]/[Temporizador OFF (Off timer)] está configurado, durante o controlo central (se [Ligar/Desligar (ON/OFF)] for proibido)

## **Ventilação**

## **■Ventilação funcionamiento**

Pode configurar o permutador de calor ar a ar associado ao aparelho de ar condicionado.

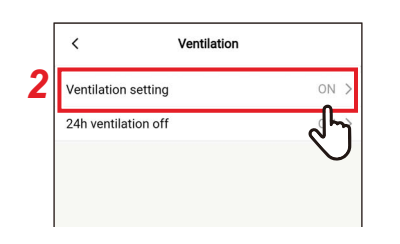

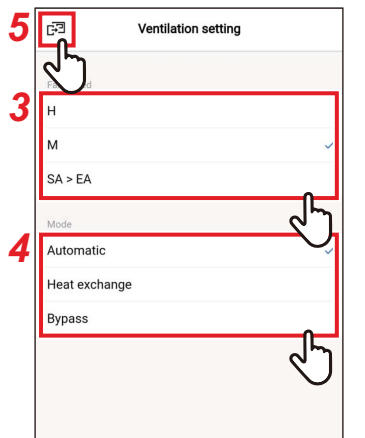

- *1* **Toque em [Ventilação (Ventilation)] no ecrã [Configuração (Setting)]**
- *2* **Toque em [Ventilação funcionamiento (Ventilation setting)]**
- *3* **Toque em e selecione [Vel. Ventilador (Fan speed)]**
- *4* **Toque em e selecione [Modo (Mode)]**

# **5 Toque em** [ $\sqrt{3}$ ]

O ecrã [Ventilação (Ventilation)] aparece novamente.

## **■Ventilação 24h desligada**

Pode parar a ventilação de 24h durante a operação de ventilação de 24h.

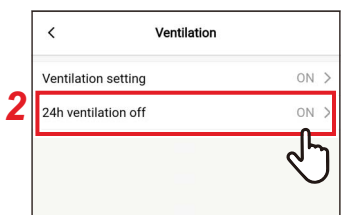

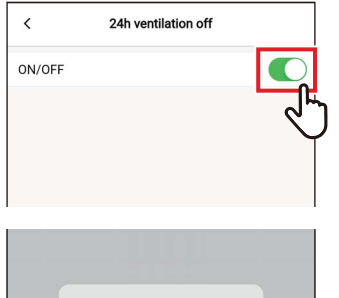

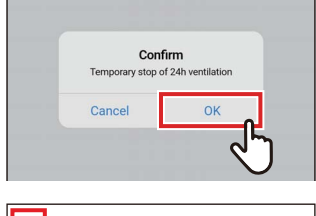

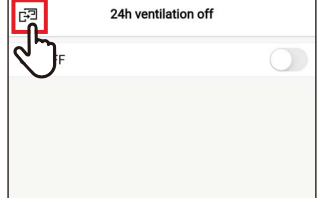

- *1* **Toque em [Ventilação (Ventilation)] no ecrã [Configuração (Setting)]**
- *2* **Toque em [Ventilação 24h desligada (24h ventilation off)]**
- *3* **Configure o interruptor para [Desligar (OFF)]** [ ] indica o estado [Desligar (OFF)].
- *4* **Toque em [Sim (OK)]**

#### **5** Toque em [**a**] A ventilação de 24h para.

#### **NOTA**

- Esta configuração poderá não ser possível dependendo do modelo da unidade interior.
- A configuração não é possível se o permutador de calor ar a ar não estiver conectado ou se a ventilação individual não estiver ativada.
- [Vel. Ventilador (Fan speed)], [Modo (Mode)] e [Ventilação 24h desligada (24h ventilation off)] só podem ser configurados em combinação com o nosso permutador de calor ar a ar da série VN-M\*H\*. Para mais detalhes, consulte o manual do proprietário do permutador de calor ar a ar.

## **Outras funcões**

#### **NOTA**

A configuração pode não ser possível dependendo do modelo da unidade interior ou unidade exterior conectada.

# **■Arrefecimento Suave**

Esta função reduz a sensação de esforço durante o arrefecimento corrigindo o ângulo das persianas e suprimindo o desempenho do aparelho de ar condicionado.

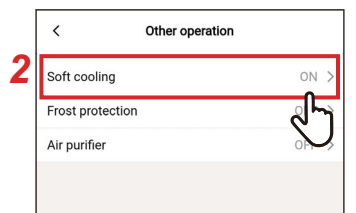

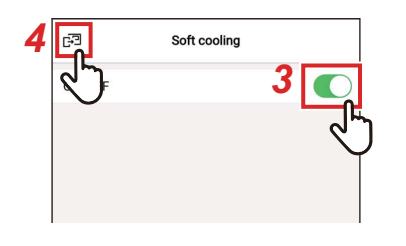

- *1* **Toque em [Outras funcões (Other operation)] no ecrã [Configuração (Setting)]**
- *2* **Toque em [Arrefecimento Suave (Soft cooling)]**
- *3* **Configure o interruptor para [Ligar (ON)]**

[  $\bigcap$  indica o estado [Ligar (ON)].

## **4 Toque em [ ਊ]**

O ecrã [Outras funcões (Other operation)] aparece novamente.

## **■Proteção contra geada**

Esta função evita que a temperatura da divisão caia excessivamente à noite, reduzindo a hora de arranque e consumo de energia de pico de manhã.

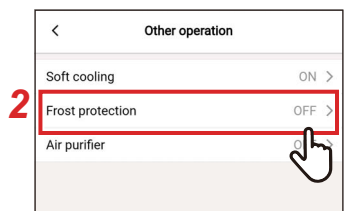

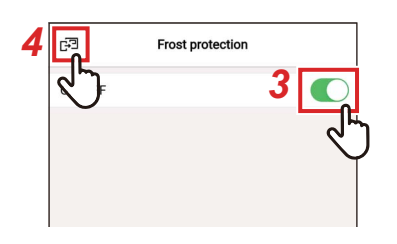

- *1* **Toque em [Outras funcões (Other operation)] no ecrã [Configuração (Setting)]**
- *2* **Toque em [Proteção contra geada (Frost protection)]**
- *3* **Configure o interruptor para [Ligar (ON)]**

[  $\bigcap$  indica o estado [Ligar (ON)].

## **4 Toque em [়]**

O ecrã [Outras funcões (Other operation)] aparece novamente.

## **■Purificador de ar**

Esta função purifica o ar durante a operação do aparelho de ar condicionado.

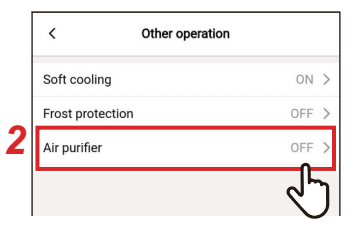

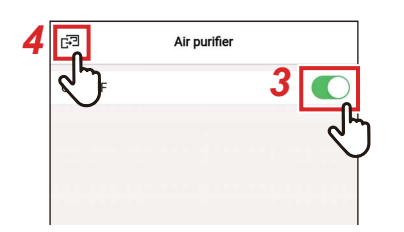

- *1* **Toque em [Outras funcões (Other operation)] no ecrã [Configuração (Setting)]**
- *2* **Toque em [Purificador de ar (Air purifier)]**
- *3* **Configure o interruptor para [Ligar (ON)]**

[  $\bigcirc$ ] indica o estado [Ligar (ON)].

#### **4 Toque em** [**a**] O ecrã [Outras funcões (Other operation)] aparece novamente.

## **Filtro**

Rese

## **■Limpar sinal de filtro**

Esta função permite verificar o tempo restante que tem até precisar de limpar o filtro. Limpar o tempo restante apaga a marca de verificação do filtro [田!] do ecrã do controlador remoto.

#### **Verificação das horas em falta para limpar o filtro**

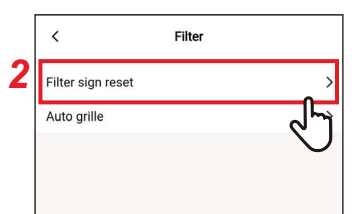

- *1* **Toque em [Filtro (Filter)] no ecrã [Configuração (Setting)]**
- *2* **Toque em [Limpar sinal de filtro (Filter sign reset)]**
- $\overline{\phantom{a}}$ Filter sign reset Remaining hour to clean the filter Rese  $\epsilon$ Filter sign reset a hour to clean the filter
- *3* **Verifique [Horas restantes filtro (Remaining hour to clean the filter)]**
- 4 **Toque em** [  $\langle$  ] O ecrã [Filtro (Filter)] aparece novamente.

#### **NOTA**

- Se 2 ou mais unidades interiores estiverem conectadas, é apresentado o tempo restante para limpar o filtro da unidade principal.
- O tempo total de [Horas restantes filtro (Remaining hour to clean the filter)] é diferente para cada unidade interior.

#### **Limpar as horas em falta para limpar o filtro**

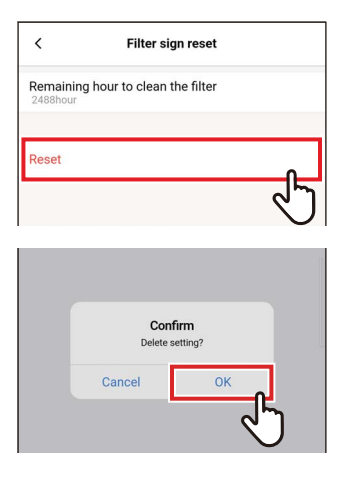

# Filter in reset Auto grille

### *1* **Toque em [Limpar (Reset)] no ecrã [Limpar sinal de filtro (Filter sign reset)]**

#### *2* **Toque em [Sim (OK)]** [Horas restantes filtro (Remaining hour to clean the filter)] é limpo. O ecrã [Filtro (Filter)] aparece novamente.

## **3 Toque em** [  $\langle$  ]

O ecrã [Configuração (Setting)] aparece novamente.

#### **NOTA**

Certifique-se de que limpa o filtro antes de executar [Limpar (Reset)].

## **■Grelha automática**

Esta função é utilizada para operação do painel de grelha automática e do kit de grelha automática da unidade interior.

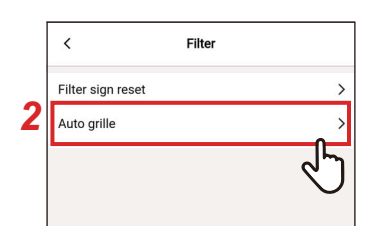

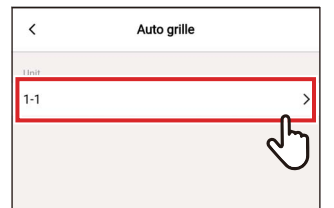

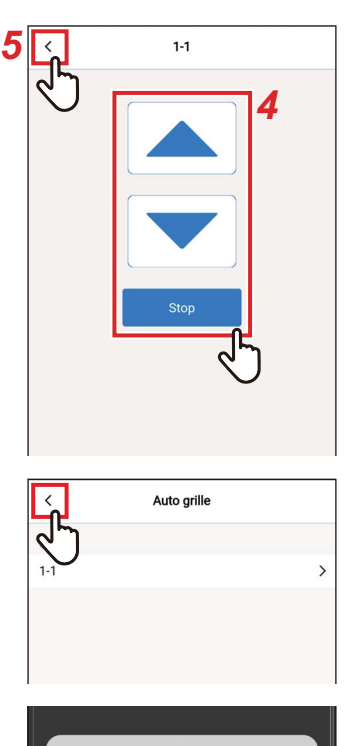

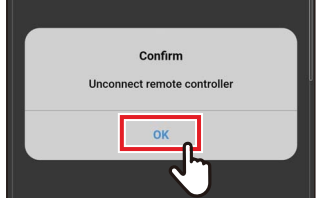

- *1* **Toque em [Filtro (Filter)] no ecrã [Configuração (Setting)]**
- *2* **Toque em [Grelha automática (Auto grille)]**
- *3* **Toque no número da unidade que pretende configurar**

No caso de uma conexão de grupo (várias unidades interiores estão conectadas como um grupo), selecione a unidade que pretende configurar.

**4 Toque [▲] ou [▼] para levantar ou baixar a grelha automática**

Para parar a grelha automática, toque em  $\begin{array}{|c|c|c|}\hline \quad\quad&\quad \text{Stop} & \quad \quad \end{array}$ 

- **5 Toque em** [  $\langle$  ]
- **6** Toque em [  $\langle$  ]
- *7* **Toque em [Sim (OK)]**

O controlador remoto é desligado e as configurações são atualizadas.  $[\overline{\times}]$  pisca no ecrã do controlador remoto.

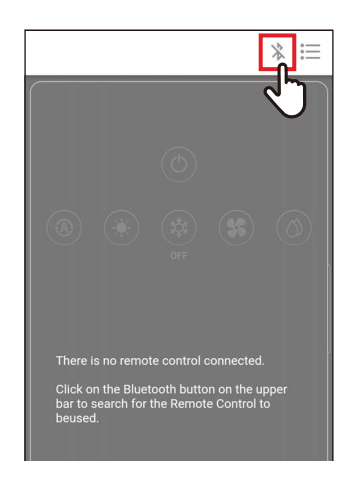

#### *8* **Quando [ ] desaparece do ecrã do**  controlador remoto, toque em [  $\backslash$  ] Volte a conectar o controlador remoto.

#### **NOTA**

- Se executar [Grelha automática (Auto grille)] enquanto o aparelho de ar condicionado está a funcionar, a operação do aparelho de ar condicionado para.
- Esta configuração não é possível em unidades interiores que não têm função de grelha automática.
- Quando opera (baixa, para ou levanta) a grelha automática, demora vários segundos para a grelha automática baixar, parar ou levantar após tocar no botão de operação.
- Para mais informações sobre a grelha automática, consulte o manual do proprietário que é fornecido com o painel de grelha automática e o kit de grelha automática.
- No caso de uma conexão de grupo (várias unidades interiores estão conectadas como 1 grupo), consulte o manual do proprietário do controlador remoto.

## **Consumo de Energia**

Esta função apresenta um gráfico que mostra consumo de energia. (Isto não é apresentado em alguns modelos.)

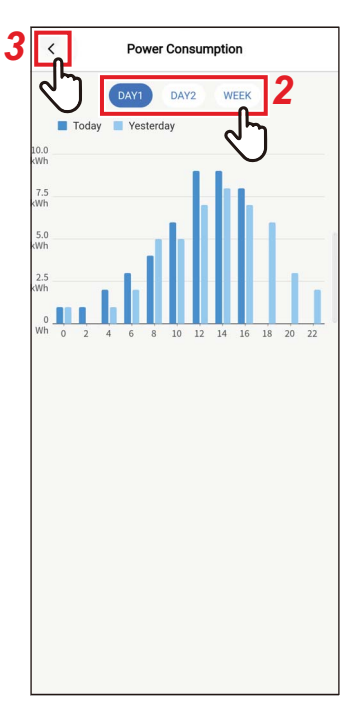

- *1* **Toque em [Consumo de Energia (Power consumption)] no ecrã [Configuração (Setting)]**
- *2* **Toque nos dados que pretende exibir** Pode escolher entre [Dia1 (DAY1)], [Dia2 (DAY2)] e [semana (WEEK)].
- **3** Toque em [  $\langle$  ] O ecrã [Configuração (Setting)] aparece novamente.

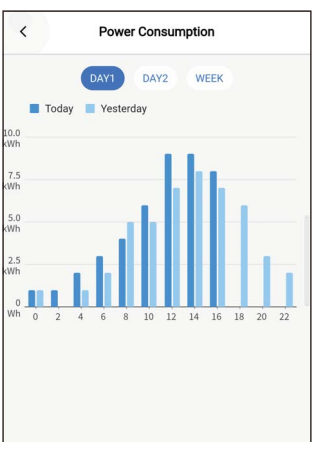

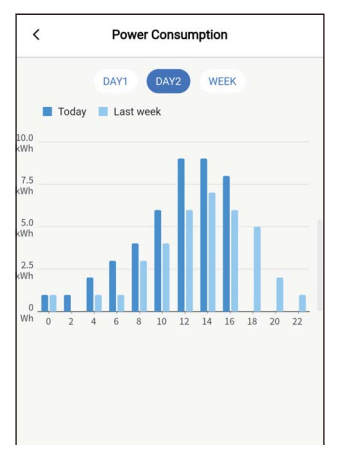

[Dia1 (DAY1)] Os dados do dia atual e dos anteriores são apresentados.

[Dia2 (DAY2)] Os dados do dia atual e o mesmo dia da semana anterior são apresentados.
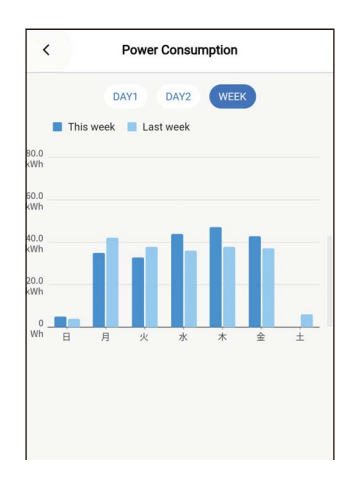

### [semana (WEEK)]

#### Os dados da semana atual e das anteriores são apresentados.

- Esta função está disponível apenas para as unidades interiores e as unidades exteriores que a suportam.
	- Esta função não pode ser usada se o grupo conectado ao controlador remoto incluir um modelo, um permutador de calor ar a ar ou uma unidade de ventilação não suportados.
- O consumo de energia exibido é um valor estimado que serve como um guia aproximado. Pode ser diferente da leitura do medidor de eletricidade.
- Não use o valor exibido para considerar a energia principal ou calcular cargas elétricas.
- Se ocorrer uma falha de energia, os dados de um período de até 30 minutos antes do corte de energia não são apresentados.
- Se verificar ou alterar os dados configurados para a unidade interior, os dados para esse período poderão não ser apresentados.
- Quando [Seguidor controlador remoto (Follower remote controller)] está conectado, [Consumo de Energia (Power consumption)] não é apresentado.

### **Configuração do administrador**

### **■Programação horária**

Defina a programação de funcionamento para 1 dia e depois opere o aparelho de ar condicionado de acordo com essa programação.

Pode operar o aparelho de ar condicionado de acordo com a mesma programação todos os dias, independentemente do dia da semana ([todos os dias (every day)]); opere de acordo com uma programação diferente todos os dias da semana ([semana (Week)]); ou configure um dia sem operações programadas ([Configurar férias (Holiday setting)]).

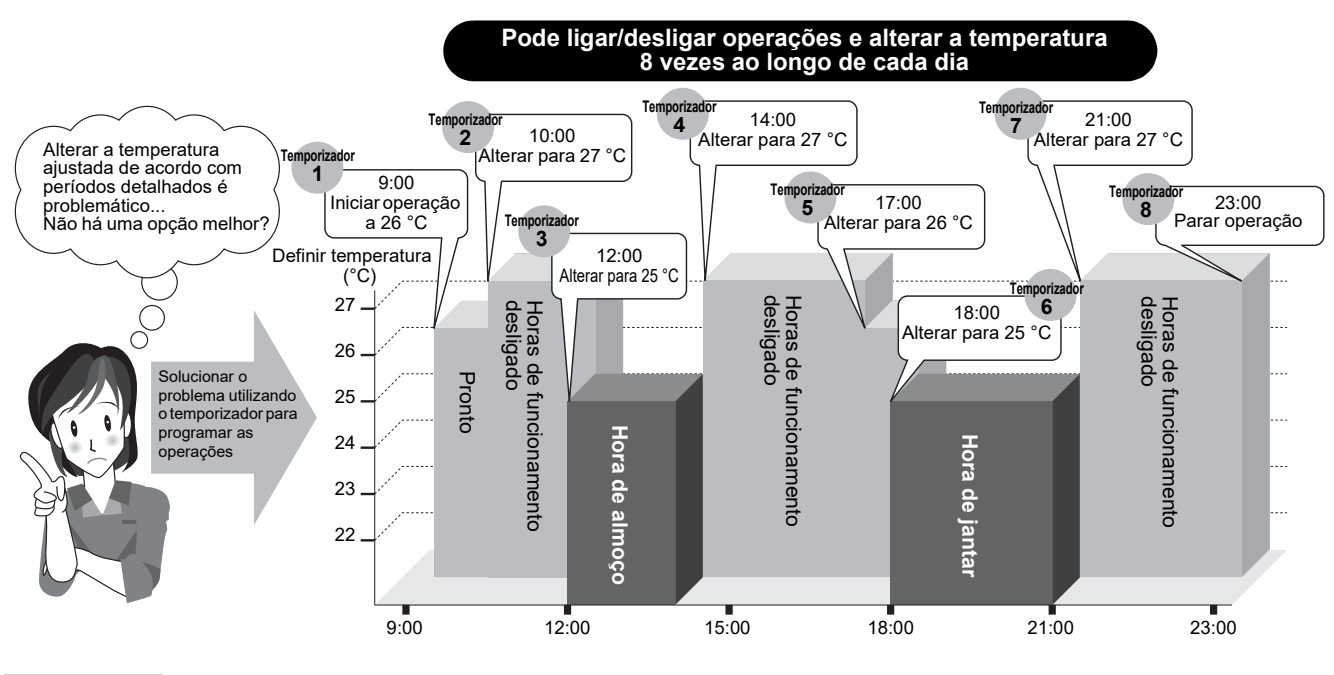

#### **NOTA**

[Programação horária (Schedule timer)] não funciona nas seguintes condições.

- Quando [Programação horária (Schedule timer)] está [Desligar (OFF)]
- Quando é configurada uma programação de operação para o dia da semana selecionado em [Configurar férias (Holiday setting)] de [Programação horária (Schedule timer)]
- Quando [Temporizador OFF (Off timer)] e [Temporizador ON (On timer)] estão configurados para [Ligar (ON)]
- Quando o relógio do controlador remoto estiver a piscar (o relógio não está configurado)
- Durante anomalias
- No modo de teste
- Durante configurações de função
- Enquanto um temporizador está configurado e em funcionamento
- Durante o controlo central (se [Ligar/Desligar (ON/OFF)] for proibido)

### **Introduzir a senha**

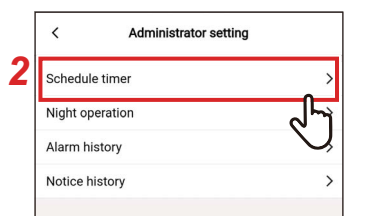

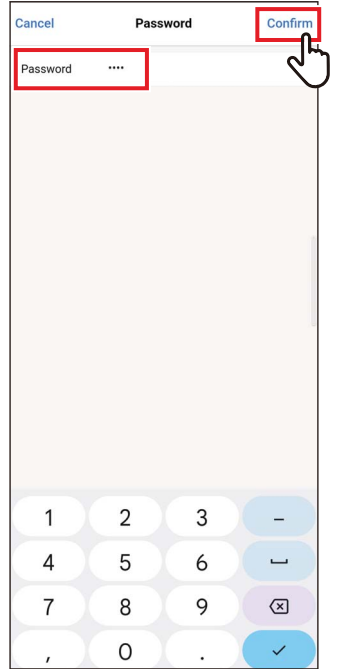

### **Ligar/Desligar**

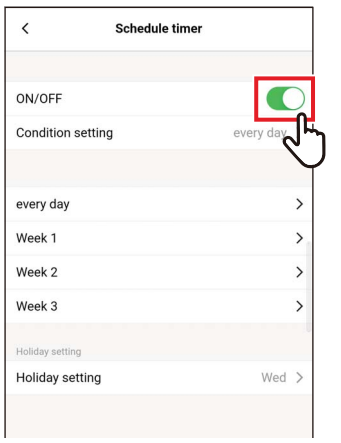

- *1* **Toque em [Configuração do administrador (Administrator setting)] no ecrã [Configuração (Setting)]**
- *2* **Toque em [Programação horária (Schedule timer)]**
- *3* **Introduza [Senha (Password)] (número de 4 dígitos) e toque em [Confirmar (Confirm)]**

O ecrã [Programação horária (Schedule timer)] abre.

- O ecrã [Senha (Password)] aparece apenas quando a senha do administrador está configurada.
- Configure a senha do administrador com o controlador remoto.

- *1* **Alterne entre [Ligar (ON)] e [Desligar (OFF)] usando um interruptor**
	- [  $\bigcap$  indica o estado [Ligar (ON)].

### **Configurar condições**

Pode configurar a condição da programação.

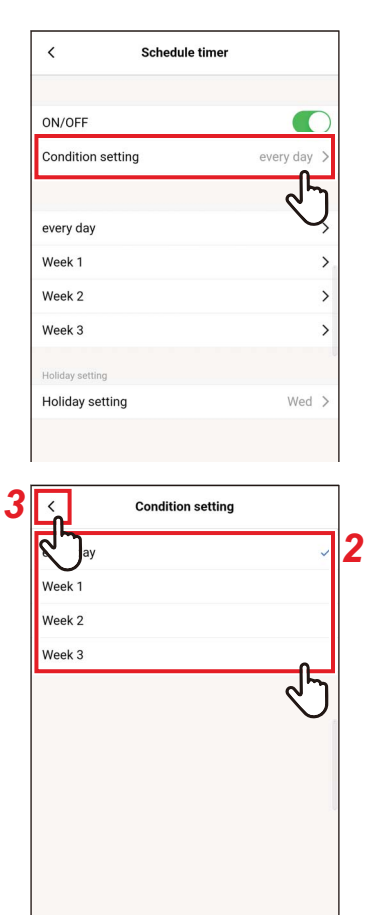

### *1* **Toque em [Configurar condições (Condition setting)]**

### *2* **Toque em e selecione a condição que pretende definir**

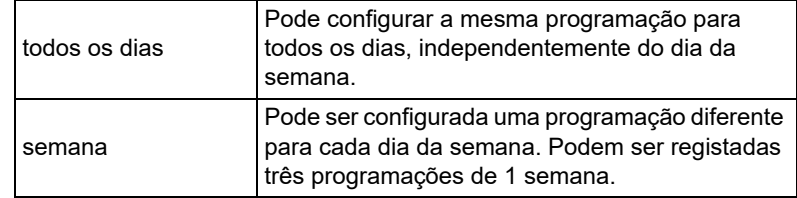

### **3** Toque em [  $\langle$  ]

O ecrã [Programação horária (Schedule timer)] aparece novamente.

### **todos os dias**

Pode configurar a mesma programação para todos os dias, independentemente do dia da semana.

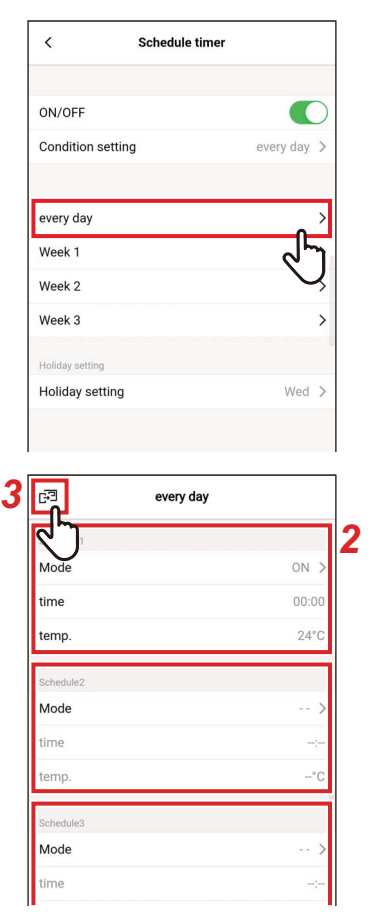

### *1* **Toque em [todos os dias (every day)]**

*2* **Configure a programação** Pode configurar até 8 programações.

### *3* **Toque em [ ]**

O ecrã [Programação horária (Schedule timer)] aparece novamente.

#### **▼Modo**

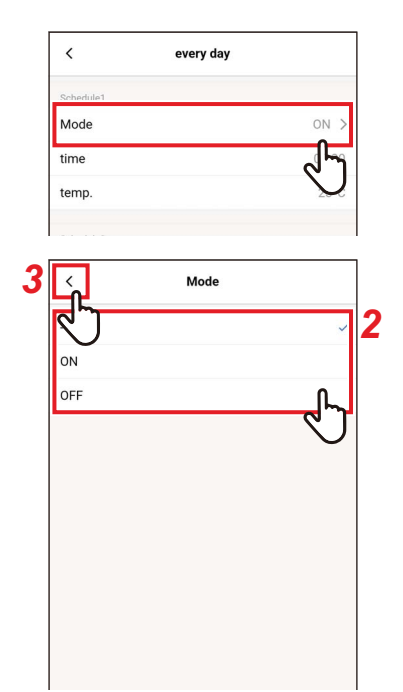

### *1* **Toque em [Modo (Mode)] do número de programação que pretende configurar**

- *2* **Toque em e selecione o modo que pretende configurar**
- **3 Toque em** [  $\langle$  ] O ecrã [todos os dias (every day)] aparece novamente.

#### **NOTA**

- O ecrã [Modo (Mode)] poderá ter um aspeto diferente dependendo do modelo ou das configurações. Pode conseguir configurar [Ligar (ON)] ou [Desligar (OFF)] ou selecionar um modo de funcionamento ou [Desligar (OFF)].
- Quando pode escolher entre [Ligar (ON)] e [Desligar (OFF)], o modo de funcionamento é o selecionado quando o aparelho de ar condicionado funcionou pela última vez.

### **▼hora**

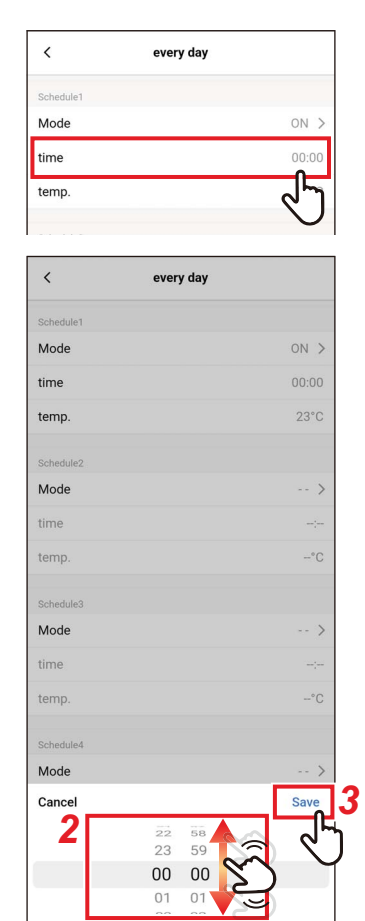

### *1* **Toque em [hora (time)] do número de programação que pretende configurar**

### *2* **Percorra o ecrã para selecionar a hora**

A hora pode ser selecionada dentro do intervalo de [0:00] a [23:59] em incrementos de 1 minuto.

### *3* **Toque em [Guardar (Save)]**

O ecrã [todos os dias (every day)] aparece novamente.

#### **▼temp.**

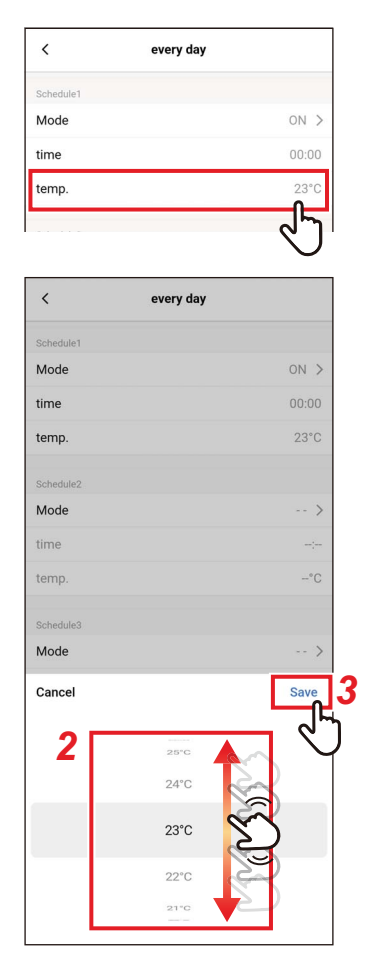

- *1* **Toque em [temp. (temp.)] do número de programação que pretende configurar**
- *2* **Percorra o ecrã para selecionar a temperatura**
- *3* **Toque em [Guardar (Save)]** O ecrã [todos os dias (every day)] aparece novamente.

### **▼Limpar**

temp

Scher Mode

time

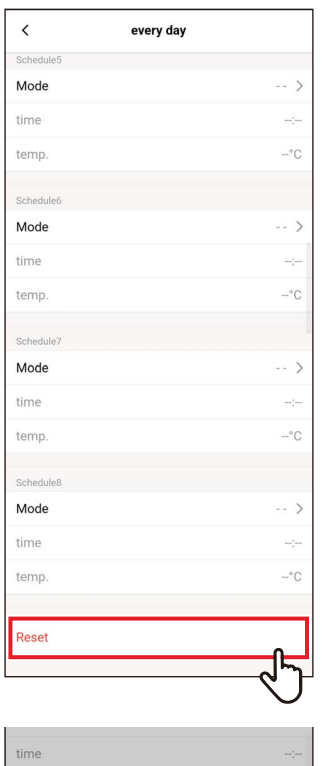

**Confirm**<br>Delete setting

 $OK$ 

Cance

*1* **Para limpar a programação configurada, toque em [Limpar (Reset)]**

*2* **Toque em [Sim (OK)]** O ecrã [todos os dias (every day)] aparece novamente.

#### **semana**

 $\acute{\text{}}$ 

ON/OFF

Condition setting

Pode ser configurada uma programação diferente para cada dia da semana.

## *1* **Toque em [semana (Week)]**

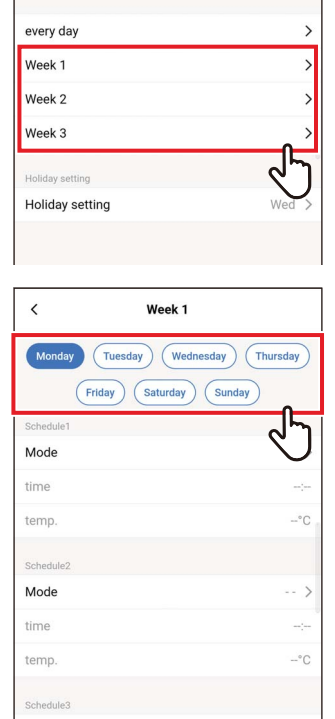

Schedule timer

Œ

every day

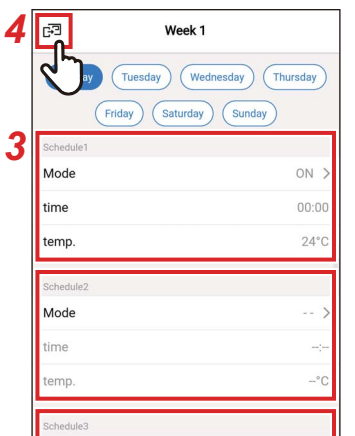

*2* **Toque no dia da semana da programação que pretende configurar**

*3* **Configure [Modo (Mode)], [hora (time)] e [temp. (temp.)] da programação que pretende configurar**

Pode configurar até 8 programações diferentes todos os dias da semana.

### **4 Toque em [a]**

O ecrã [Programação horária (Schedule timer)] aparece novamente.

#### **▼Copiar**

Uma programação configurada pode ser copiada para outro dia da semana.

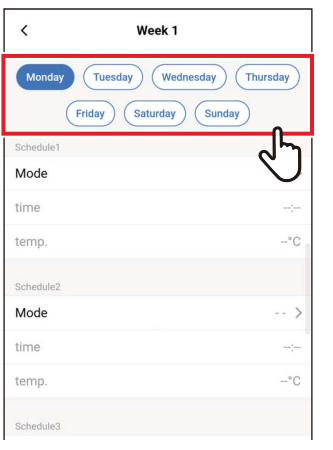

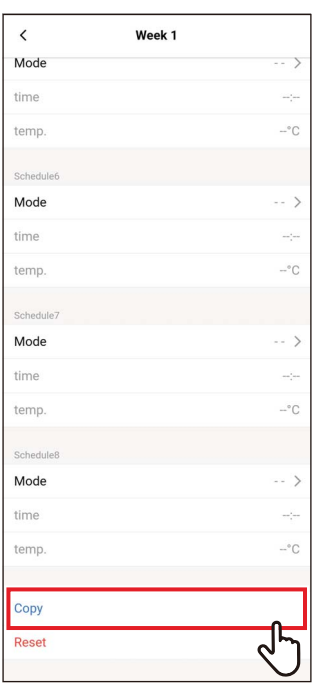

### Mor t the day of we Sunday Tuesday Wednesday Thursday Friday Saturday Cancel

### *1* **Toque no dia da semana da programação que pretende copiar**

*2* **Toque em [Copiar (Copy)]**

*3* **Toque no dia da semana para o qual copiar a programação**

A programação é copiada para o dia da semana selecionado.

### **▼Limpar**

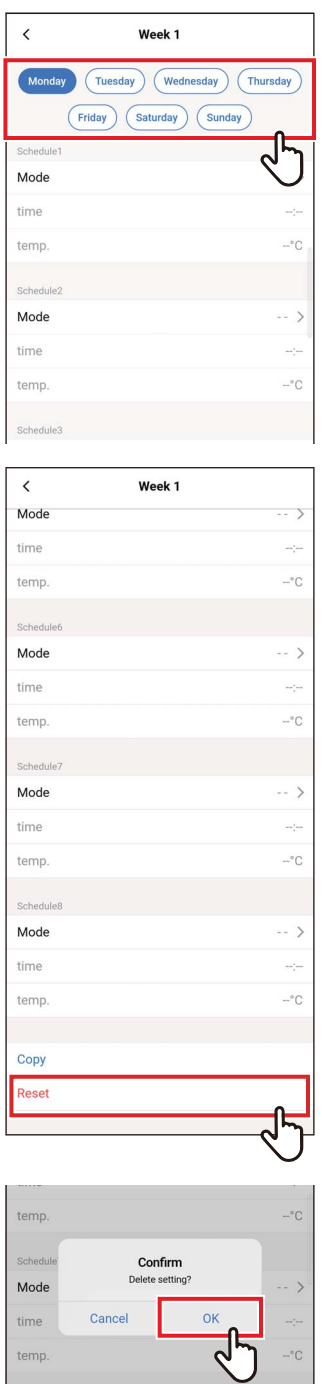

*1* **Toque no dia da semana da programação que pretende limpar**

### *2* **Toque em [Limpar (Reset)]**

### *3* **Toque em [Sim (OK)]**

A programação para o dia da semana selecionado é limpa.

### **Configurar férias**

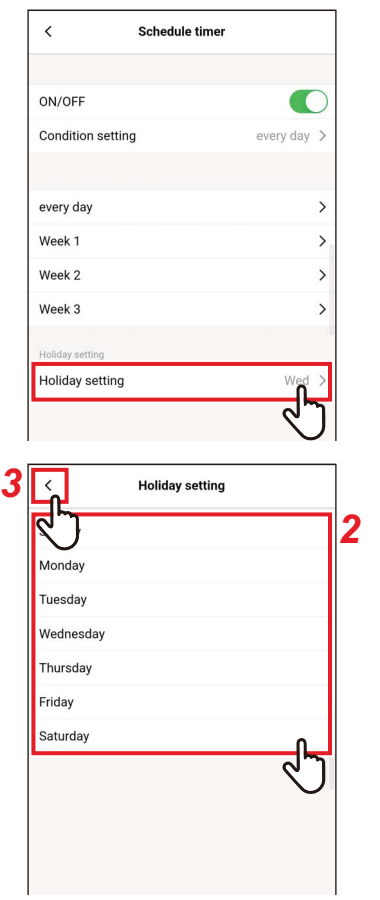

*1* **Toque em [Configurar férias (Holiday setting)]**

- *2* **Toque em e selecione o dia da semana que pretende configurar como feriado**
- **3 Toque em** [  $\langle$  ] O ecrã [Programação horária (Schedule timer)] aparece novamente.

### **■Funcionamento noturno**

### **Introduzir a senha**

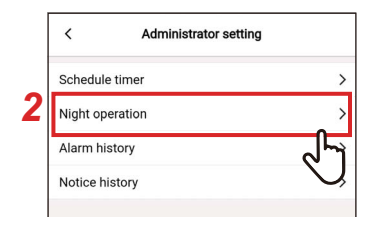

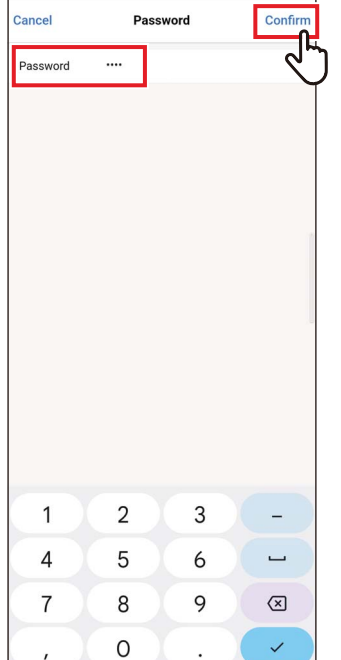

### **Ligar/Desligar**

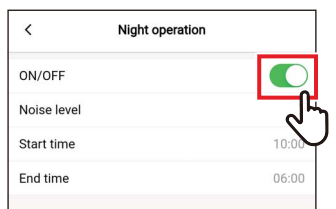

- *1* **Toque em [Configuração do administrador (Administrator setting)] no ecrã [Configuração (Setting)]**
- *2* **Toque em [Funcionamento noturno (Night operation)]**
- *3* **Introduza [Senha (Password)] (número de 4 dígitos) e toque em [Confirmar (Confirm)]**

O ecrã [Funcionamento noturno (Night operation)] abre.

#### **NOTA**

- O ecrã [Senha (Password)] aparece apenas quando a senha do administrador está configurada.
- Configure a senha do administrador com o controlador remoto.

*1* **Alterne entre [Ligar (ON)] e [Desligar (OFF)] usando um interruptor**

[  $\bigcirc$ ] indica o estado [Ligar (ON)].

### **Nível de ruído**

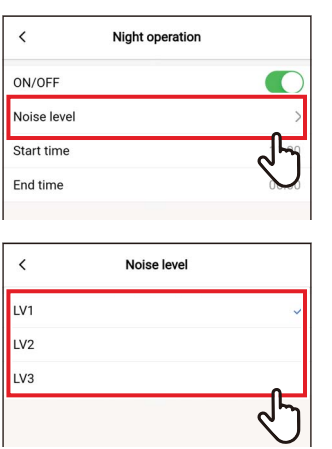

### *1* **Toque em [Nível de ruído (Noise level)]**

### *2* **Selecione o nível**

Nível de ruído de operação LV1 < LV2 < LV3

#### **NOTA**

- Dependendo do modelo conectado, esta configuração pode não ser apresentada, caso em que o nível não pode ser configurado.
- Para obter informações detalhadas, contacte o seu revendedor.

### **Hora de início / Hora de fim**

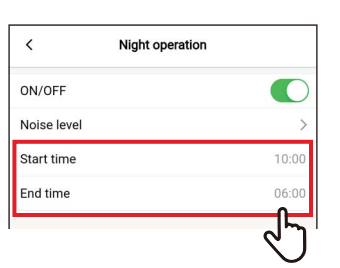

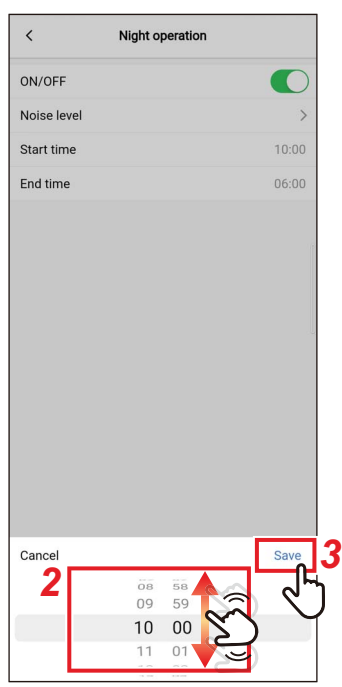

### *1* **Toque em [Hora de início (Start time)] ou [Hora de fim (End time)]**

### *2* **Percorra o ecrã para selecionar a hora**

A hora pode ser selecionada dentro do intervalo de [0:00] a [23:59] em incrementos de 1 minuto.

### *3* **Toque em [Guardar (Save)]**

O ecrã [Funcionamento noturno (Night operation)] aparece novamente.

- Se estiver definida a mesma hora para [Hora de início (Start time)] e [Hora de fim (End time)], a operação silenciosa é efetuada durante 24 horas.
- Dado que [Funcionamento noturno (Night operation)] dá prioridade ao silêncio, a divisão pode não ser suficientemente arrefecida (aquecida).

### **■Histórico de alarmes**

Pode verificar os últimos 10 códigos de verificação, bem como em que unidade e quando estes ocorreram.

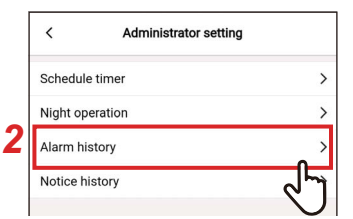

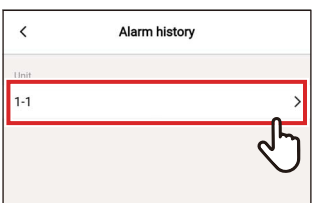

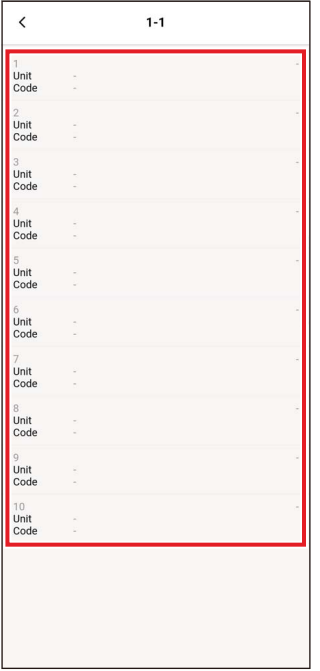

- *1* **Toque em [Configuração do administrador (Administrator setting)] no ecrã [Configuração (Setting)]**
- *2* **Toque em [Histórico de alarmes (Alarm history)]**
- *3* **Toque no número da unidade**

No caso de uma conexão de grupo (várias unidades interiores estão conectadas como um grupo), selecione a unidade que pretende configurar.

O histórico de códigos de verificação é exibido.

- Podem ser armazenados até 10 códigos de verificação por unidade.
- Se o número de códigos de verificação no histórico de uma unidade exceder 10, os dados mais antigos são apagados.
- Se o mesmo código de verificação ocorrer repetidamente, a data da primeira ocorrência é exibida.

### **■Histórico de alertas**

Pode verificar os últimos 10 códigos de aviso, bem como em que unidade e quando estes ocorreram.

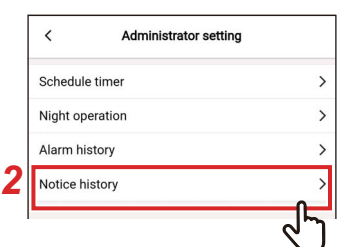

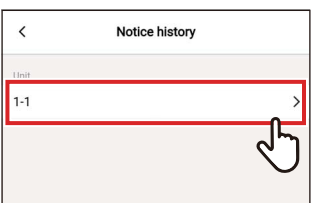

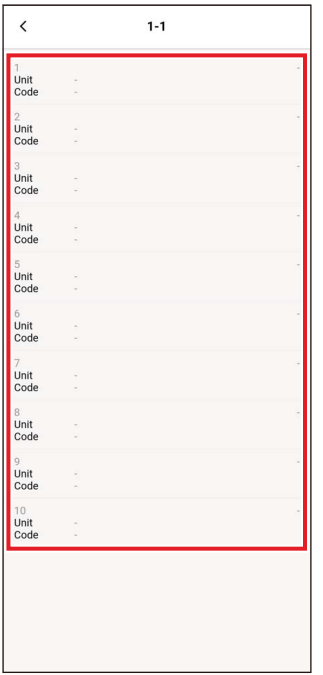

- *1* **Toque em [Configuração do administrador (Administrator setting)] no ecrã [Configuração (Setting)]**
- *2* **Toque em [Histórico de alertas (Notice history)]**
- *3* **Toque no número da unidade**

No caso de uma conexão de grupo (várias unidades interiores estão conectadas como um grupo), selecione a unidade que pretende configurar.

O histórico de códigos de aviso é exibido.

- Podem ser armazenados até 10 códigos de aviso por unidade.
- Se o número de códigos de aviso no histórico de uma unidade exceder 10, os dados mais antigos são apagados.
- Se o mesmo código de aviso ocorrer repetidamente, a data da primeira ocorrência é exibida.

### **Menu configurações**

### **■Sincronização horária**

Pode sincronizar o relógio do controlador remoto com o relógio do smartphone.

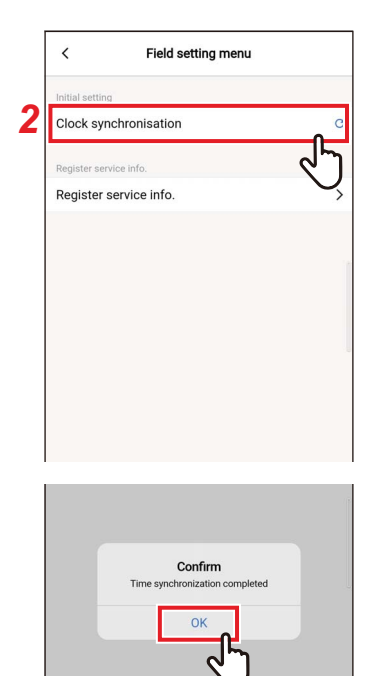

- *1* **Toque em [Menu configurações (Field setting menu)] no ecrã [Configuração (Setting)]**
- *2* **Toque em [Sincronização horária (Clock synchronisation)]**
- *3* **Toque em [Sim (OK)]** O relógio do controlador remoto é sincronizado com o relógio do smartphone.

- Quando conectar o controlador remoto ao smartphone, o relógio do controlador remoto é automaticamente sincronizado com o relógio do smartphone.
- Se os relógios falharem a sincronização automática devido a interferência eletromagnética ou outro problema, toque em [Sincronização horária (Clock synchronisation)] novamente para sincronizar o relógio do controlador remoto com o relógio do smartphone.

### **■Registo inf. assist. técnica**

Registe [Telf. (TEL)] e os nomes de modelo e números de produção de [Unidade interior (Indoor unit)] e [Unidade exterior (Outdoor unit)] no controlador remoto.

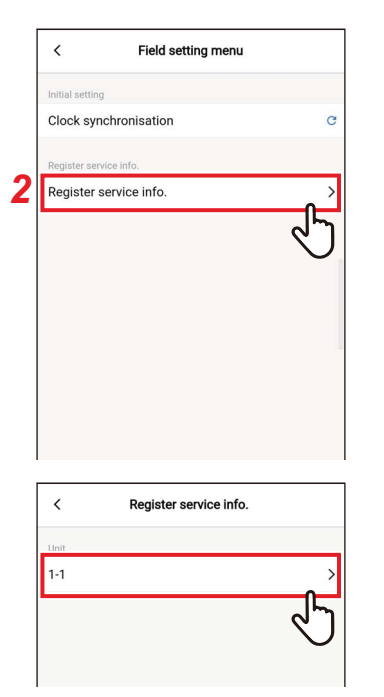

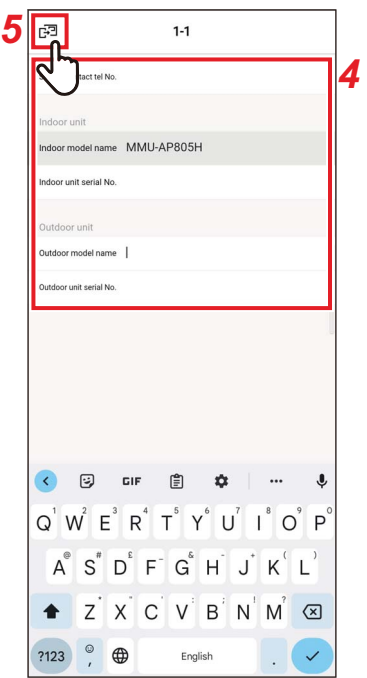

- *1* **Toque em [Menu configurações (Field setting menu)] no ecrã [Configuração (Setting)]**
- *2* **Toque em [Registo inf. assist. técnica (Register service info.)]**
- *3* **Toque no número da unidade que pretende configurar**

No caso de uma conexão de grupo (várias unidades interiores estão conectadas como um grupo), selecione a unidade que pretende configurar.

*4* **Introduzir informações de serviço**

### **5** Toque em [**a**]

O ecrã [Registo inf. assist. técnica (Register service info.)] aparece novamente.

- Se os nomes de modelos e números de produção já estiverem armazenados em [Unidade interior (Indoor unit)] e [Unidade exterior (Outdoor unit)], não é possível introduzi-los manualmente.
- Apenas um número de telefone pode ser registado como contacto.
- As informações de serviço não podem ser registadas ao comunicar com [Seguidor controlador remoto (Follower remote controller)].

### **Informação assist. técnica**

Pode verificar as informações de serviço.

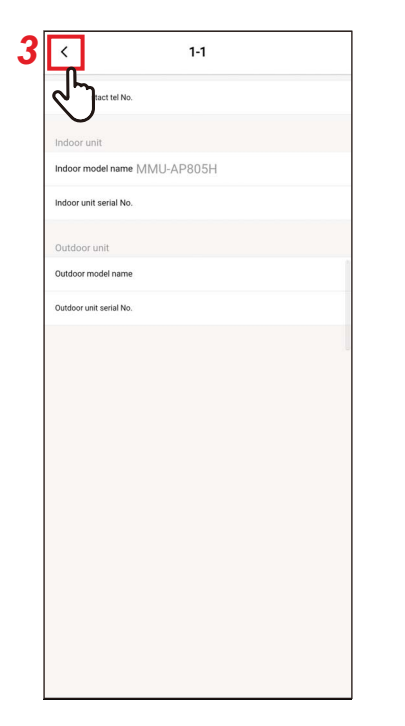

*1* **Toque em [Informação assist. técnica (Service info.)] no ecrã [Configuração (Setting)]**

### *2* **Toque no número da unidade** No caso de uma conexão de grupo (várias

unidades interiores estão conectadas como um grupo), selecione a unidade que pretende configurar.

Pode verificar [Telf. (TEL)] e os nomes de modelo e números de produção de [Unidade interior (Indoor unit)] e [Unidade exterior (Outdoor unit)] registados no controlador remoto.

### **3 Toque em** [  $\langle$  ]

O ecrã [Informação assist. técnica (Service info.)] aparece novamente.

### **Contrato de licença**

Este é o contrato de licença do Wave Commu Control. Leia este acordo antes de utilizar o Wave Commu Control.

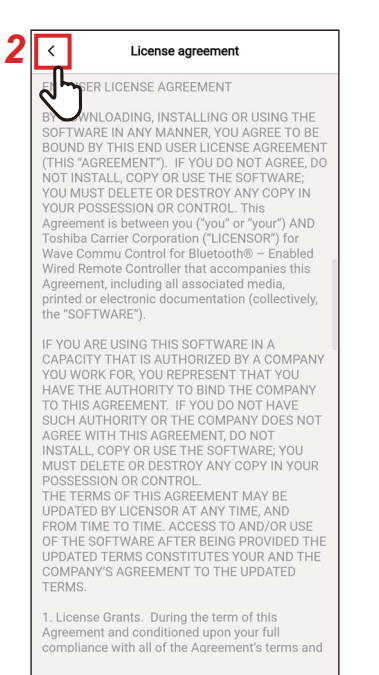

*1* **Toque em [Contrato de licença (License agreement)] no ecrã [Configuração (Setting)]**

É exibido o contrato de licença.

### **2 Toque em** [  $\langle$  ]

O ecrã [Configuração (Setting)] aparece novamente.

### **Declaração de Privacidade**

Esta é a declaração de privacidade do Wave Commu Control. Leia este acordo antes de utilizar o Wave Commu Control.

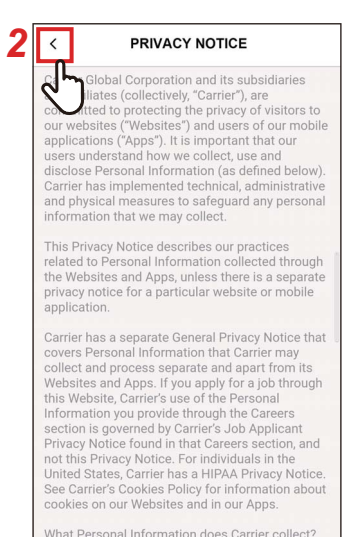

What Personal Information does Carrier collect? How does Carrier collect such Personal Information?

Information?<br>"Personal Information" is information through<br>which a natural person is identifiable or may be<br>identified. Carrier collects, uses and processes<br>your Personal Information in order to provide you with services, products or information that you

*1* **Toque em [Declaração de Privacidade (PRIVACY NOTICE)] no ecrã [Configuração (Setting)]**

É exibida a declaração de privacidade.

**2 Toque em** [  $\langle$  ]

O ecrã [Configuração (Setting)] aparece novamente.

### **Configuração da aplicação**

### **■Nome do comando remoto**

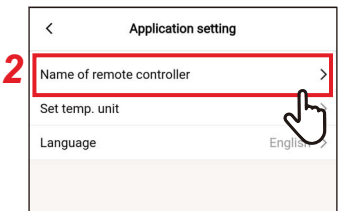

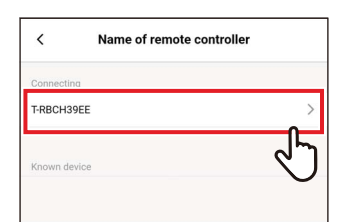

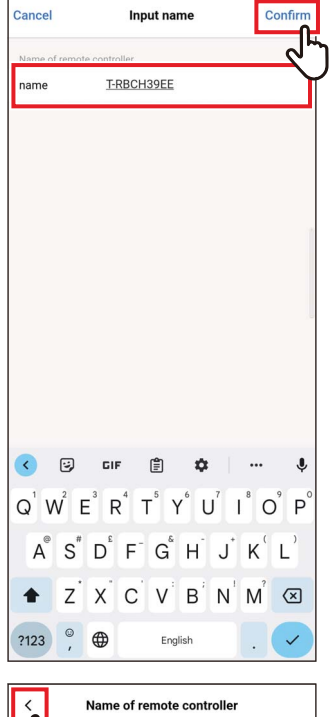

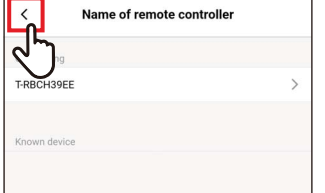

- *1* **Toque em [Configuração da aplicação (Application setting)] no ecrã [Configuração (Setting)]**
- *2* **Toque em [Nome do comando remoto (Name of remote controller)]**
- *3* **Toque no nome do controlador remoto que pretende alterar**
- *4* **Introduza o nome do controlador remoto e toque em [Confirmar (Confirm)]**

**5 Toque em** [  $\langle$  ] O ecrã [Configuração da aplicação (Application setting)] aparece novamente.

- O nome que configurar em [Nome do comando remoto (Name of remote controller)] só é efetivo nesta aplicação.
- Não pode utilizar nenhum nome que já esteja configurado em [Nome do comando remoto (Name of remote controller)].

### **■Unidade temperatura**

Pode alternar entre Celsius e Fahrenheit.

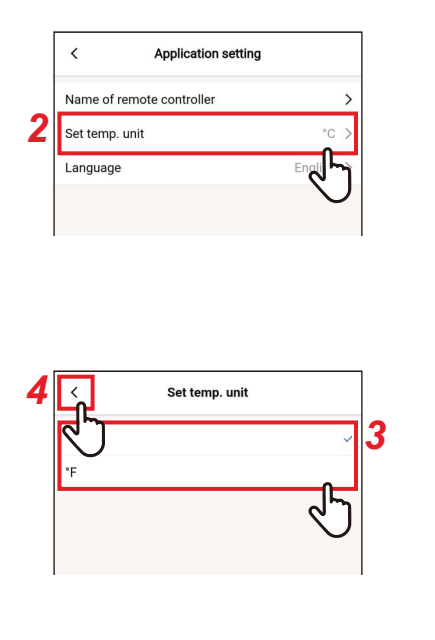

- *1* **Toque em [Configuração da aplicação (Application setting)] no ecrã [Configuração (Setting)]**
- *2* **Toque em [Unidade temperatura (Set temp. unit)]**
- *3* **Toque em e selecione a unidade de temperatura que pretende configurar**
- 4 **Toque em** [  $\langle$  ] O ecrã [Configuração da aplicação (Application setting)] aparece novamente.

### **■Idioma**

Pode alterar o idioma utilizado para visualizar a aplicação.

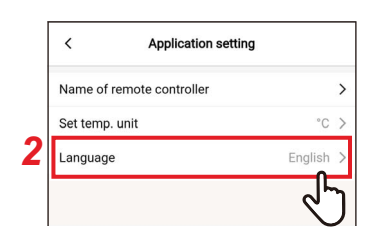

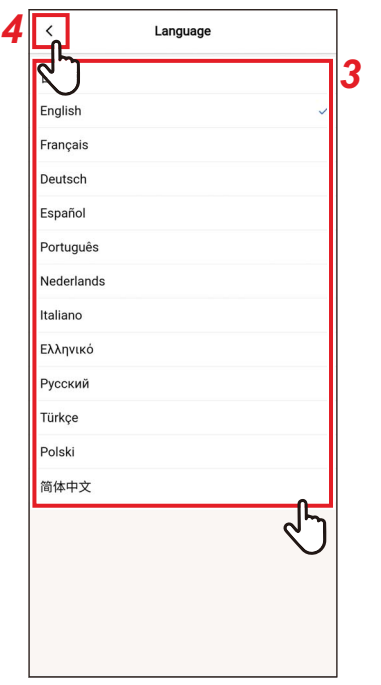

- *1* **Toque em [Configuração da aplicação (Application setting)] no ecrã [Configuração (Setting)]**
- *2* **Toque em [Idioma (Language)]**
- *3* **Toque em e selecione o idioma que pretende configurar**
- **4 Toque em [**  $\langle$  **]** O ecrã [Configuração da aplicação (Application setting)] aparece novamente.

### **Licença OSS**

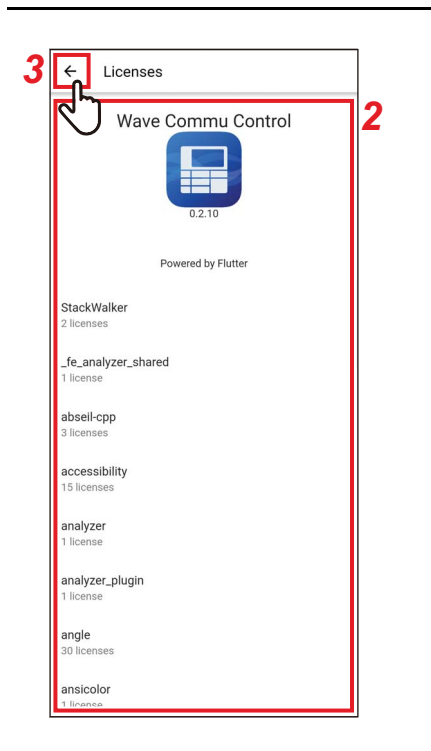

- *1* **Toque em [Licença OSS (OSS Licenses)] no ecrã [Configuração (Setting)]**
- *2* **Verifique [Licença OSS (OSS Licenses)]**
- **3** Toque em [ $\leftarrow$ ] O ecrã [Configuração (Setting)] aparece novamente.

### **Investigação**

Este é o endereço de contacto para consultas à Toshiba Carrier Corporation. Confirme esta informação antes de usar a aplicação.

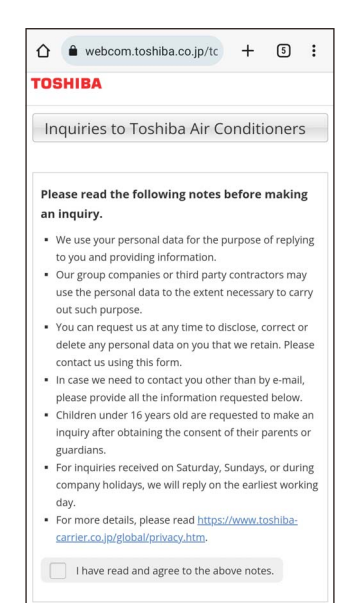

· Please be sure to fill in items marked\* If you are inquiring as a company pleas

### *1* **Toque em [Investigação (Inquiry)] no ecrã [Configuração (Setting)]**

São apresentados os métodos de contacto para consultas, questões e inspeções de segurança à Toshiba Carrier Corporation.

### **Versão**

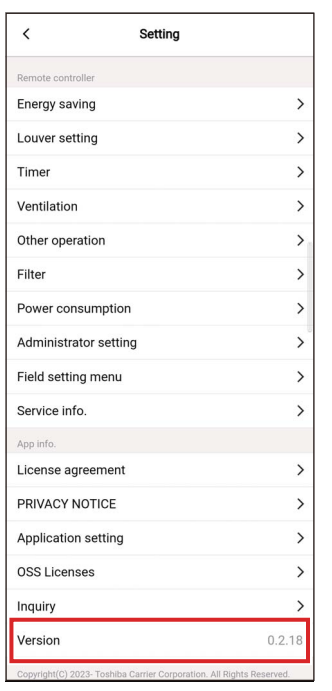

### *1* **Verifique [Versão (Version)] no ecrã [Configuração (Setting)]**

## *5* **Apêndice**

### **Resolução de problemas**

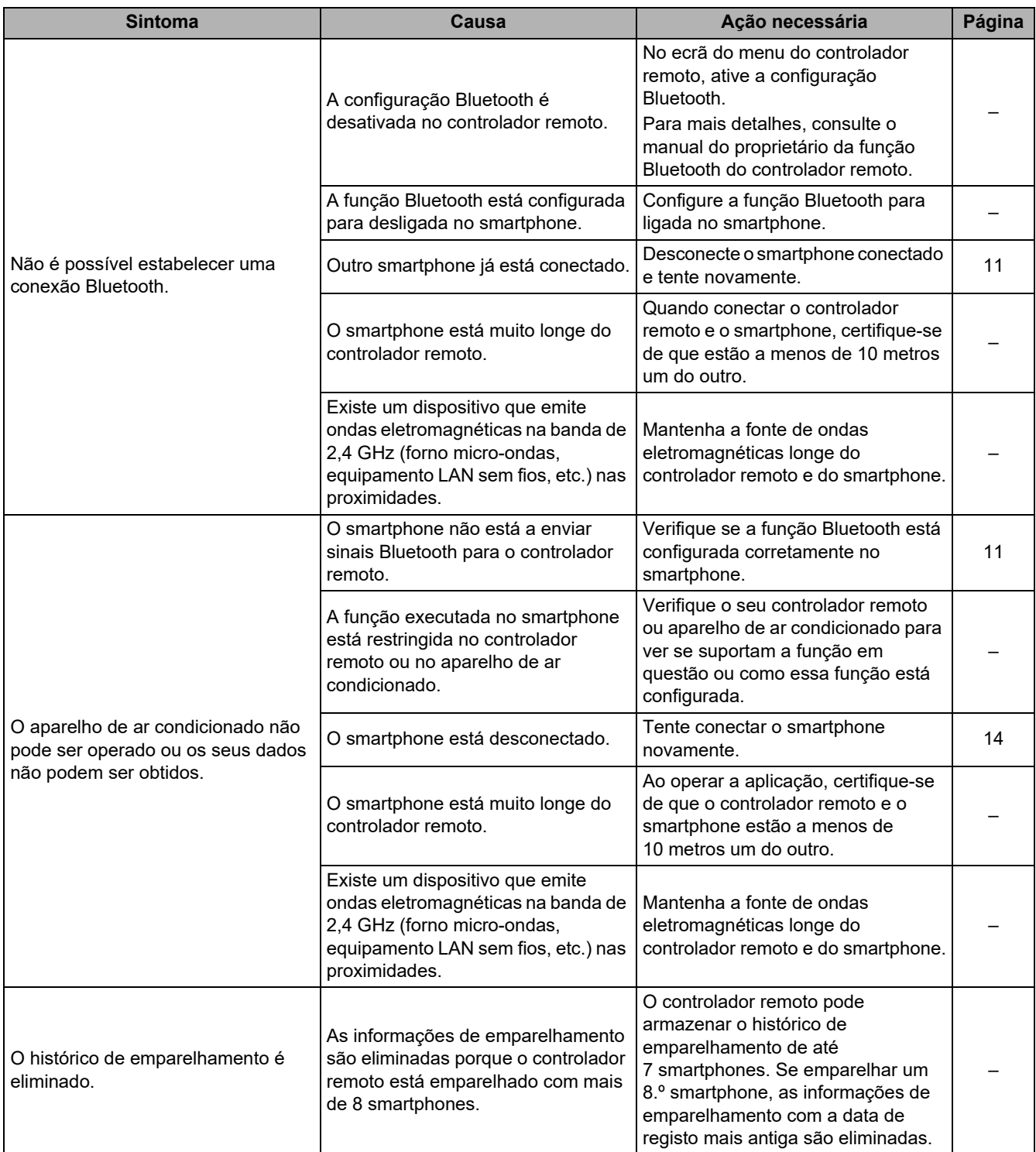

# **Toshiba Carrier Corporation**

**DEC1319306**